# **Uputstvo za korišćenje**

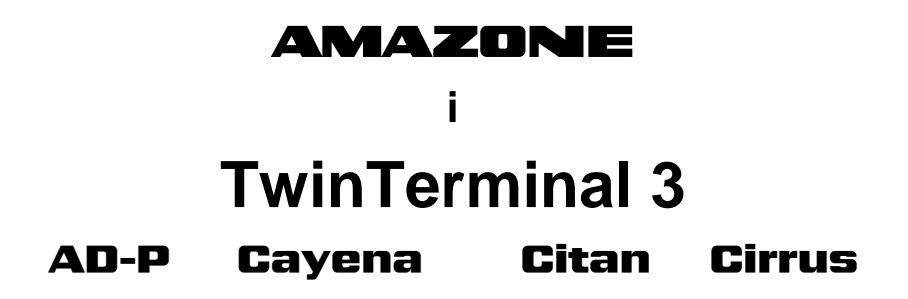

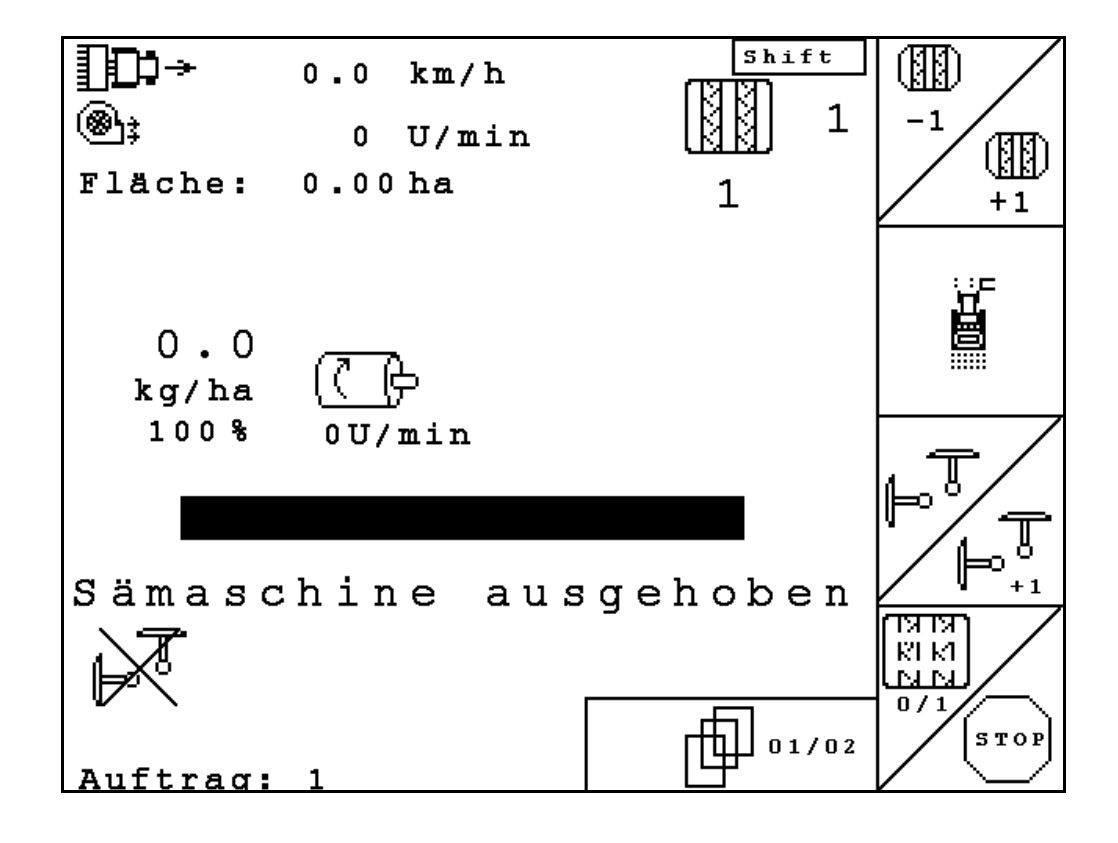

MG4616 BAG0122.6 10.16 Printed in Germany **Pažljivo pročitati uputstvo pre prvog korišćenja! Sačuvati ga radi upotrebe u budućnosti!**

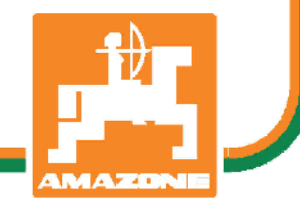

**sr**

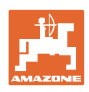

# *Ne sme*

*biti na odmet da pročitate uputstvo za korišćenje i da se upravljate po njemu; jer nije dovoljno da od drugih čujete ili da vidite da je mašina dobra, da je potom kupite i verovati da će sada sve samo od sebe raditi. Ta osoba pri tome ne samo da sebi nanosi štetu, već će počiniti i grešku da eventualni neuspeh prepiše mašini a ne sebi. Da biste bili sigurni u dobar uspeh, potrebno je da shvatite suštinu stvari, odnosno da se upoznate sa svrhom korišćenja svakog dela opreme na mašini i da vežbom savladate rukovanje. Tek onda možete biti zadovoljni kako mašinom tako i samim sobom. Upravo je to svrha ovog uputstva za korišćenje.* 

*Leipzig-Plagwitz 1872.* 

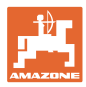

#### **Identifikacioni podaci**

**Adresa proizvođača**

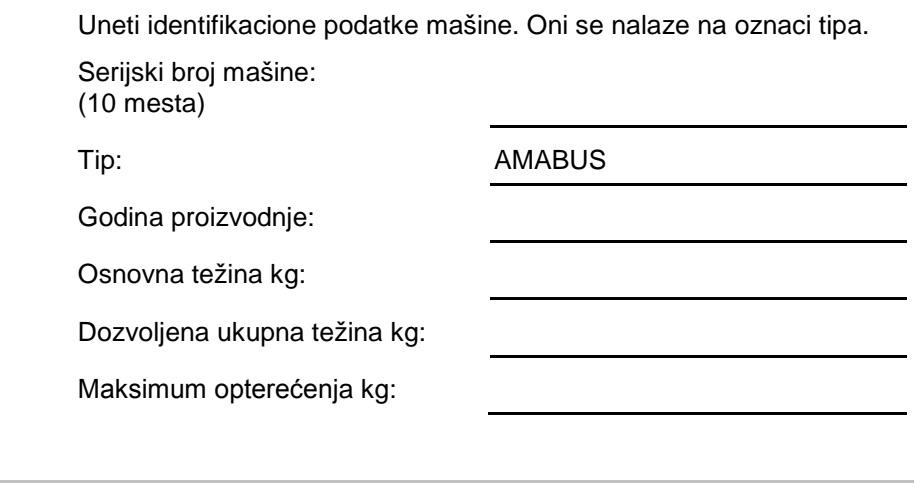

#### AMAZONEN-WERKE

H. DREYER GmbH & Co. KG Postfah 51 D-49202 Hasbergen Tel.: E-mail: amazone@amazone.de + 49 (0) 5405 50 1-0

#### **Poručivanje rezervnih delova**

Listu rezervnih delova možete naći uz slobodan pristup na portalu za rezervne delove na adresi www.amazone.de.

Molimo Vas da porudžbine uputite Vašem stručnom AMAZONE prodavcu.

#### **Formalna napomena uz uputstvo**

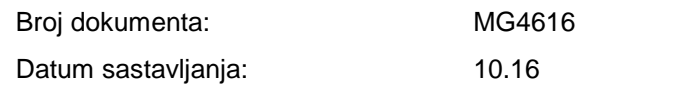

Copyright AMAZONEN-WERKE H. DREYER GmbH & Co. KG, 2014

Sva prava zadržana.

Preštampavanje, uključujući i delimično, moguće je samo uz dovolu AMAZONEN-WERKE H. DREYER GmbH & Co. KG.

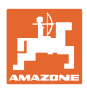

## **Predgovor**

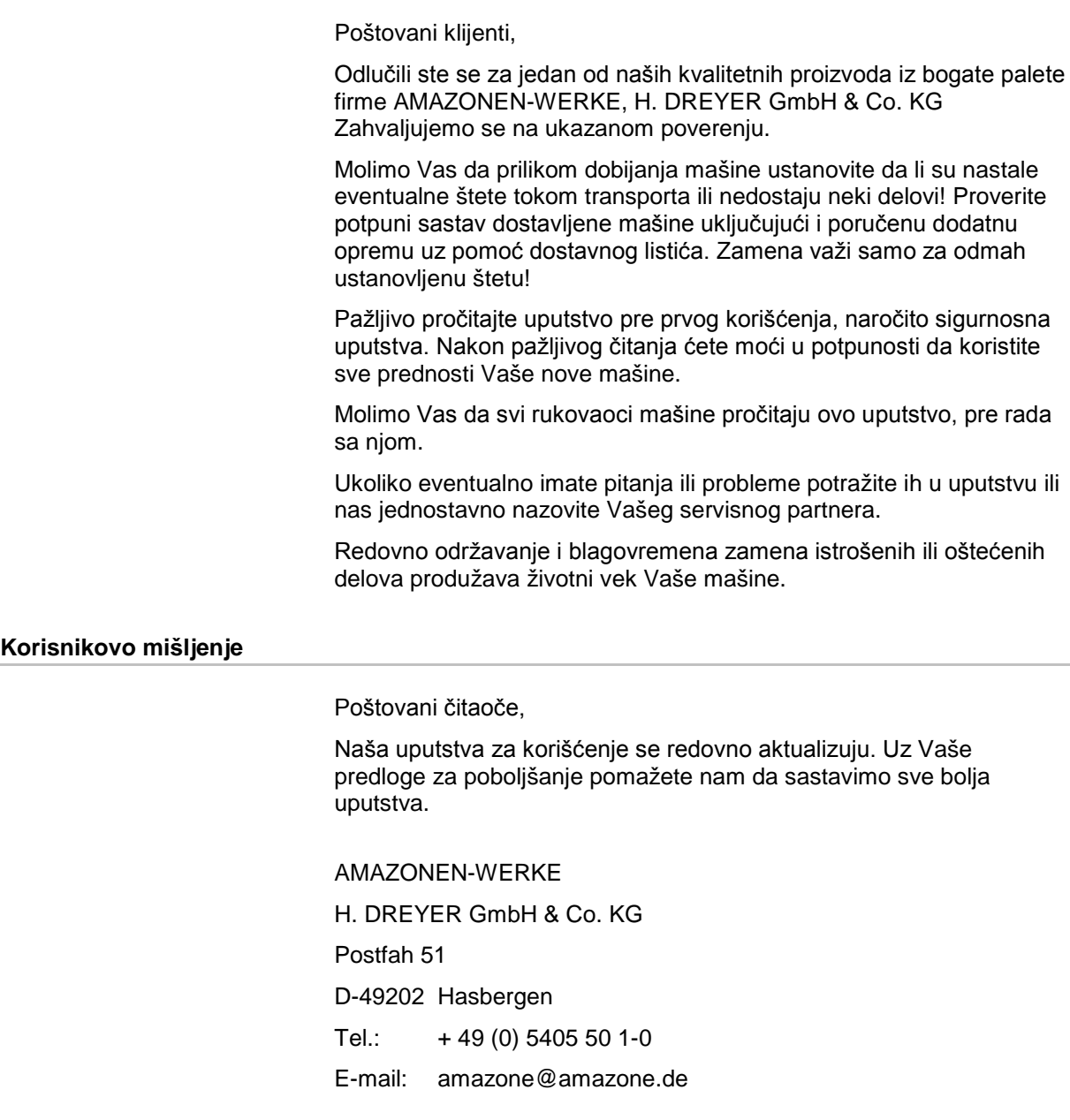

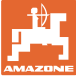

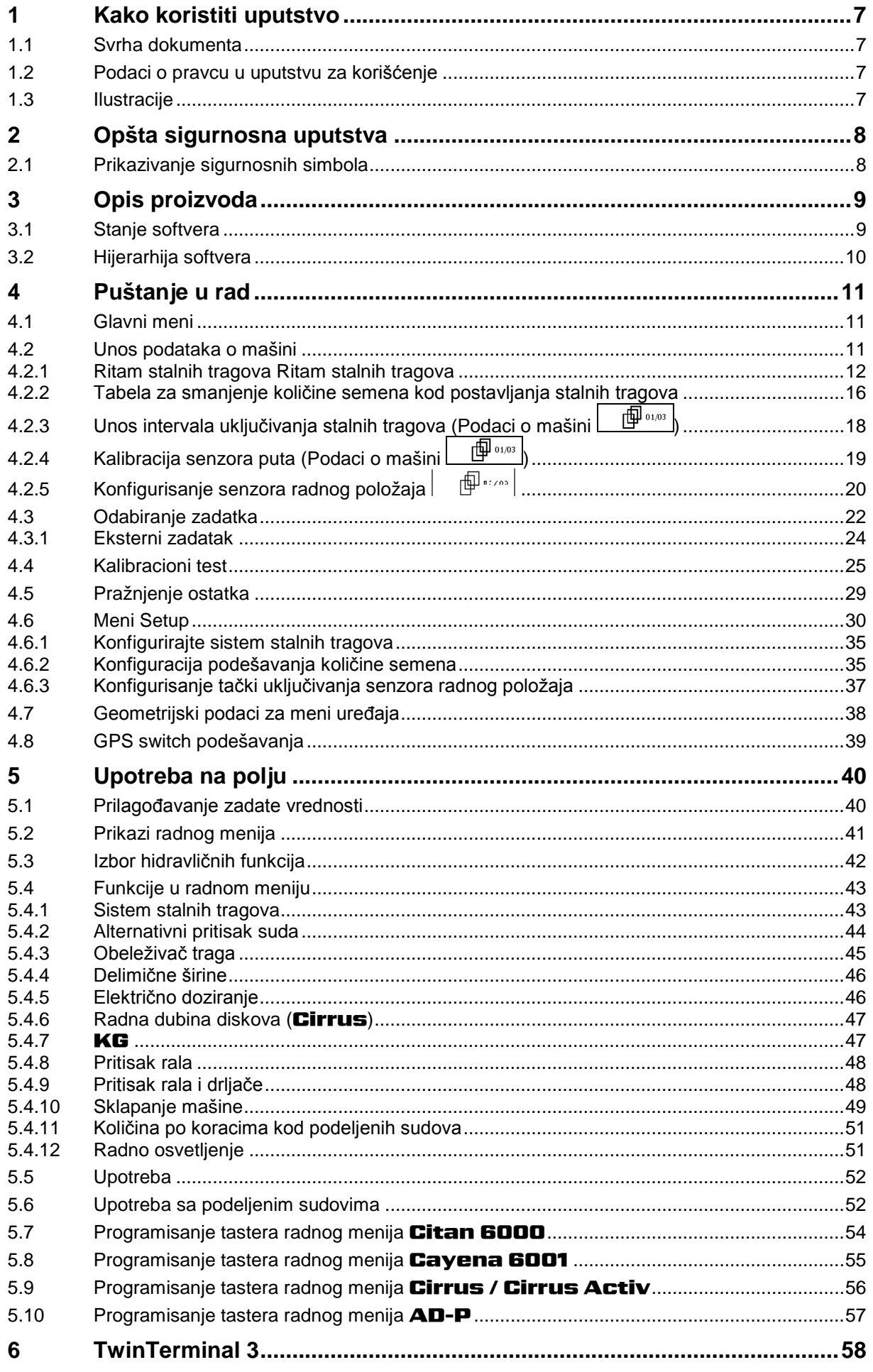

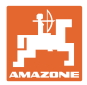

#### Sadržaj

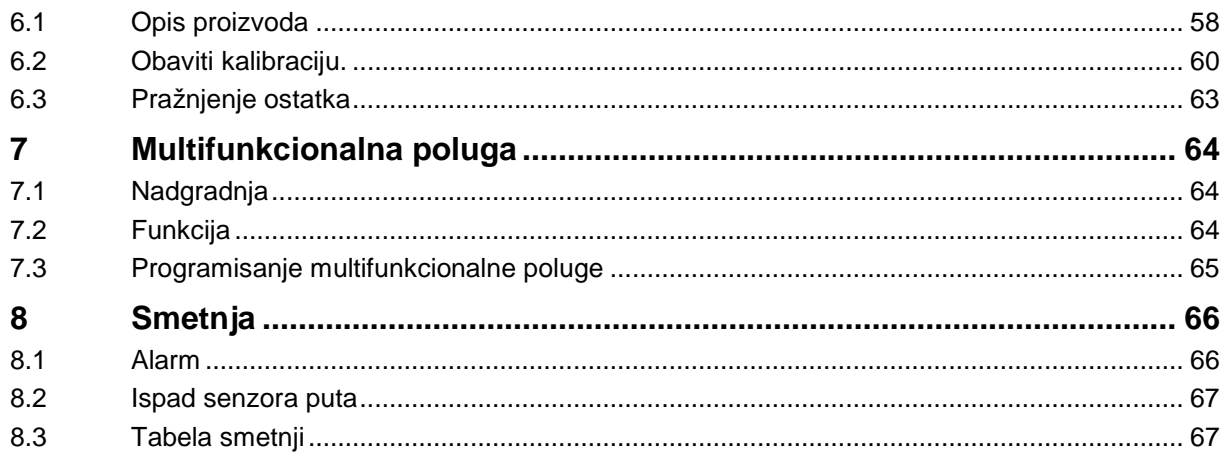

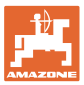

## <span id="page-6-0"></span>**1 Kako koristiti uputstvo**

Odeljak Kako koristiti uputstvo pruža informacije o korišćenju ovog uputstva.

#### <span id="page-6-1"></span>**1.1 Svrha dokumenta**

Ovo uputstvo

- opisuje korišćenje i održavanje mašine.
- pruža važne savete za sigurno i učinkovito rukovanje sa mašinom.
- je sastavni deo mašine i uvek treba da se nalazi uz nju.
- sačuvati ga radi upotrebe u budućnosti.

#### <span id="page-6-2"></span>**1.2 Podaci o pravcu u uputstvu za korišćenje**

Svi podaci o pravcu kretanja navedeni u ovom uputstvu odnose se uvek na pravac vožnje.

#### <span id="page-6-3"></span>**1.3 Ilustracije**

#### **Operativna radnja i reakcija**

Koraci koje rukovalac mašinom treba da izvede su numerisani. Držati se redosleda utvrđenih koraka. Reakcija na dotični korak obeležava se strelicom.

#### Primer:

- 1. Operativni korak 1
- → Reakcija mašine na korak 1
- 2. Operativni korak 2

#### **Nabrajanja**

Nabrajanja koja ne podrazumevaju pridržavanje reda prikazana su kao lista nabrojenih tačaka.

#### Primer:

- Tačka 1
- Tačka 2

#### **Pozicioni brojevi na slikama**

Brojevi u okruglastim zagradama ukazuju na brojeve pozicije na slikama. Prva cifra se odnosi na sliku, a druga na broj pozicije na slici.

Primer (Sl. 3/6)

- Slika 3
- Pozicija 6

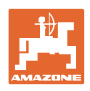

## <span id="page-7-0"></span>**2 Opšta sigurnosna uputstva**

#### **Držati se uputstva za korišćenje**

Poznavanje osnovnih sigurnosnih propisa i saveta je glavni preduslov za sigurno i nesmetano rukovanje mašinom.

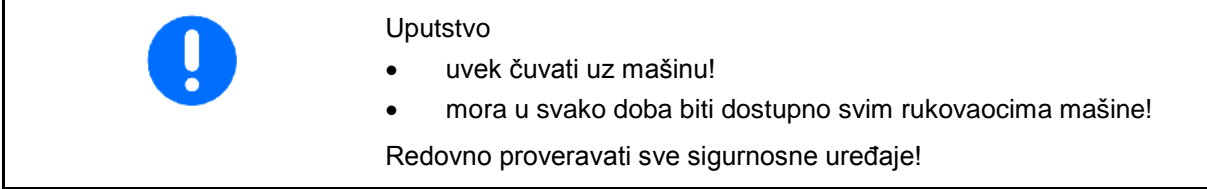

## <span id="page-7-1"></span>**2.1 Prikazivanje sigurnosnih simbola**

Oprez se označava trouglastim sigurnosnim simbolom i upozorenjem. Upozorenje (OPASNOST, UPOZORENJE, OPREZ) opisuje težinu preteće opasnosti i znači sledeće:

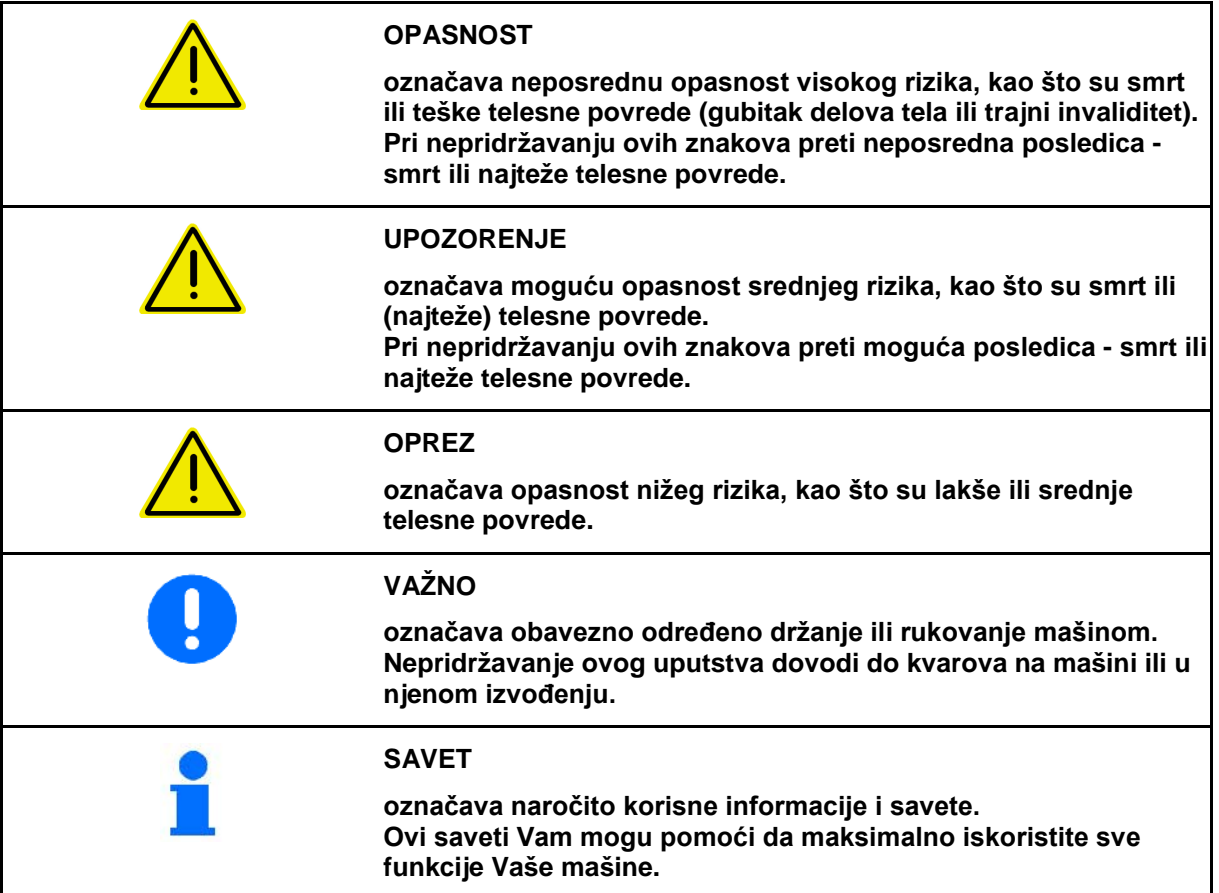

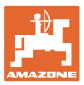

## <span id="page-8-0"></span>**3 Opis proizvoda**

Pomoću AMABUS softvera i komandnog terminala AMATRON 3 moguće komforno upravljati, rukovati i nadgledati AMAZONE mašine.

#### **Glavni meni**

Glavni meni se sastoji od niza podmenija u kojima su pre početka rada

- unešeni podaci,
- utvrđena ili unešena podešavanja.

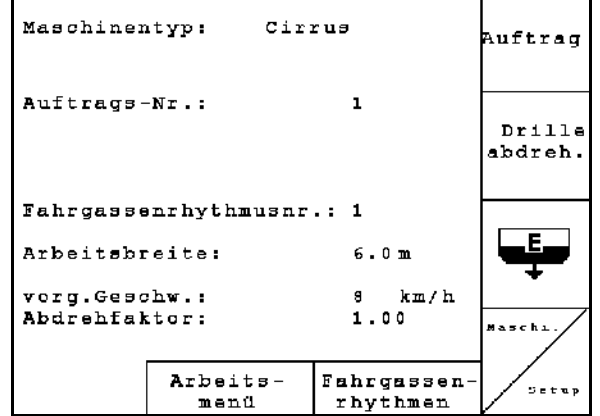

**Sl. 1**

#### **Radni meni**

- Tokom rada radni meni prikazuje sve neophodne podatke za rasipanje.
- Preko radnog menija se parametriše mašina tokom primene.

Eac pritisnuti:

**Meni Ritam stalnih tragova**

stalnih tragova.

pritisnuti:

Prelazak iz glavnog menija u radni meni.

Za određivanje ispravnog ritma stalnih tragova

Prelazak iz glavnog menija u meni Ritam

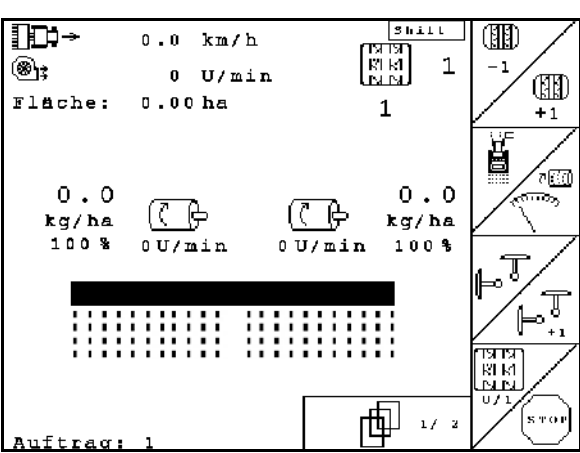

**Sl. 2**

#### mögliche Fahrgassen:  $N_{\rm P}$  $1$ .  $\theta$ .  $\ddot{\phantom{0}}$ N<sub>r</sub>  $2:$  $1$  ;  $\overline{c}$  $\theta$  : 0 : Nг  $\overline{3}$ :  $\overline{2}$  $\theta$  ;  $1:$  $N_{\rm P}$ .  $4:$  $\mathbf 0$  ;  $\mathbf{1}$  ;  $2:$ 3  $N_{\rm P}$  $5:$  $\theta$ :  $1:$  $2:$ 3; 4  $6:$  $3;$  $\overline{\mathbf{s}}$  $\mathbf{0}$ :  $1:$  $2:$  $\ddot{a}$ : N<sub>r</sub>  $\theta$  ;  $2:$  $\overline{3}$ :  $\ddot{4}$ :  $\overline{\mathbf{s}}$ N<sub>r</sub>  $7:$  $1:$ 曲  $1/12$

#### **Sl. 3**

#### <span id="page-8-1"></span>**3.1 Stanje softvera**

Ovo uputstvo za upotrebu važi od statusa softvera: MHX- verzija: 6.07

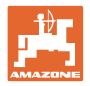

## <span id="page-9-0"></span>**3.2 Hijerarhija softvera**

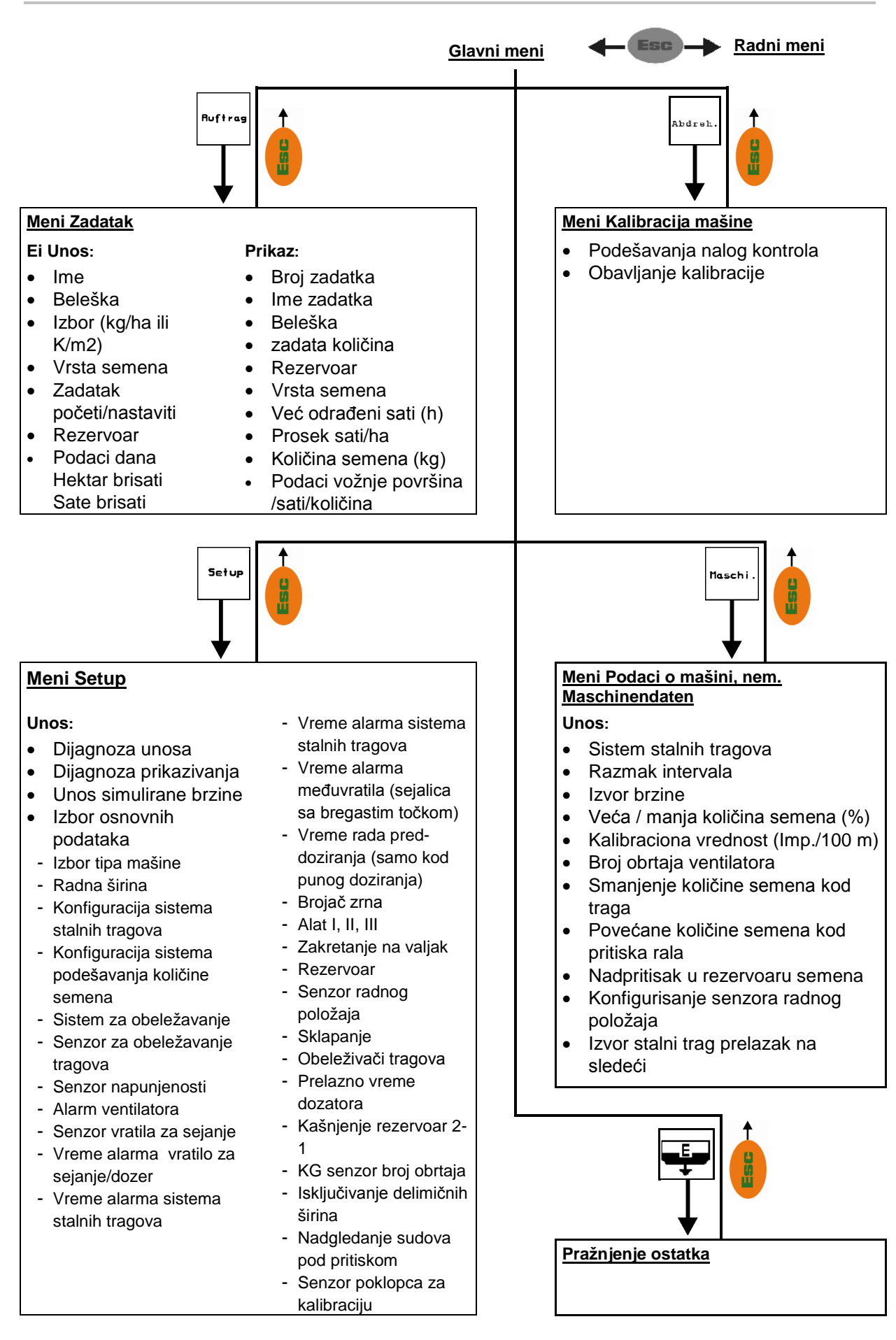

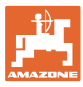

## <span id="page-10-0"></span>**4 Puštanje u rad**

#### <span id="page-10-1"></span>**4.1 Glavni meni**

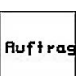

Meni Zadatak: unos podataka o zadatku. Pre početka sejanja pokrenite zadatak (videti Strana 20).

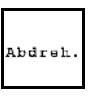

Meni kalibracija: sprovedite kalibracioni test pre početka sejanja (videti Strana 25).

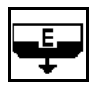

Meni pražnjenje ostatka: Za pražnjenje suda / oba suda (vidi stranu 29).

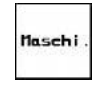

Setup

Meni Podaci o mašini: unos za mašinu specifičnih ili individualnih podataka (videti Strana 11).

Meni Setup: unos ili čitanje podataka za servis prilikom održavanja ili smetnji (videti Strana 30).

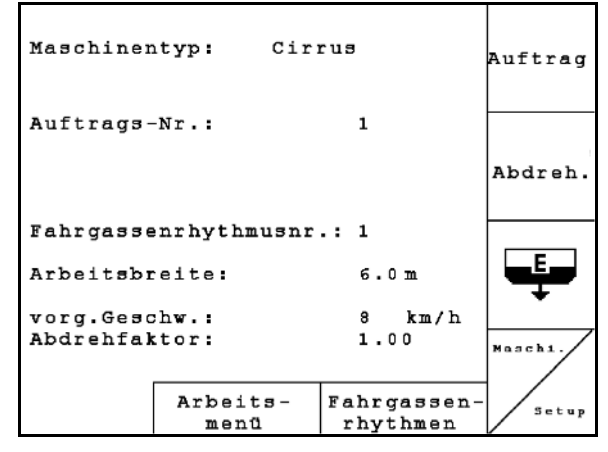

**Sl. 4** 

<span id="page-10-2"></span>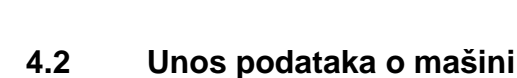

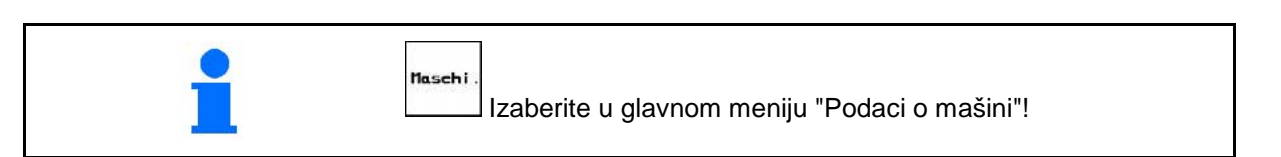

巾 **Strana 1**  $\boxed{\frac{\oplus \cdots \oplus \cdots}{\text{u} \cdot \text{v}}$ u meniju Podaci o mašini (SI. 5):

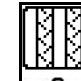

• Unos željenog ritma stalnih tragova (videti strana 12, 13).

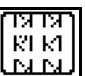

• Unos intervala uključivanja stalnih tragova (videti Strana 18).

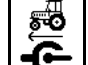

- $\mathbf{G}$  Izaberite izvor za brzinu.
	- ο sa mašine
	- ο osnovne opreme

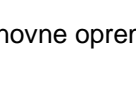

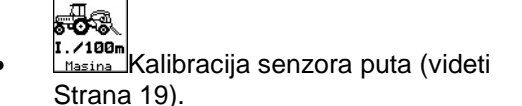

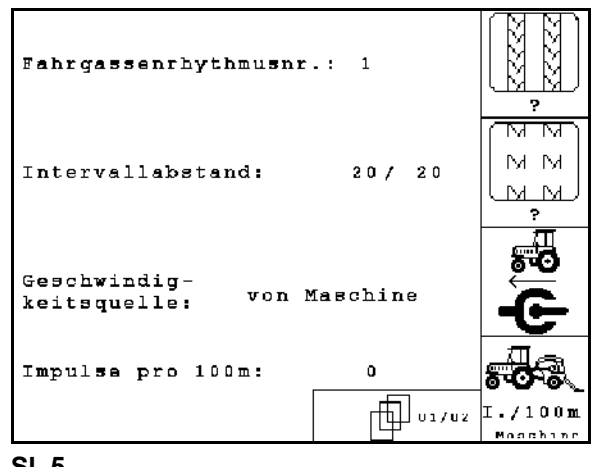

<span id="page-10-3"></span>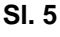

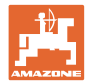

#### <span id="page-11-0"></span>**4.2.1 Ritam stalnih tragova Ritam stalnih tragova**

#### **Jednostruko - podešavanje stalnih tragova**

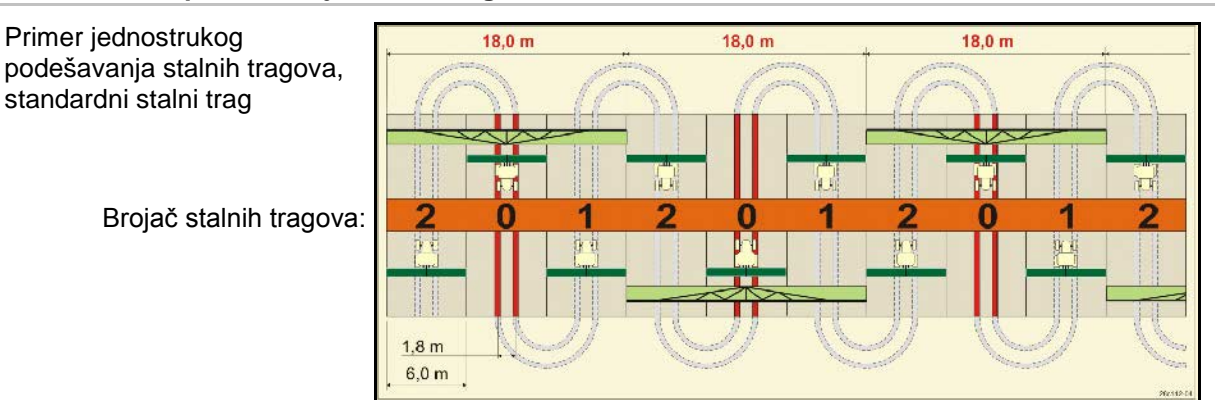

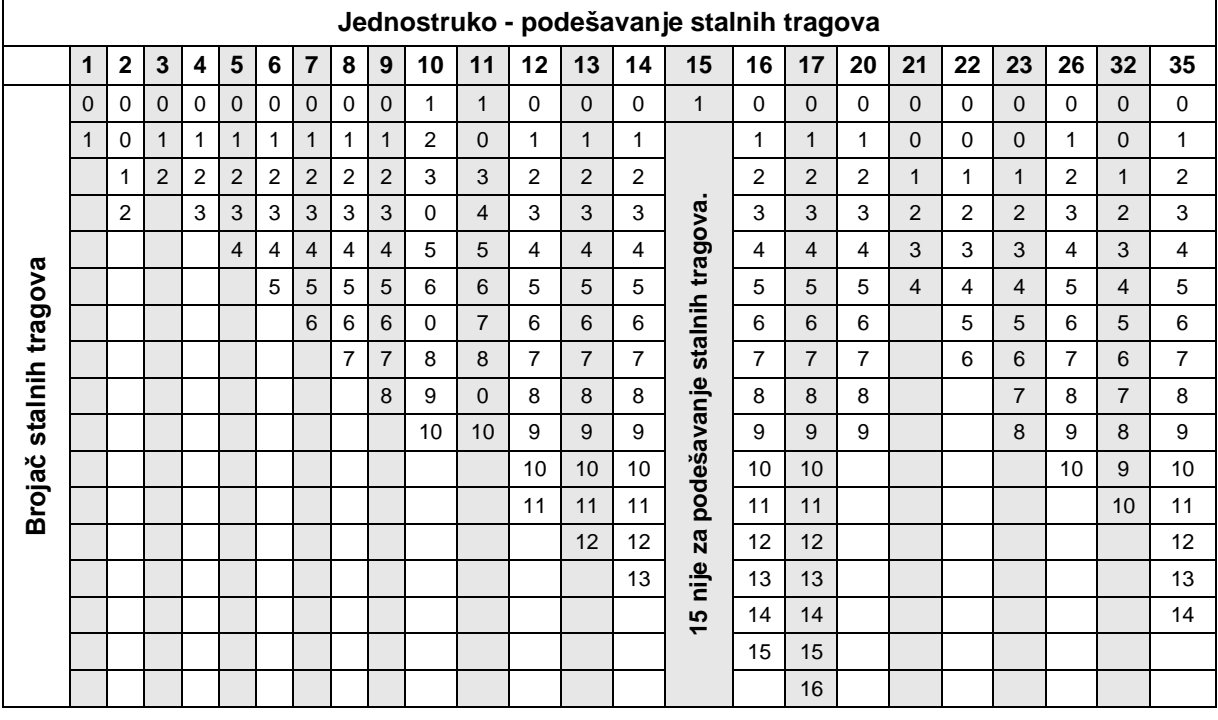

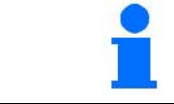

Kod Cayena **nije** moguće podesiti duple tragove!

#### **Duplo podešavanje stalnih tragova**

Primer duplo podešavanje stalnih tragova, potrebna 2 raspoređivača semena

> Brojač stalnih tragova levo: Brojač stalnih tragova desno:

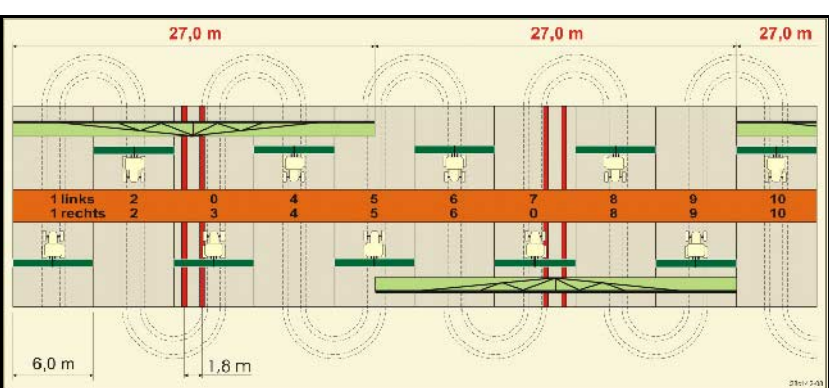

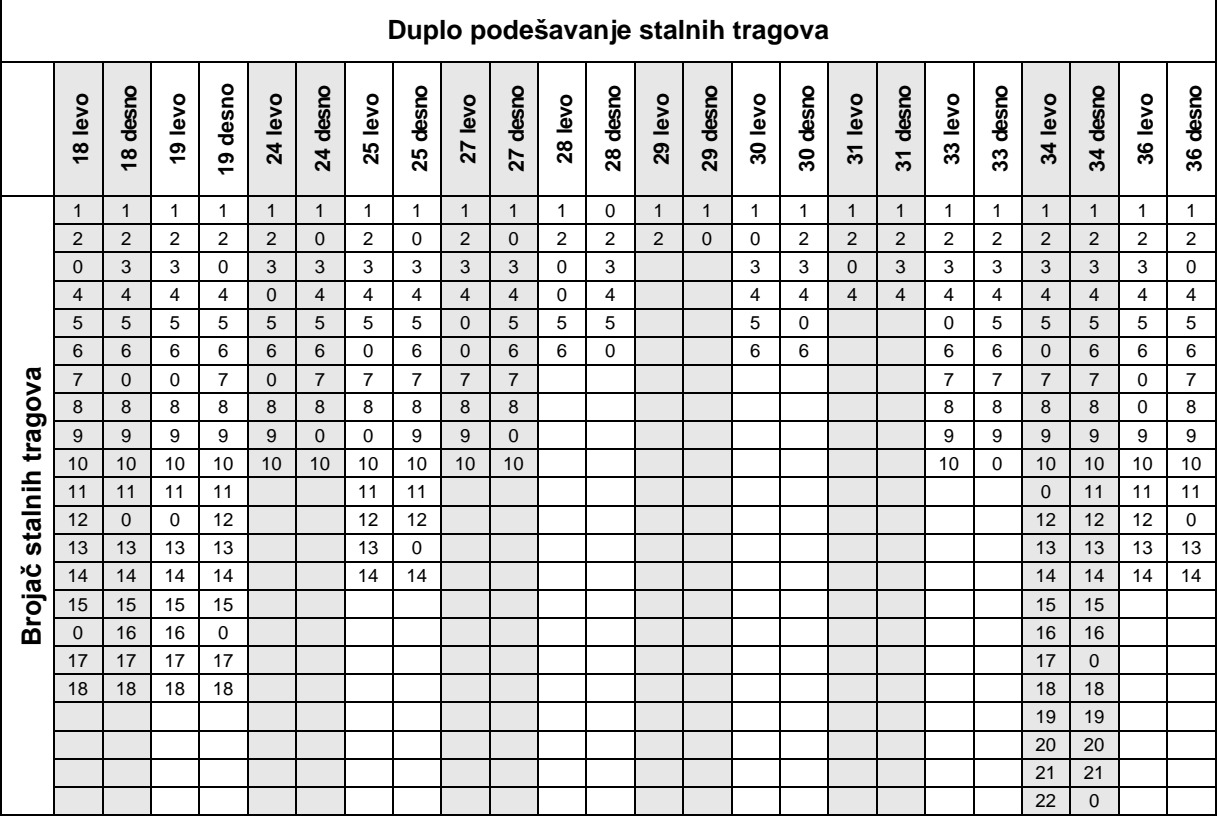

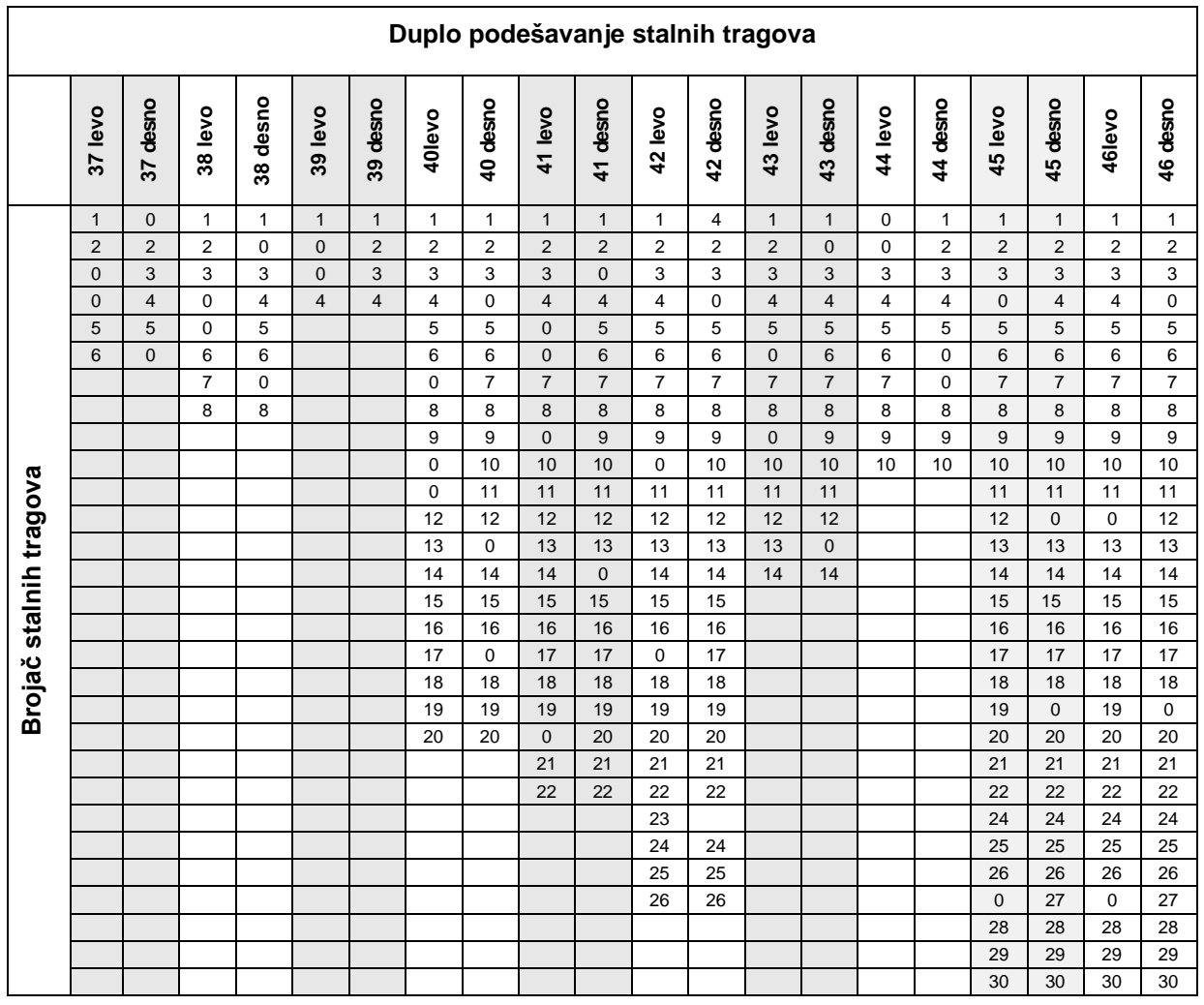

AMABUS BAG0122.6 10.16 **13** 

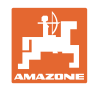

#### **Puštanje u rad**

 $\langle \widehat{\blacktriangle} \rangle$   $\langle \widehat{\blacktriangledown} \rangle$ 

koraku uneti 0%.

<span id="page-13-0"></span>Kod mašina sa sistemom vraćanja semena potrebno je za količinu po

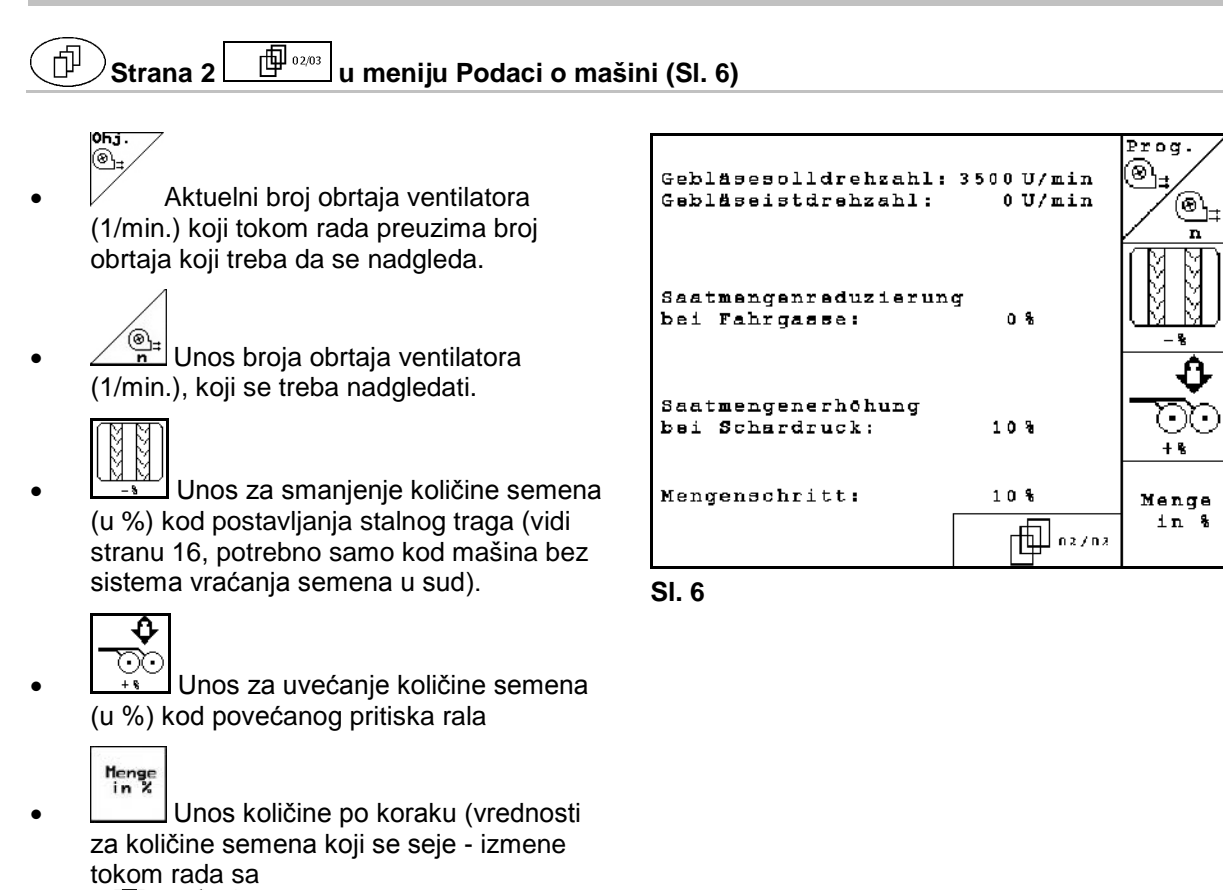

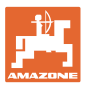

#### Strana 3 **u meniju Podaci o mašini (SI. 7)** 「巾

Samo za mašine sa sudom pod pritiskom:

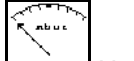

- Uneti minimalni pritiska nadpritiska u rezervoaru semena.
- $\rightarrow$  Standardna vrednost: 30 mbar

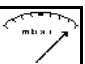

- L**ERIX.** Uneti maksimalni pritiska nadpritiska u rezervoaru semena.
- $\rightarrow$  Standardna vrednost: 70 mbar

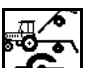

 $\cdot$   $\mathbf{E}$  Konfigurisanje senzora radnog položaja za Citan, AD-P (vidi stranu 20)

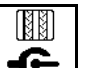

- $\left| \mathbf{C} \right|$  Prelazak na sledeći stalni trag putem:
	- ο Senzor radnog položaja
	- ο Senzor za obeležavanje tragova

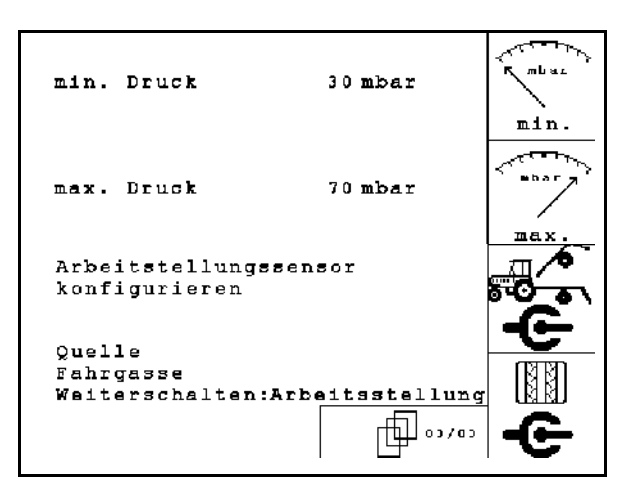

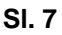

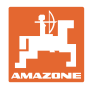

## <span id="page-15-0"></span>**4.2.2 Tabela za smanjenje količine semena kod postavljanja stalnih tragova**

## **Obračun umanjenja količine semena na sledeći način:**

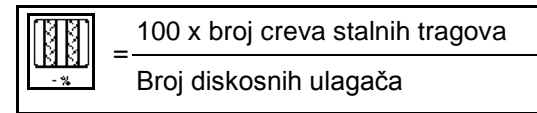

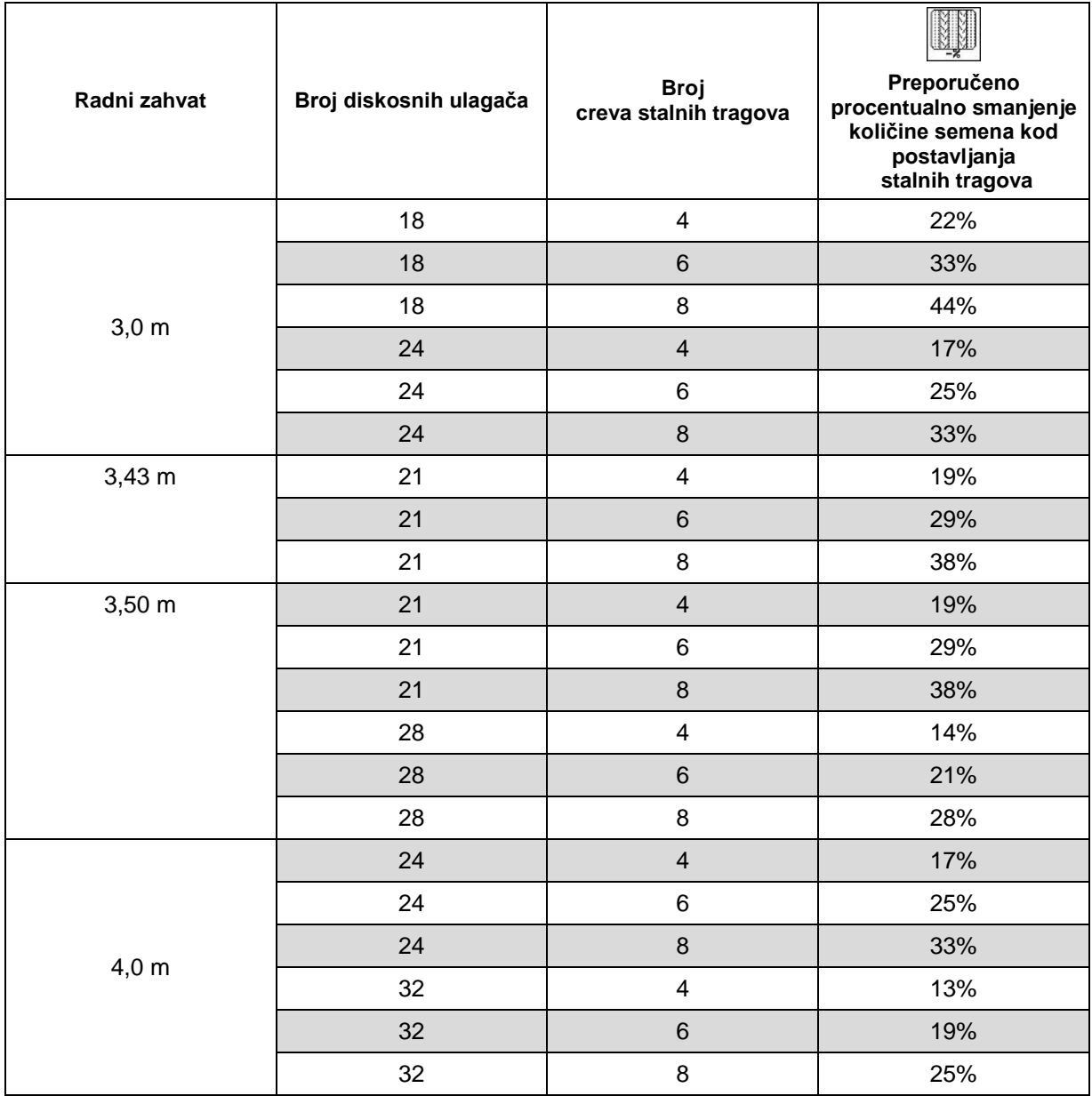

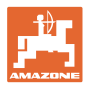

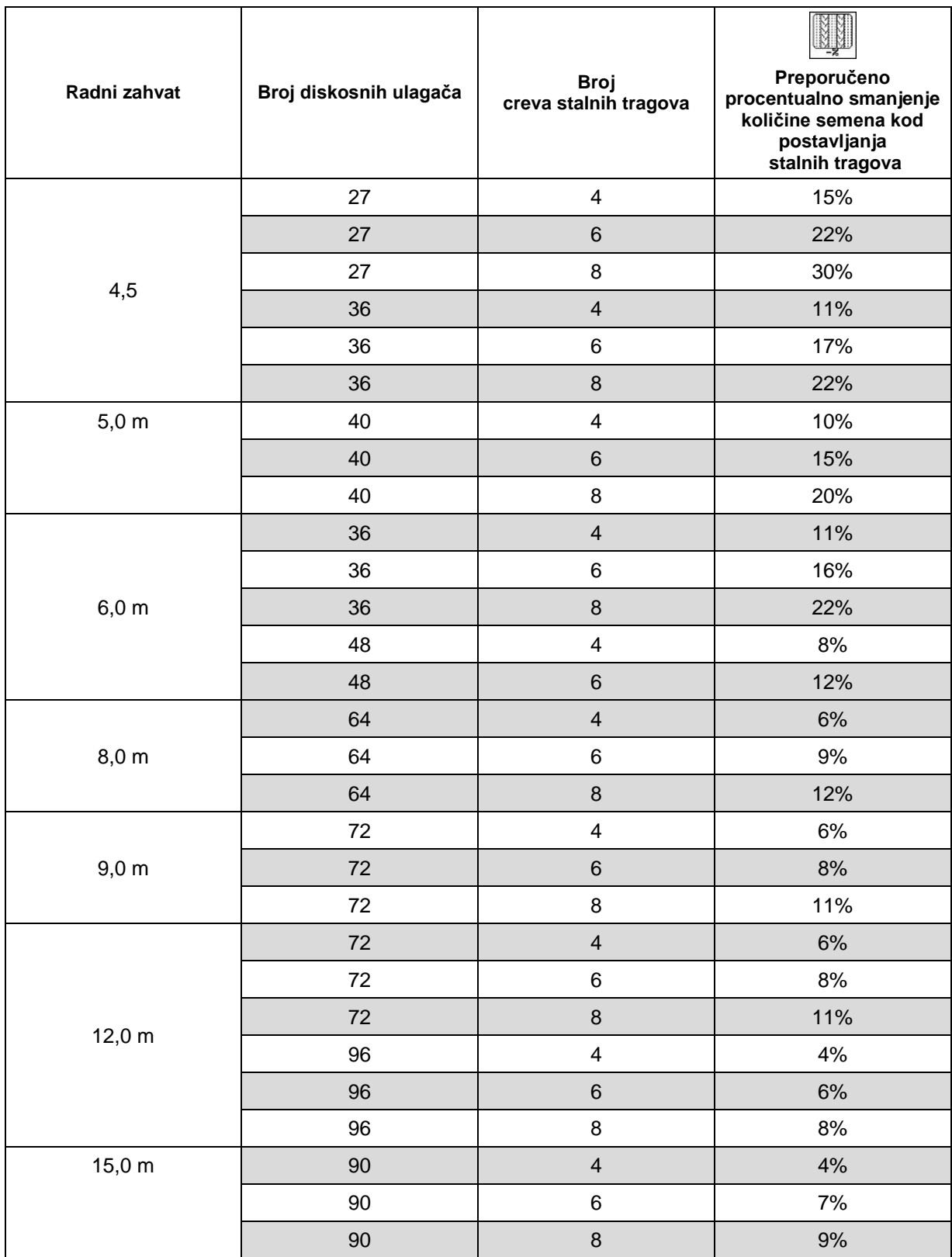

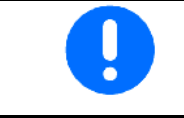

Mašina sa sistemom vraćanja semena: podešavanje smanjenja količine semena 0 %.

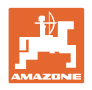

## <span id="page-17-1"></span><span id="page-17-0"></span>**4.2.3** Unos intervala uključivanja stalnih tragova (Podaci o mašini $\boxed{\phantom{123}^{\phantom{11}}\phantom{10}\oplus\phantom{100}}$

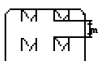

- **Unos zasejane staze (m)** kod uključenog intervala uključivanja stalnih tragova.
	- $\overline{M}$  $\overline{M}$ м <del>⊠ ∦</del>
- LALMU | Unos nezasejane staze (m) kod uključenog intervala uključivanja stalnih tragova.

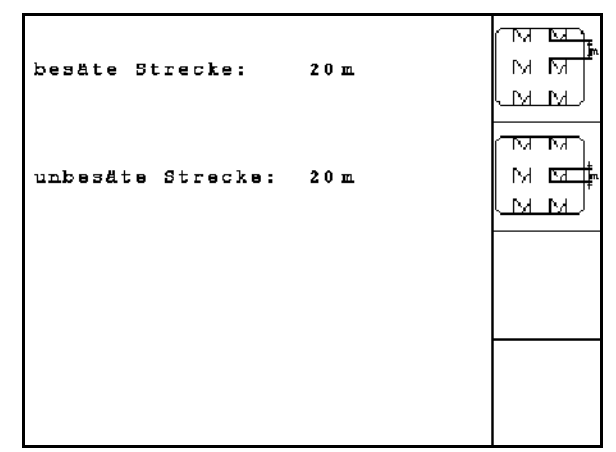

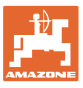

## <span id="page-18-1"></span><span id="page-18-0"></span>**4.2.4 Kalibracija senzora puta (Podaci o mašini**  $\boxed{\phantom{1}\oplus^{\phantom{1}01/03}}$

Za podešavanje količine koja se izbacuje i za sakupljanje podataka o obrađenoj površini odn. utvrđivanja brzine vožnje **AMATRON 3** mora da dobija impulse od senzora brzine na mernoj razdaljini od 100 m.

Vrednost imp./100m predstavlja broj impulsa koje AMATRON 3 prima tokom merne vožnje od senzora brzine.

Vrednost Imp./100 m treba odrediti:

- pre prve upotrebe
- kod različitih zemljišta (proklizavanje točkova)
- prilikom odstupanja između za vreme kalibracionog testa utvrđene i na polju količine položenog semena
- prilikom odstupanja između prikazane i stvarno obrađene površine.

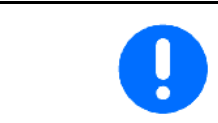

Kalibraciona vrednost Imp./100 m ne sme da bude manja od 250, inače AMATRON 3 ne radi propisno.

Za unos Imp./100 m predviđene su 2 mogućnosti:

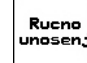

• vrednost je poznata i u AMATRON 3 se unosi ručno.

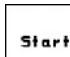

• vrednosti nije poznata i utvrđuje se vožnjom na probnoj trasi od 100 m.

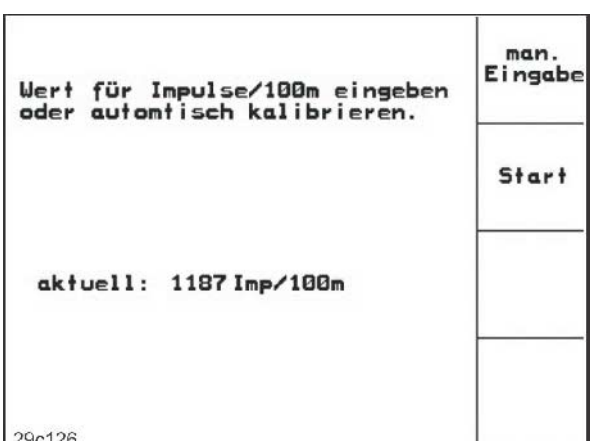

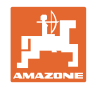

#### **Puštanje u rad**

Kalibraciona vrednost se utvrđuje vožnjom na probnoj trasi:

- Na polju odmerite probnu trasu od tačno 100 m. Označite početnu i krajnju tačku probne trase [\(Sl. 10\)](#page-19-2).
	- Start • Počnite kalibraciju.
- Probnu trasu pređite tačno od početne do krajnje tačke (pre kretanja se brojač vraća na 0). Na displeju se neprestano prikazuju impulsi.
- Zaustavite posle 100 m. Na displeju je prikazan broj impulsa.
- Preuzmite vrednost Imp./100 m.
	- **Bac**) Odbacite vrednost Imp./100 m.

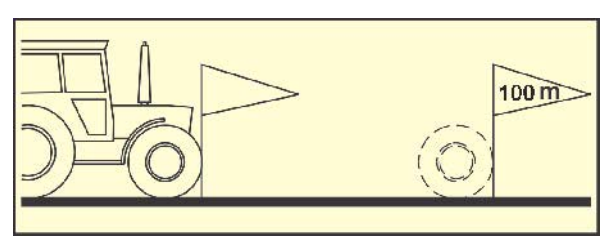

<span id="page-19-2"></span>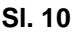

- Obavite vožnju za kalibraciju sa brzinom koju ćete koristiti kasnije tokom rada.
- Brzina vožnja tokom vožnje za kalibraciju ne sme da varira.

⊪⊪

#### <span id="page-19-1"></span><span id="page-19-0"></span>**4.2.5 Konfigurisanje senzora radnog položaja**

- Start • Učenje graničnih vrednosti
	- ο kod svake zamene traktora
	- ο kod promene pozicije nadgradnje ili dužine gornje obrtne poluge

Į U slučaju nepridržavanja moguće je da dođe do nastanka oblasti koje nisu posejane.

- 
- րգը,<br>Eingabe Promena tački uklj./isklj. Ako nije dovoljno precizno učenje graničnih vrednosti moguće je ručno podesiti tačke uklj./isklj.

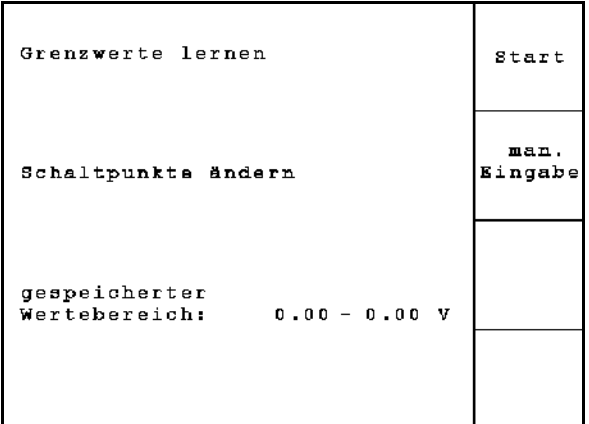

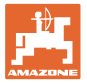

#### **Učenje graničnih vrednosti**

1. Mašinu spustiti kompletno u radni položaj (ralo u podu).

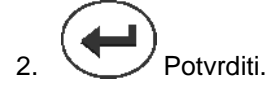

3. Mašinu podignite kompletno u položaj za rad na uvratini.

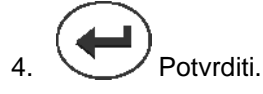

→ Sve tačke isklj./uklj. se čuvaju i izdaju kao procentualna vrednost.

#### **Ručni unos tački uklj./isklj.**

- Tačka isključivanja doziranja
- Tačka uključivanja doziranja
- Tačka uklj./isklj. na uvratini
	- Veća procentna vrednost za izdignuti mašinu

Manja procentna vrednost za spuštenu mašinu

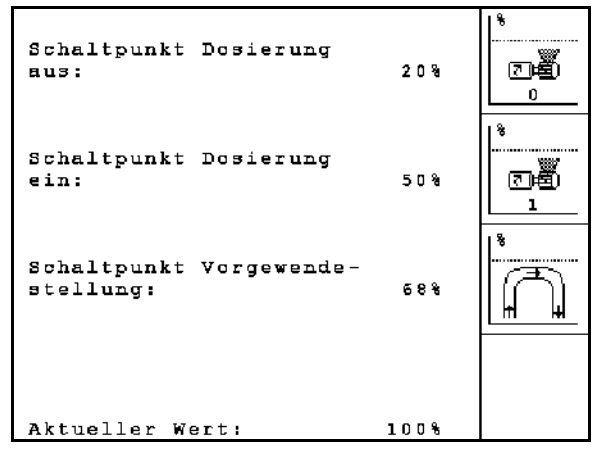

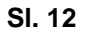

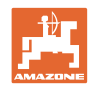

## <span id="page-21-0"></span>**4.3 Odabiranje zadatka**

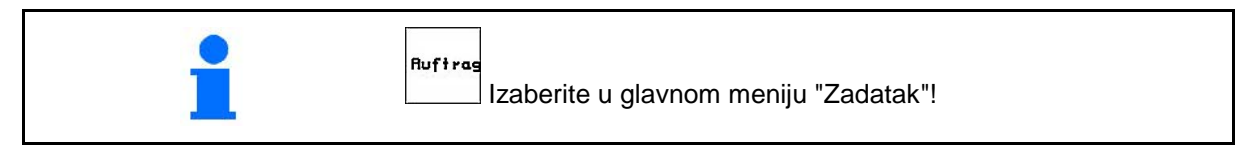

Kod otvaranja menija Zadatak pojavljuje se zadnji otvoreni zadatak.

Sačuvati se može maksimalno 20 zadataka.

何 za odabiranje novog zadatka odaberite broj zadatka.

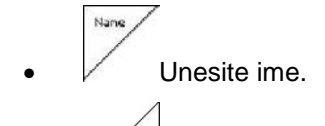

- **Notiz** Unesite belešku.
- Svi podaci u vezi sa ovim zadatkom biće izbrisani.
- **<u>/starten</u>** Otvorite zadatak da se odaberu podaci za ovaj zadatak.
	-
- Izaberite sud 1 ili 2 i unesite sortu ili zadatu količinu.

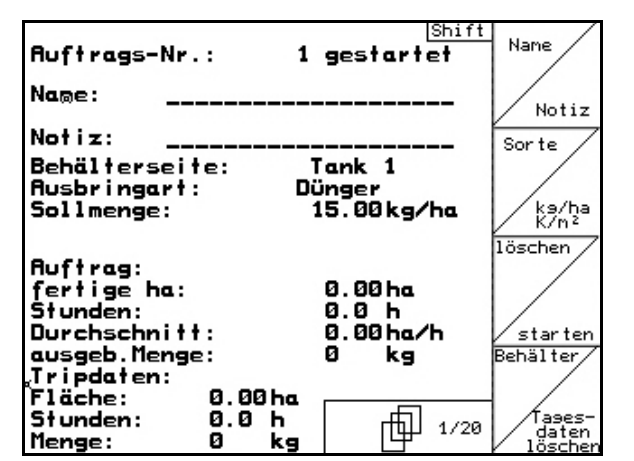

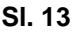

 $\left[\frac{169}{127}n^2\right]$  Unesite zadatu količinu.

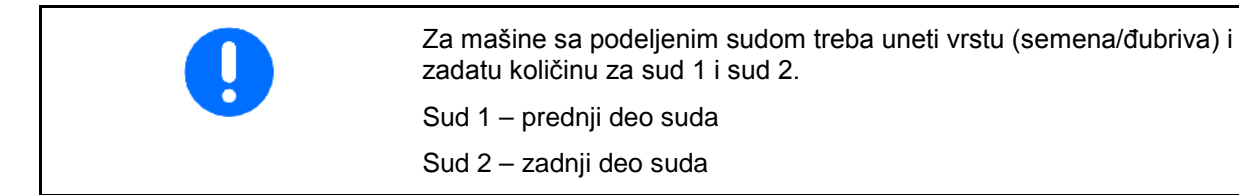

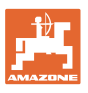

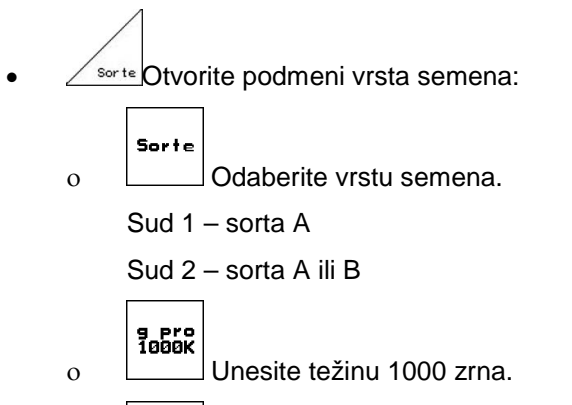

kg/ha ο  $\left[\begin{array}{c} \langle -2 \rangle \\ K/m^2 \end{array}\right]$ Prikaz količine u kg / ha ili zrnima / m<sup>2</sup>.

Samo kod podeljenih rezervoara:

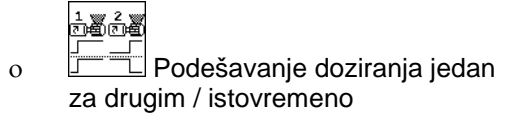

Sudovi se tokom rada prazne jedan za drugim ili istovremeno.

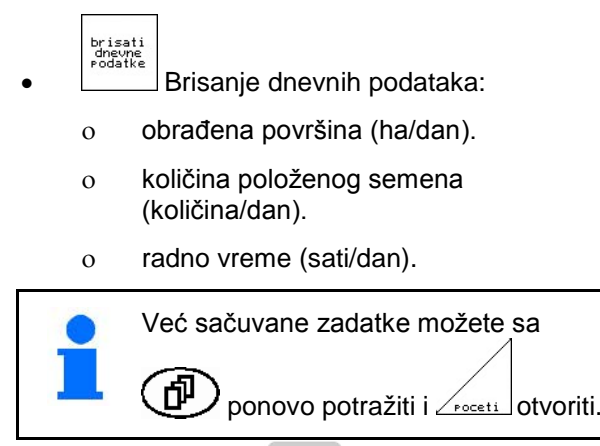

Pritisnut taster Shift (SI. 15):

Nalos<br>narred • Prelistavanje zadatka (napred). Nalos<br>narred • Prelistavanje zadatka (nazad).

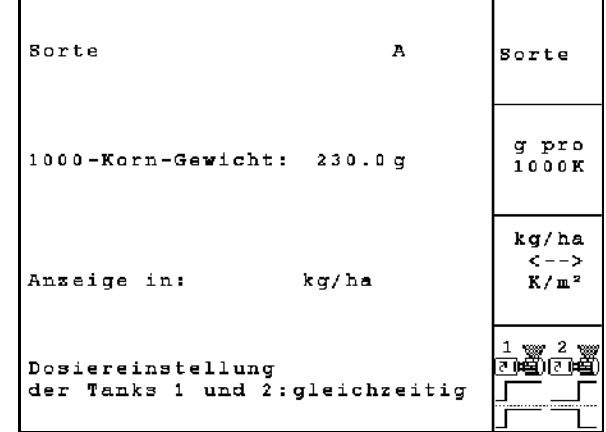

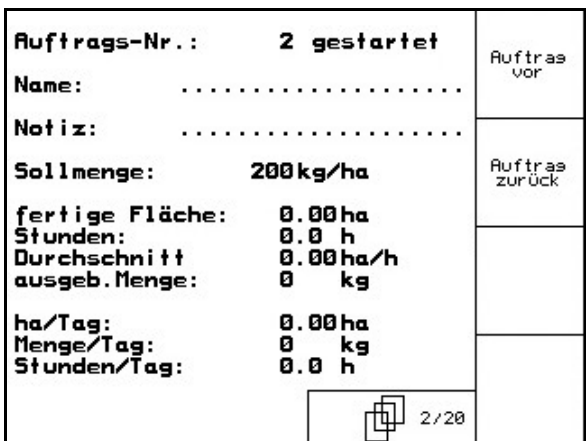

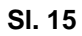

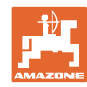

#### <span id="page-23-0"></span>**4.3.1 Eksterni zadatak**

Putem serijskog ASD interfejsa moguće je proslediti i pokrenuti eksterni nalog na AMATRON 3.

Ovaj nalog ima uvek broj naloga **eksterno**.

Prenos podataka se vrši preko serijskog interfejsa.

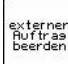

- Završiti eksterni zadatak (podaci eksternog zadatka se brišu).
- $\rightarrow$  Prethodnog vratite podatke putem serijskog interfejsa.

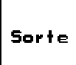

- Odaberite vrstu semena.
	- ka/ha<br>k/m<sup>2</sup><br>K/m<sup>2</sup><br>Unesite zadatu količinu.

Ruftrags-Nr.: 5698 externen<br>Auftras<br>beenden 15.00 kg/ha Sollmenge: **Ausbringart:** Getreide 1000-Korn-Gewicht:  $15.0 g$ Sorte Cal.-Faktor: 1.00 kg/ha <−−><br>K⁄m<sup>2</sup> fertige ha: 0.00 ha Stunden:  $0.0<sub>h</sub>$ ausgeb.Menge: ø kg

**Sl. 16**

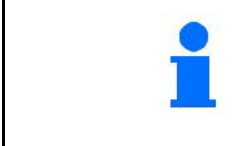

Ako se često obrađuju nalozi putem TaskController onda se nalog koji je pokrenut putem TaskController pojavljuje kao eksterni nalog.

Ovi nalozi ne smeju da se obrađuju putem menija za naloge.

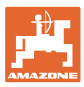

<span id="page-24-0"></span>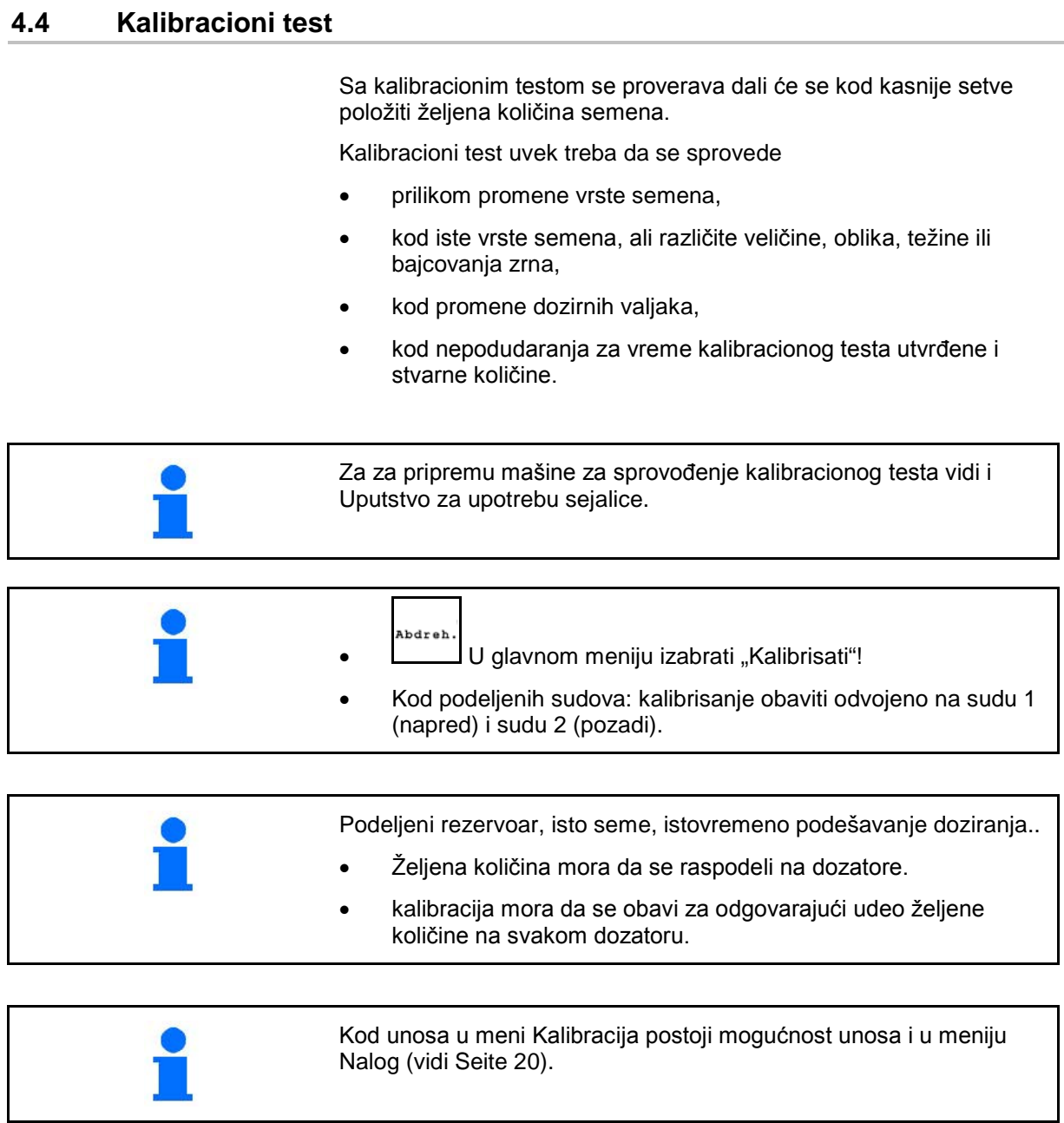

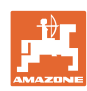

#### **Puštanje u rad**

Tabela kalibracije:

- (1) Sud 1, 2 (kod podeljenih sudova  $\rightarrow$  pozadi)
- (2) Izabrana sorta (A ili B)
- (3) Zadata količina

J Kod promene zadataka količine veće od 25 % se faktor kalibracije postavlja automatski na 1,00.

- → Potrebno je obaviti novu kalibraciju.
- (4) Veličina valjka za doziranje ccm Standardna vrednost: 20 ccm
- (5) Faktor kalibracije,

Standardna vrednost: 1.00

- $\checkmark$  prikazuje uspešno obavljenu kalibraciju
- (6) Mogući opseg brzine kod unete zadate količine
- (7) Predviđena brzina iz menija Nalog

 $\mathbb{C}$ 

Alternativno: **B** aktivirati TwinTerminal.

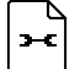

- Pozivanje menija za podešavanje
	- - Start kalibracije
- → Najranije nakon 10 sekundi moguće je prekinuti postupak kalibracije (utvrđuju se podaci kalibracije).

Inače se kalibracija i dalje obavlja do postizanja predviđene površine.

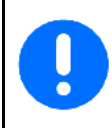

Pripremite kalibraciju prema uputstvu za upotrebu mašine!

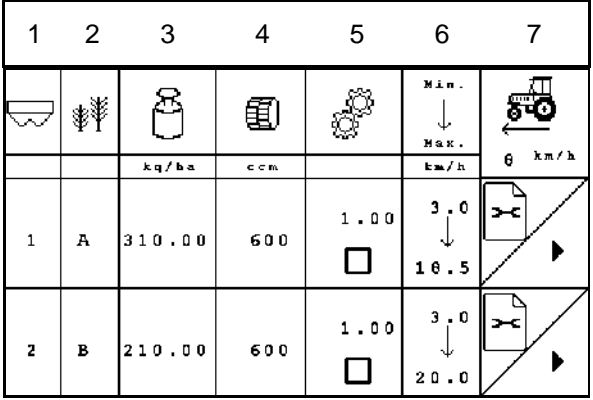

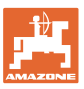

⊡Ő

වි

闺

೯೦

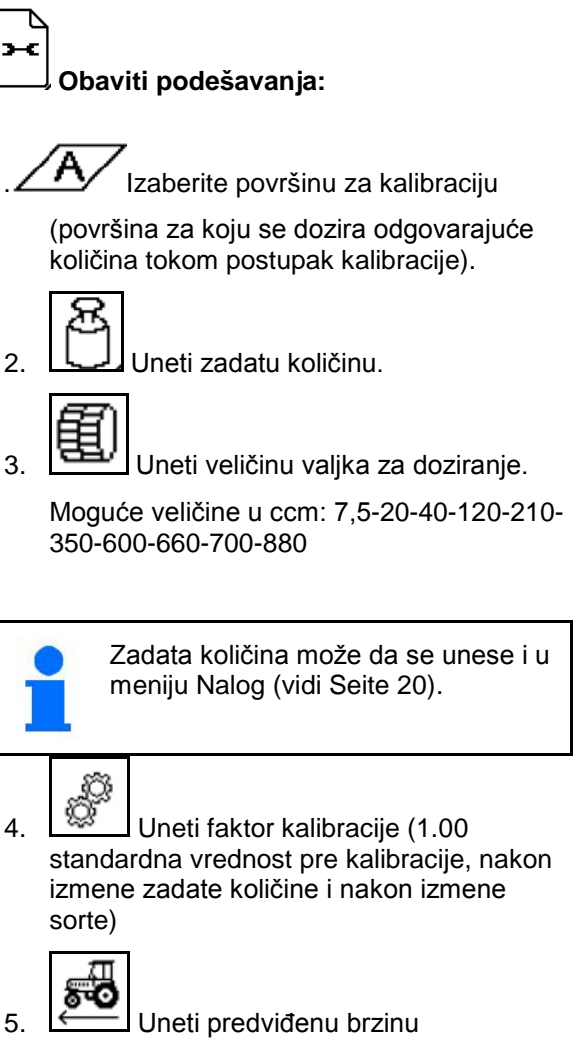

Kod podeljenog suda:

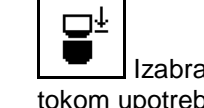

Izabrati redosled. Sudovi se prazne tokom upotreba prazne redom ili istovremeno.

Podešavanja samo za sud 2:

$$
\left.\begin{matrix}\textstyle\sum\limits_{i=1}^{n} & 0\\ 0 & 0\\ 0 & 0 \end{matrix}\right\}
$$

• Izabrati sortu A ili B.

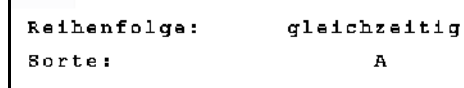

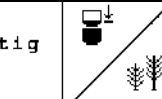

Einstellungen Behälter 1

aktiviert

 $1/40$  ha

310.00 kg/ha

 $600$  ccm

 $\overline{A}$ 

 ${\bf 1}$  ,  ${\bf 0}$   ${\bf 0}$ 

 $\theta$  km/h

Behälter:

Sollmenge:

Sorte:

Dosierwalze:

Abdrehfaktor:

vorge.Geschwin.:

Abdrehfläche:

Sve ovde obavljene izmene se preuzimaju u okviru naloga.

**Sl. 18**

AMABUS BAG0122.6 10.16 **27**

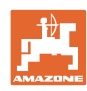

#### **Obaviti kalibraciju:**

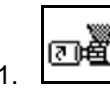

- 1. Napunite ćelije valjka za doziranje preko preddoziranja. Moguće je podesiti vreme rada (vidi Seite 46).
- 2. Pražnjenje prihvatnog suda.

4. Start kalibracije.

(kg) uneti na terminalu.

3.  $\left(\frac{B\oplus B}{2}\right)$ Nazad na tabelu kalibracije.

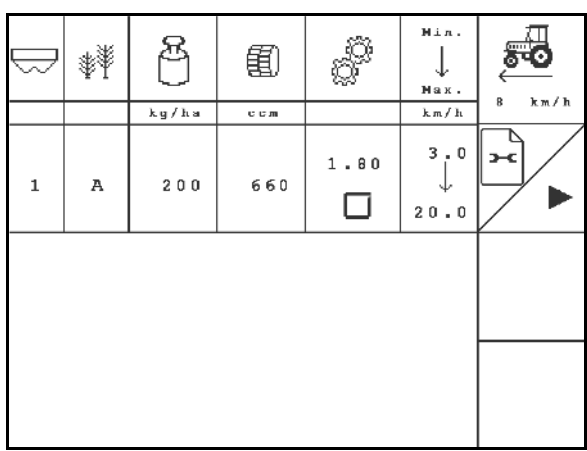

**Sl. 19**

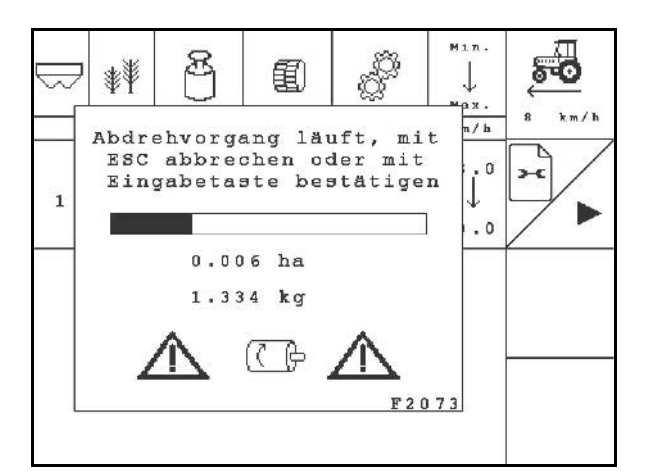

#### **Sl. 20**

AMATRON 3 obračunava potreban faktor kalibracije na osnovu unetih podataka iz postupka kalibracije i podešava elektromotor na odgovarajući broj obrtaja.

semena koja se seje!

→ Elektromotor obavlja doziranje količine za kalibraciju koja ulazi u prihvatni sud. 5. Količina koja je ušla u sud(-ove) potrebno je izmeriti (uzeti u obzir i težinu suda) i težinu

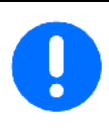

Ponavljanje postupka kalibracije za proveru odgovarajućeg podešavanja.

Vaga koja se koristi mora da je veoma tačna. Netačna merenja mogu da dovedu do odstupanja u količina

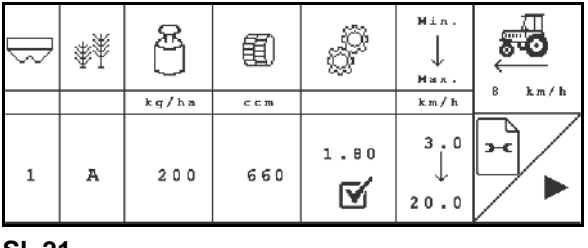

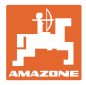

## <span id="page-28-0"></span>**4.5 Pražnjenje ostatka**

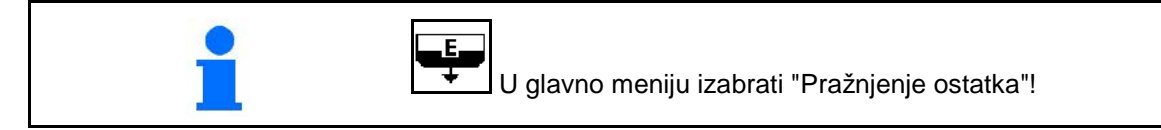

- 1. Mašina se zaustavlja.
- 2. Isključiti ventilator.
- 3. Kod podeljenih sudova: izabrati sud.

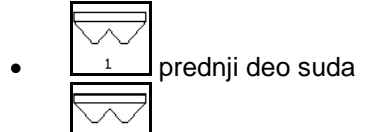

- $\frac{1}{2}$ zadnji deo suda.
- 4. Osigurati traktor i mašinu od nenamernog pomeranja.
- 5. Otvoriti poklopac injektora.
- 6. Pričvrstiti prihvatnu kesu ili korito ispod otvora suda.

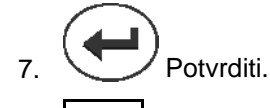

- 8. **FL** Otpočeti pražnjenje, držati taster pritisnutim dok se ne završi pražnjenje ili se ne napuni sud.
- → Tekuće pražnjenje se prikazuje na terminalu.
- 9. Nakon završenog pražnjenja zatvoriti poklopac injektora.

Restentleerung:  $\checkmark$ Maschine gestoppt  $1\,$  . 2. Gebläse gestoppt 3. Behälter ausgewählt  $\mathbf{1}$  $\overline{\mathbf{2}}$ 

**Sl. 22**

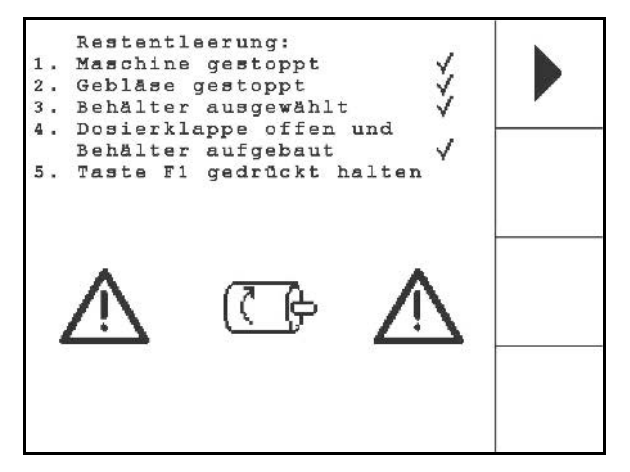

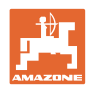

<span id="page-29-1"></span><span id="page-29-0"></span>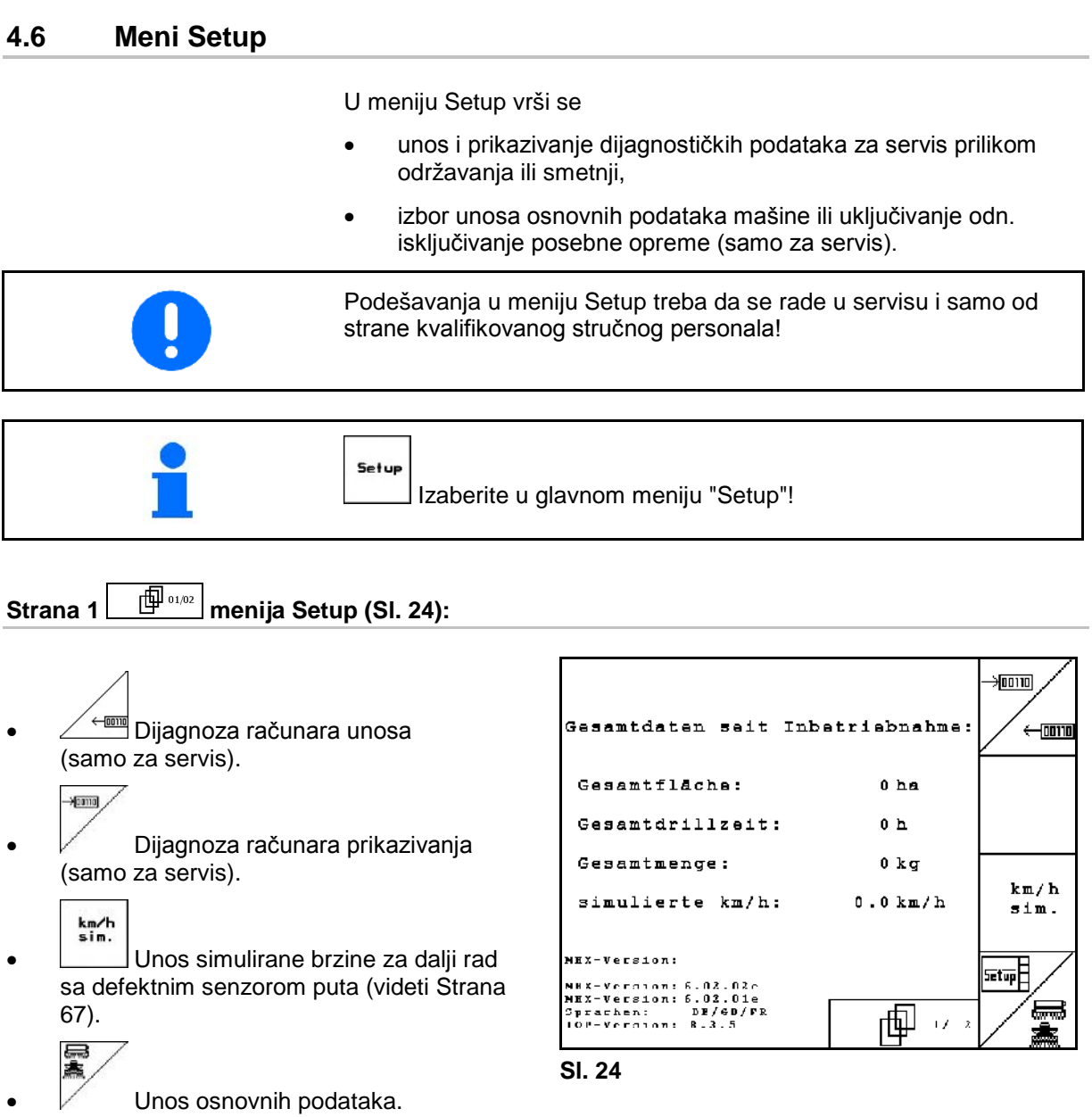

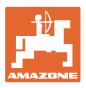

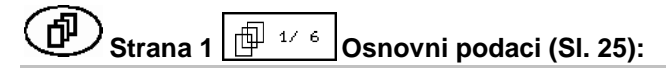

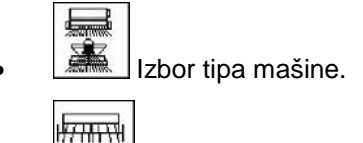

Unos radne širine (m).

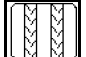

• Konfigurirajte sistem stalnih tragova, Strana 35.

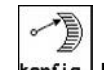

konfis. Konfiguracija podešavanja količine semena, Strana 35. **Sl. 25**

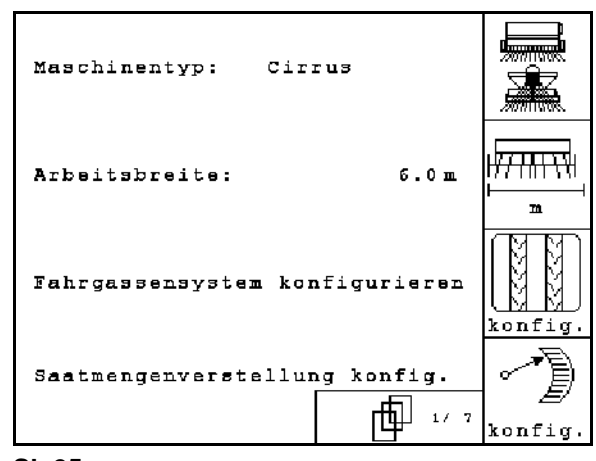

<span id="page-30-0"></span>

- 何 **Strana 2**  $\boxed{\frac{\oplus^2 26}{25}}$  **Osnovni podaci (SI. 26)**:
- Izbor sistema za obeležavanje:
	- ο nema.
	- ο hidravlični.
	- ο električni.

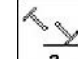

- **Broj senzora obeležavanja tragova.**
- ο nema Cayena Godina proizvodnje od 2012

/ Citan 6000 / Cirrus Aktiv.

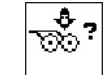

• Senzor pritiska rala: da / ne

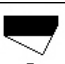

• Senzor napunjenosti u sanduku za seme da / ne.

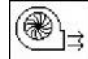

Rlarm Alarm će se javiti kod odstupanja broja obrtaja ventilatora od zadate vrednosti (u %)

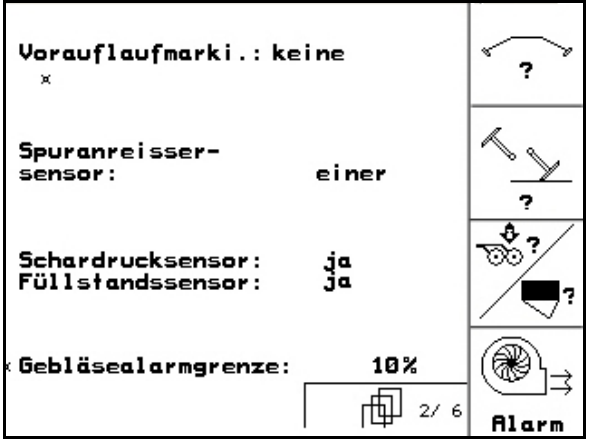

<span id="page-30-1"></span>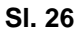

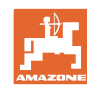

#### **Puštanje u rad**

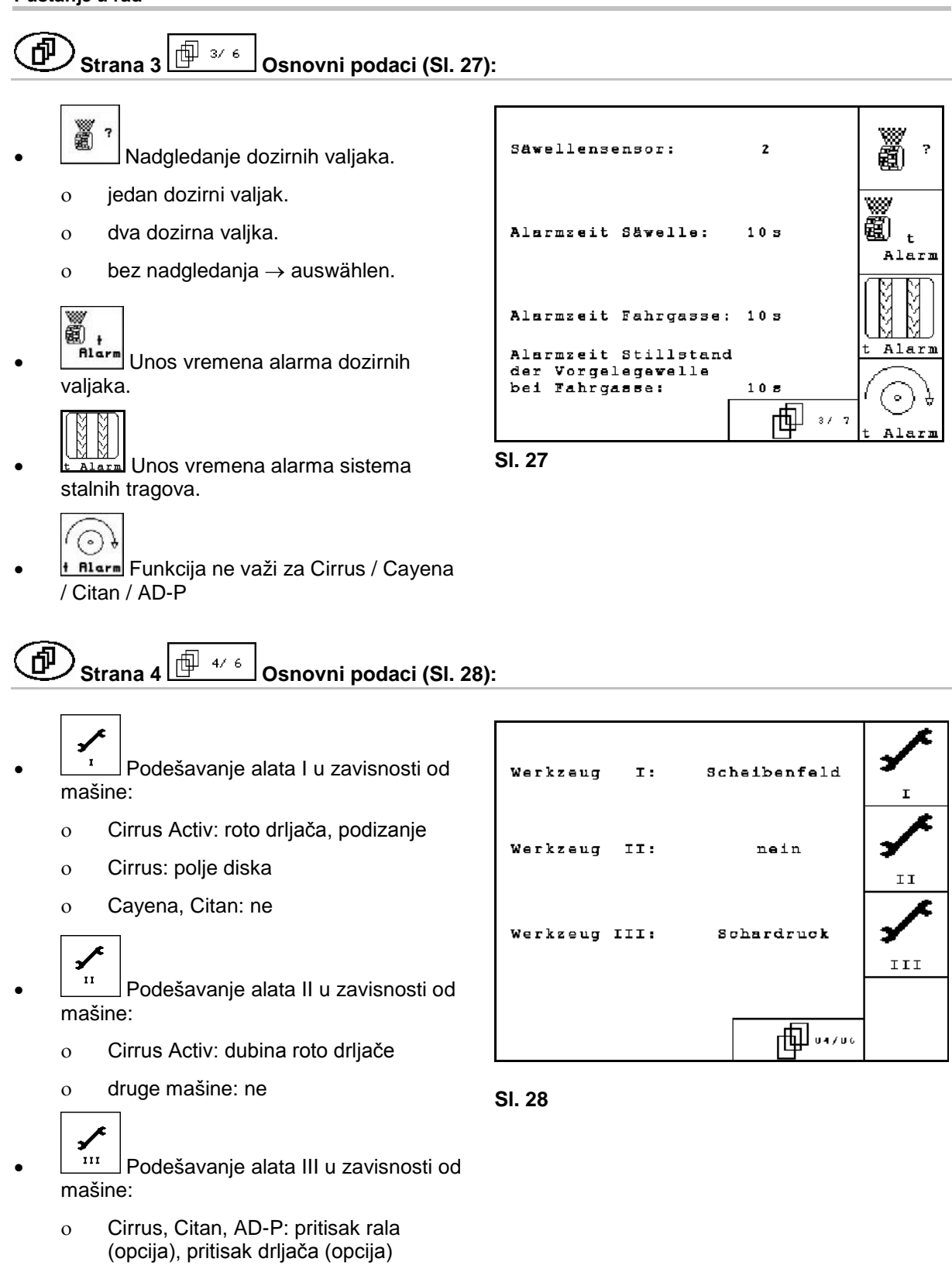

ο Cayena: ne

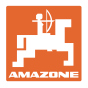

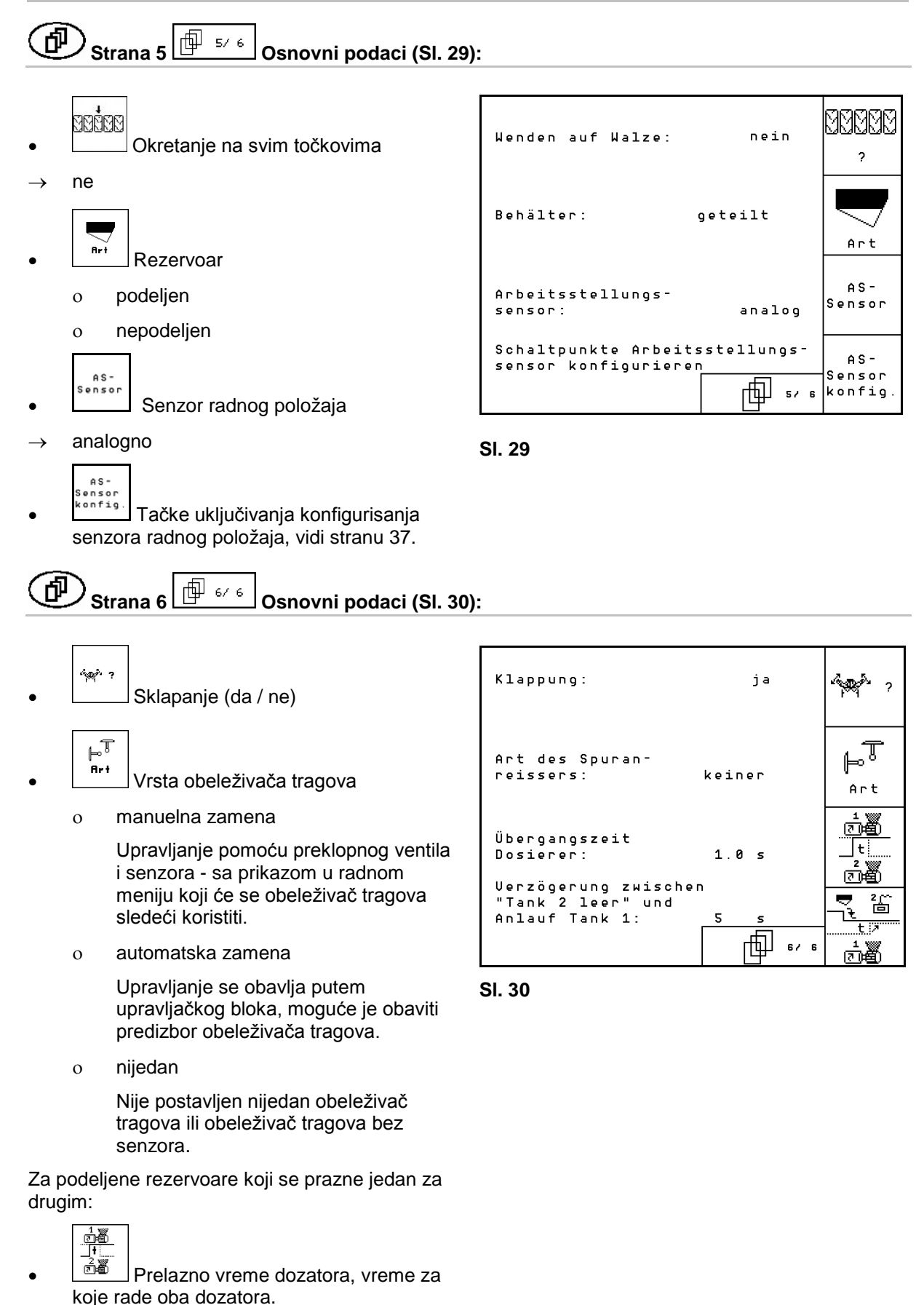

- <u>ર "</u>
- <u>ै<sup>क्ष्ठ्र</mark>े</u> kašnjenje između praznog stanja u</u></sup> kojem je sud 2 ispražnjen i početka pražnjenja suda 1.

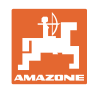

「印  $\overline{\text{Strana 7}} \stackrel{\text{(b)}}{\longrightarrow} \overline{\text{O}}$ Snovni podaci (Sl. 30):

Samo Cirrus Aktiv:

- $\mathbf{K}\mathbf{G}$  $\frac{1+\min}{2}$ Uneti broj senzora obrtaja roto drljače.
	- ο ne ne postoji ni jedan senzor
	- o  $2 \rightarrow$  KG3000/4000 (2 senzora)
	- ο 3/20 → KG6000 (3 senzora /20 impulsa po obrtaju)
	- o  $3/1 \rightarrow KG6001$  (3 senzora / 1 impuls po obrtaju)

$$
\begin{array}{|c|}\hline\\0/1\\ \hline\end{array}
$$

- Isključivanje dostave semena samo na pola strane
	- ο da

ο ne

- لإسبابه
- Nadgledanje sudova pod pritiskom

Samo kada je isključeno dostava semena na pola strane da / ne

- 
- Senzor poklopca za kalibraciju da/ne

伊 )<br><sup>)</sup>Strana 2 │ <sup>[∯ 0202</sup> │ menija Setup [\(Sl. 32\)](#page-33-0):

RESET

• Podatke o mašini vratite na fabrički podešene. Svi uneseni i prikazani podaci, npr. zadaci, podaci o mašini, kalibracijske vrednosti i podaci podešavanja (Setup) će biti izbrisani.

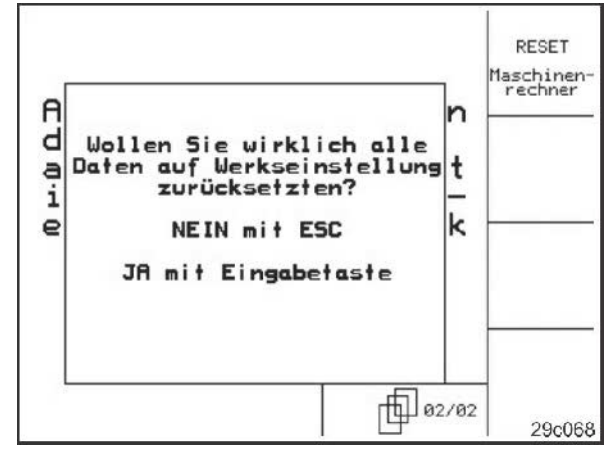

<span id="page-33-0"></span>**Sl. 32**

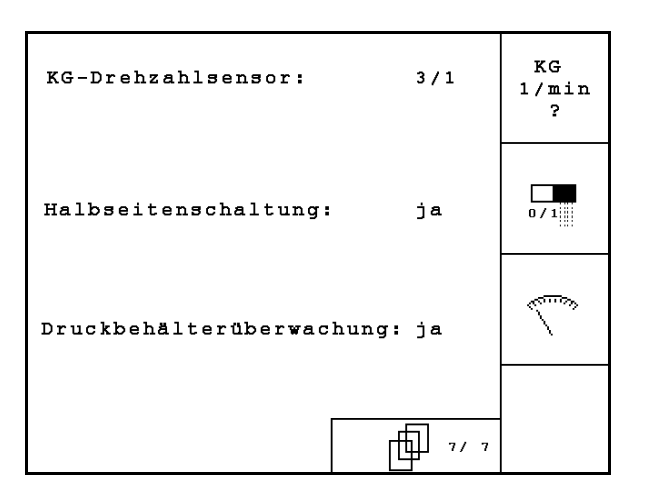

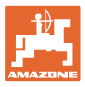

#### <span id="page-34-0"></span>**4.6.1 Konfigurirajte sistem stalnih tragova**

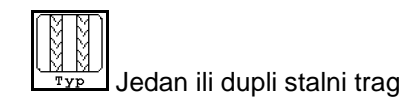

- ο stvara jedan motor stalnih tragova,
- ο stvaraju dva motora stalnih tragova.

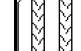

• Vreme od podizanja do ponovog uklapanja stalnog traga.

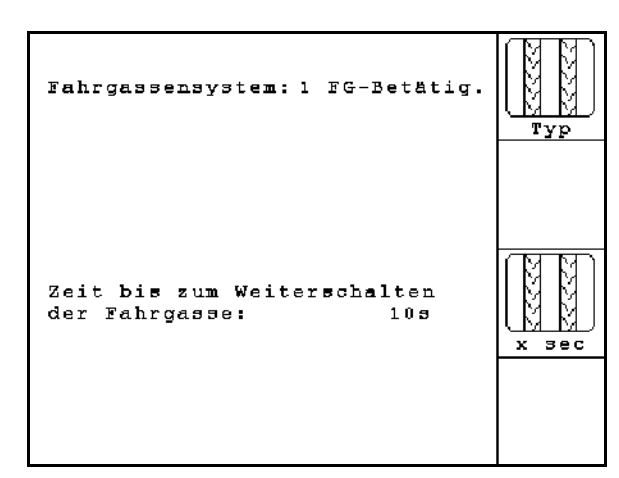

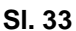

#### <span id="page-34-1"></span>**4.6.2 Konfiguracija podešavanja količine semena**

- -) • Izbor podešavanja količine semena:
	- ο električno puno doziranje
	- <sup>ο</sup> bez električnog podešavanja **Fig. 34**

#### **Puno doziranje**

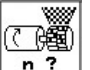

- n ? Unesite broj dozirnih valjaka.
	- て醸
- $\overline{A}$ <sup> $\overline{A}$ rt $\overline{A}$  Unesite vrstu motora.</sup>
	- ο Lamelni motor.
	- ο Cirrus Aktiv: Uzdužni motor

Sledeći uneti podaci se primenjuju za dovoljnu količinu izbacivanja semena prilikom upotrebe mašine odmah nakon okretanja.

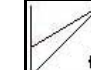

• Unos realnih vremenskih vrednosti od početka upotrebe mašine do postizanja zadate brzine.

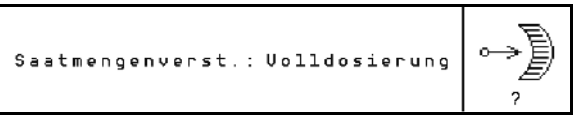

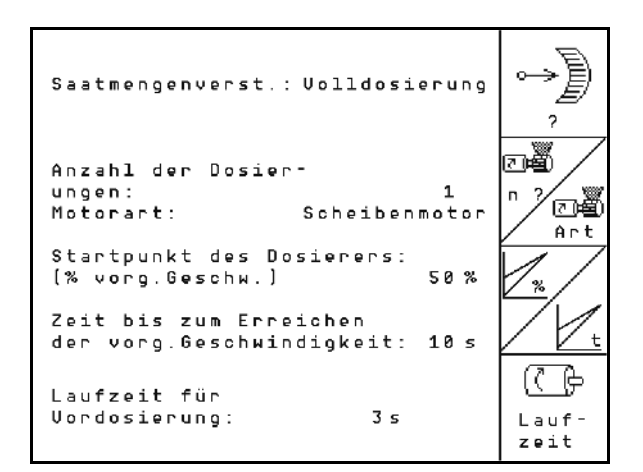

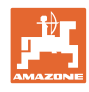

• Obračunska brzina u % kod upotrebe mašine.

Ova brzina mora biti veća od realne brzine.

Sledeći unos se koristi za izbacivanje dovoljne količine semena prilikom pokretanja iz mesta.

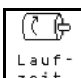

zeit Uneti vreme rada i preddoziranje.
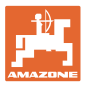

### **4.6.3 Konfigurisanje tački uključivanja senzora radnog položaja**

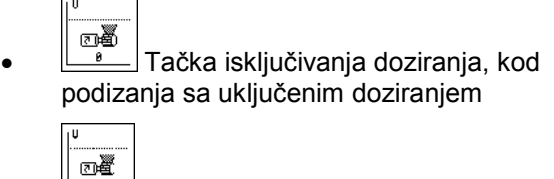

 $\sf J$ Tačka uključivanja doziranja, kod spuštanja sa isključenim doziranjem

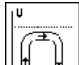

· Tačka uključivanja na uvratini polja, ograničava podizanje na uvratini polja

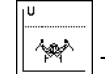

<u>ं<del>∜</del><br>॑</u> Tačka uključivanja sklapanja

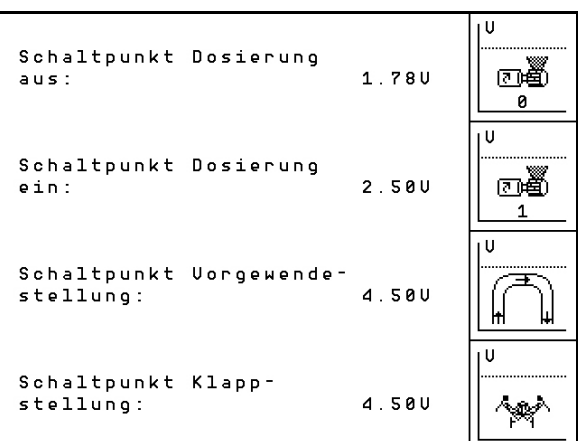

**Sl. 36**

#### **Standardna vrednost**

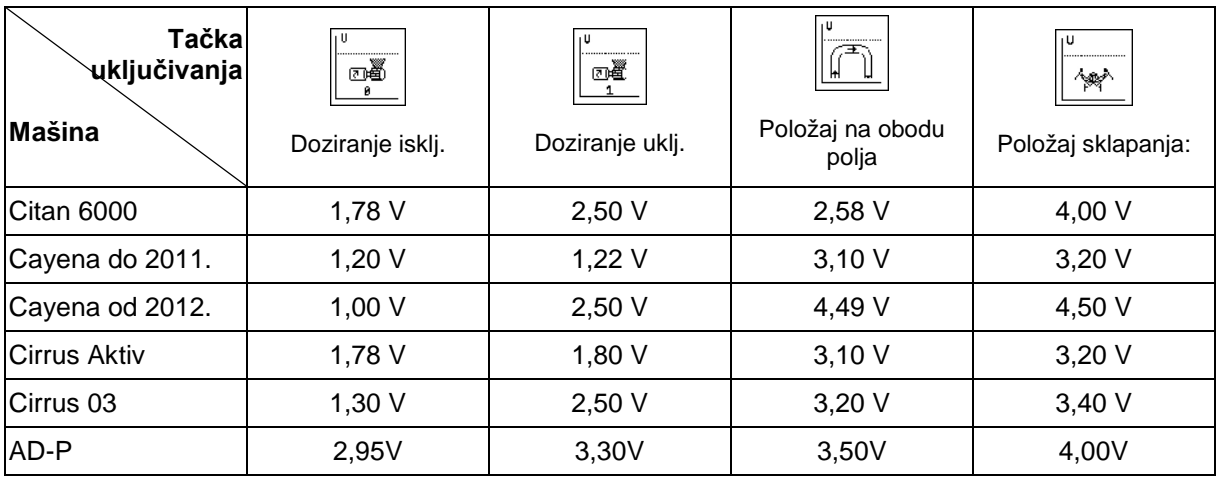

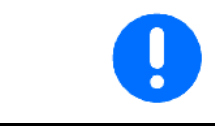

Odstupajući od standardnih vrednosti moguće je napone preklopnih tačaka mašine podesiti u opsegu od +/- 0,2 V.

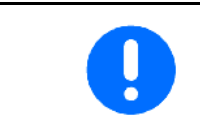

Mašina je podignuta → visoka vrednost napona

Mašina je spuštena → niska vrednost napona

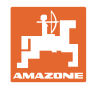

## **4.7 Geometrijski podaci za meni uređaja**

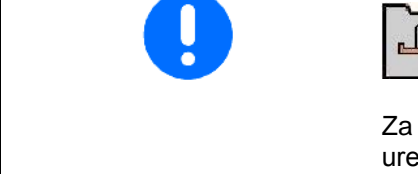

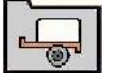

Za primenu GPS switch-a potrebno je da se u AMATRON 3 meniju uređaja unesu/odrede maksimalnom preciznošću geometrijski podaci X1 (i X2).

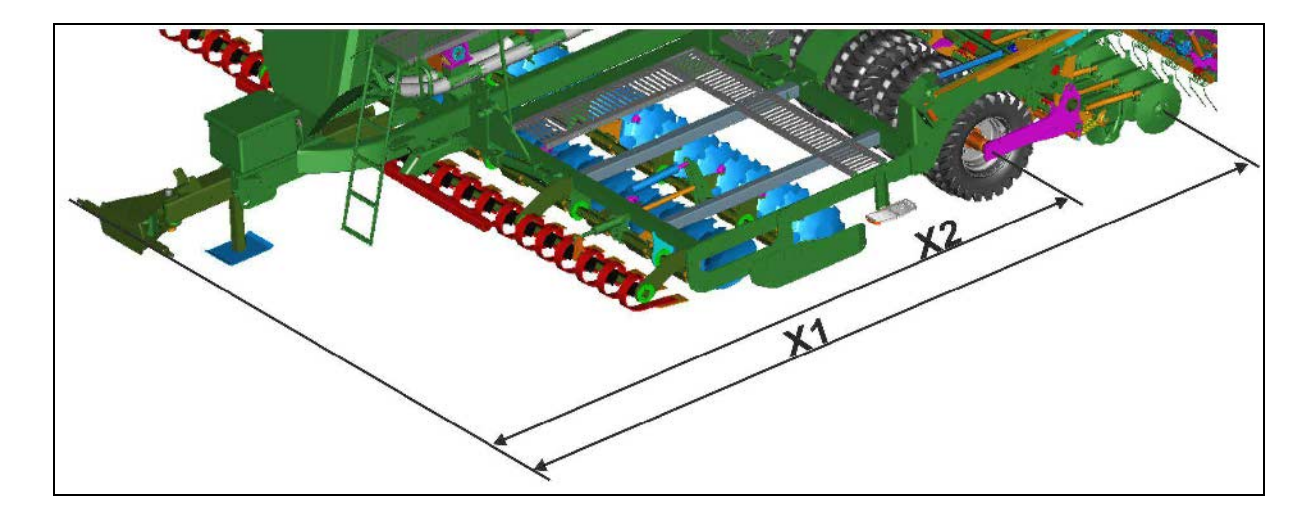

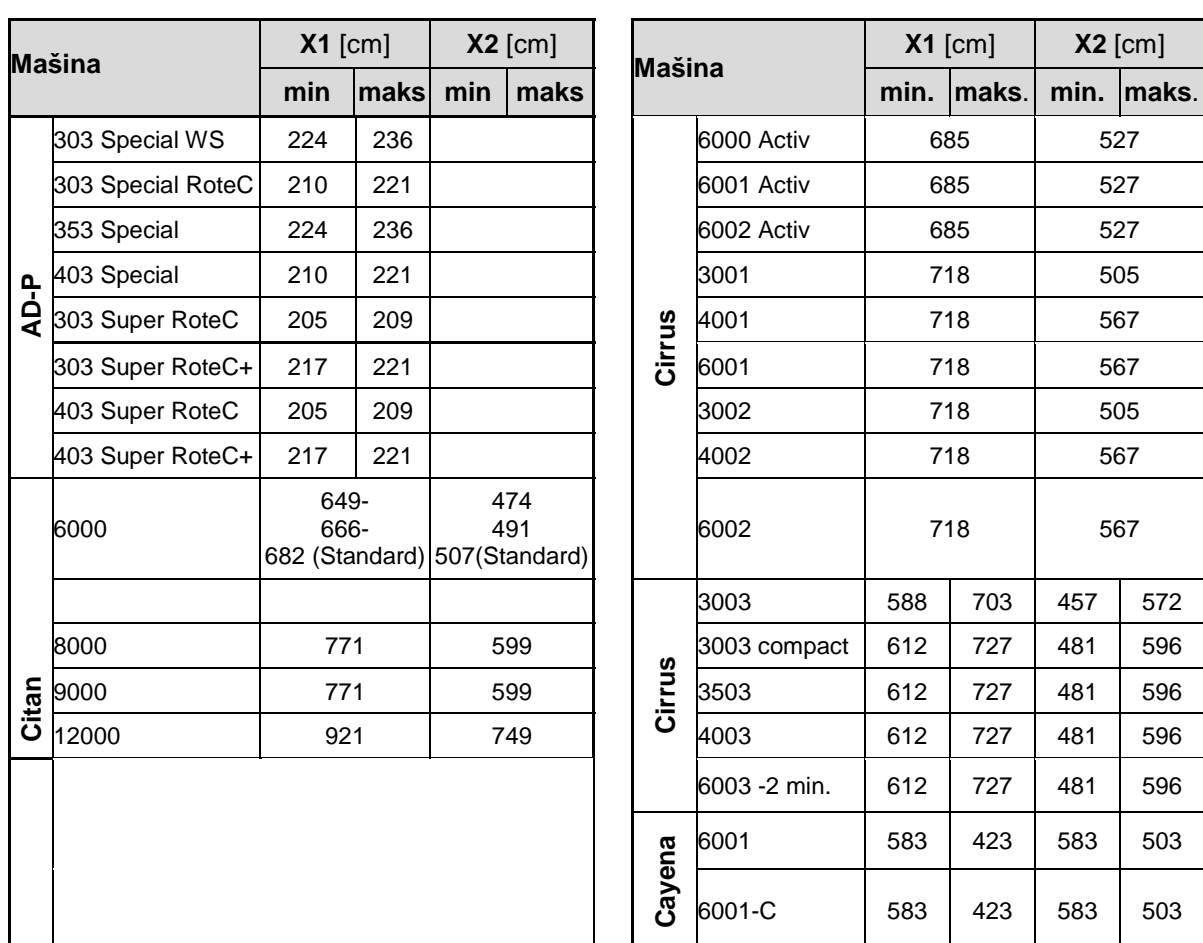

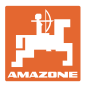

## **4.8 GPS switch podešavanja**

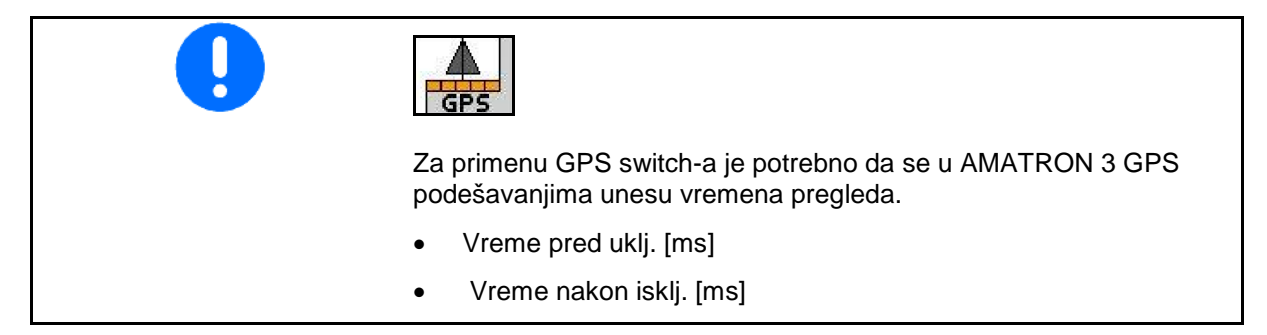

#### **Preporučena vremena pregleda tehnike sejanja**

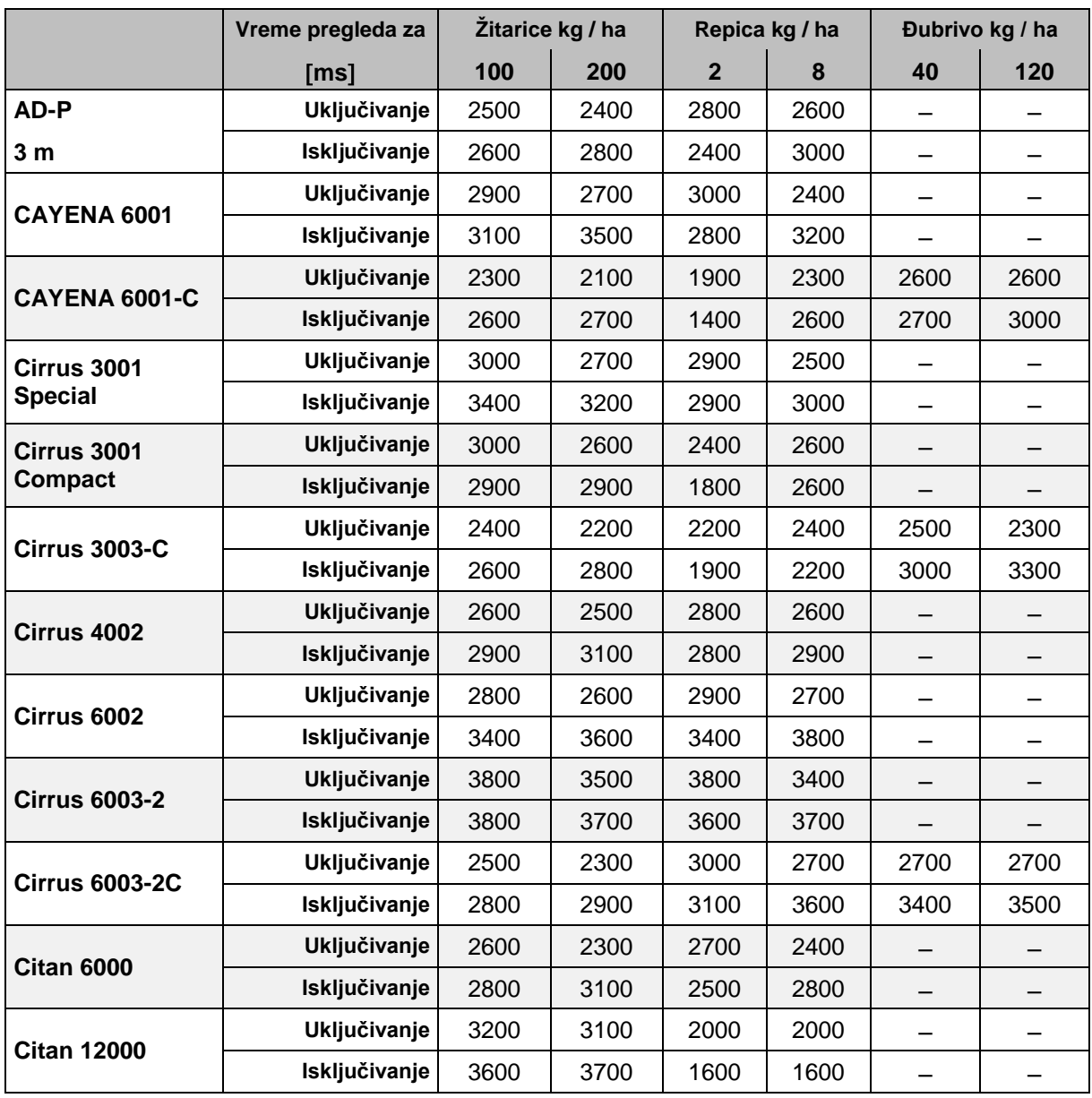

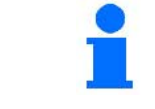

Navedene vrednosti predstavljaju preporučene vrednosti, a u svakom slučaju je potrebno obaviti proveru.

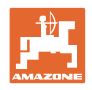

# **5 Upotreba na polju**

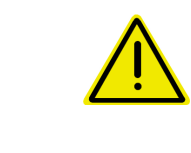

#### **OPREZ**

**Prilikom vožnje na polje i po javnim ulicama treba** AMATRON 3 **uvek da bude isključen!**

**Opasnost od saobraćajne nesreće zbog pogrešne upotrebe!**

Pre početka setve treba **AMATRON 3** da ima sledeće podatke:

- podaci o zadatku (videti Strana 20)
- podaci o mašini (videti Strana 11)
- podaci o kalibracionom testu (videti Strana 25).

## **5.1 Prilagođavanje zadate vrednosti**

Sa pritiskom na taster možete za vreme rada da menjate količinu semena.

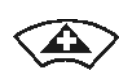

Svakim pritiskom na taster se količna semena poveća za određenu količinu semena poveca za određenu kolicinu<br>(Strana 11) (npr.: +10 %).

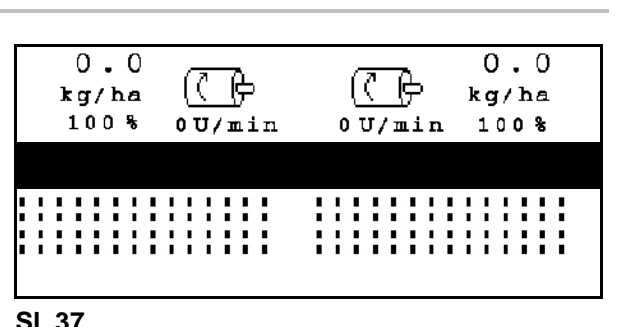

Vratite količinu semena na 100 %. **Sl. 37**

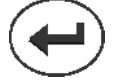

Svakim pritiskom na taster se količna semena smanji za određenu količinu (Strana 11) (npr.: -10 %).

> Promenjena zadata vrednost se u radnom meniju prikazuje u kg/ha i procentima (Sl. 37)!

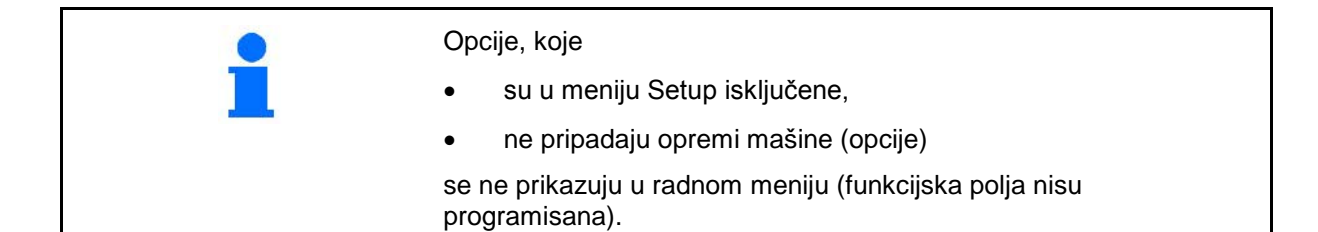

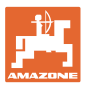

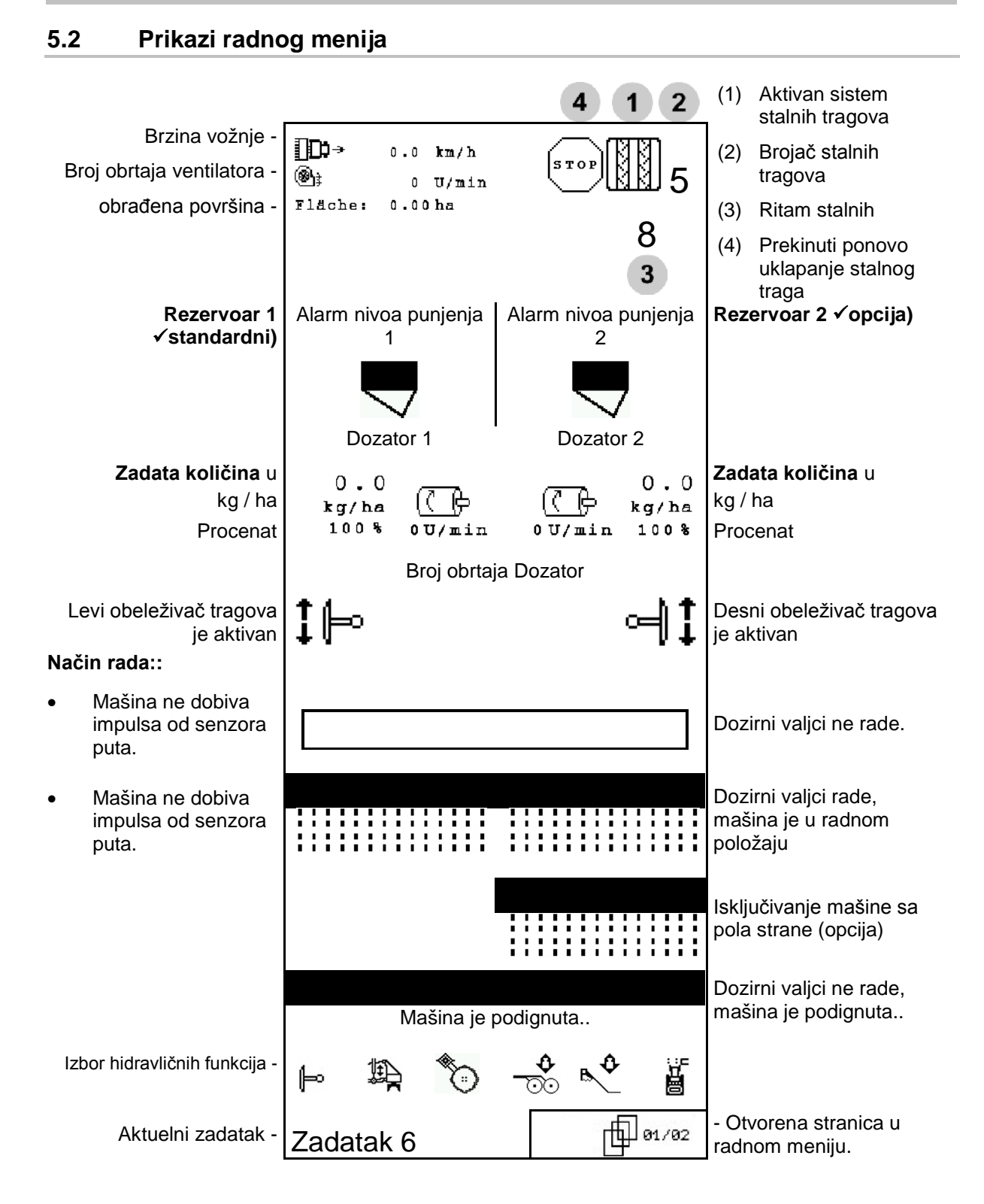

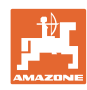

## **5.3 Izbor hidravličnih funkcija**

- 1. Sa funkcijskim tasterom izaberite hidravličnu funkciju.
- 2. Pokrenuti upravljač.
- → Izabrana hidravlična funkcija se izvodi.

Izbor hidravličnih funkcija (Sl. 38/1) se prikazuje u radnom meniju.

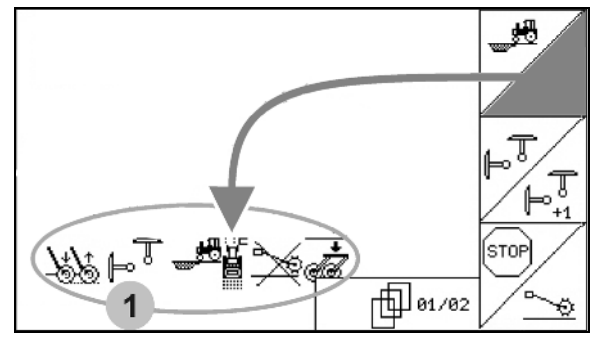

**Sl. 38**

#### **Izbor hidravličnih funkcija (u zavisnosti od mašine i opreme)**

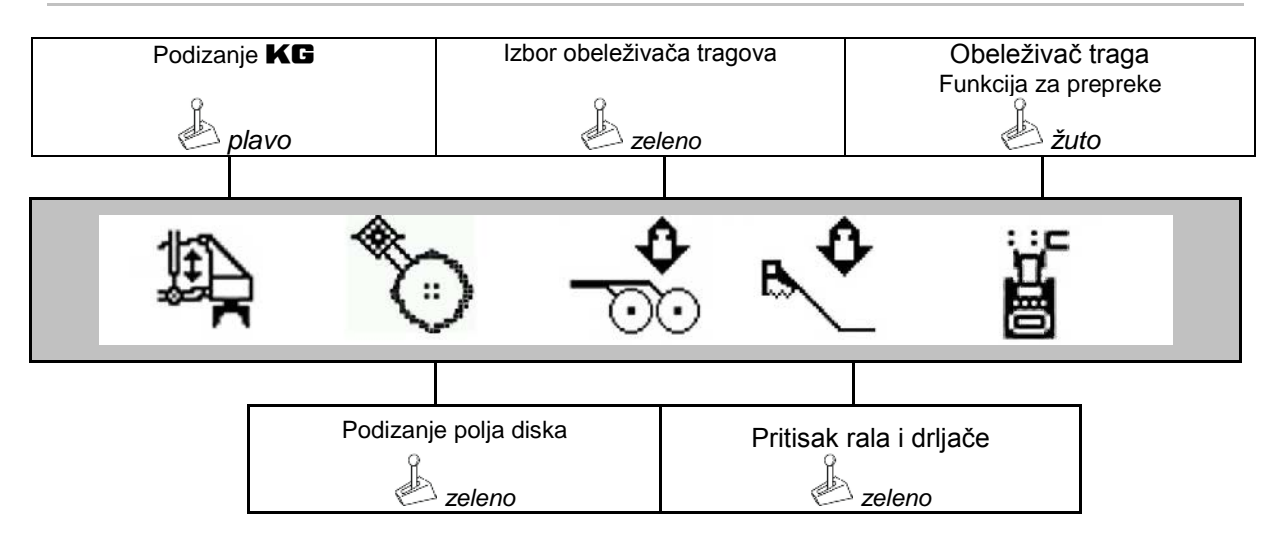

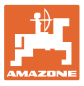

## **5.4 Funkcije u radnom meniju**

### **5.4.1 Sistem stalnih tragova**

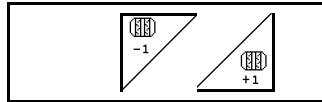

## **Vratiti brojač stalnih tragova Povećati brojač stalnih tragova**

Brojač stalnih tragova se uključuje prilikom podizanja mašine.

Sl. 39/...

- (1) Prikaz uključenog sistema stalnih tragova
- (2) Prikaz trenutačnog broja stalnih tragova
- (3) Prikaz onemogućenog daljeg pomeranja brojača stalnih tragova
- (4) Prikaz uključenog intervala sistema stalnih tragova
- (5) Ritam stalnih
- O  $-1$ <sup>(</sup> <sup>∎</sup> Broj prolaza može da se uvek korigira, ako usled podizanja mašine dođe do neželjenog daljeg prebacivanja.

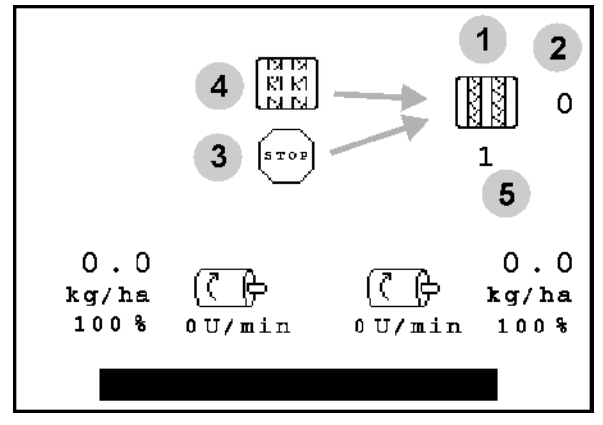

**Sl. 39**

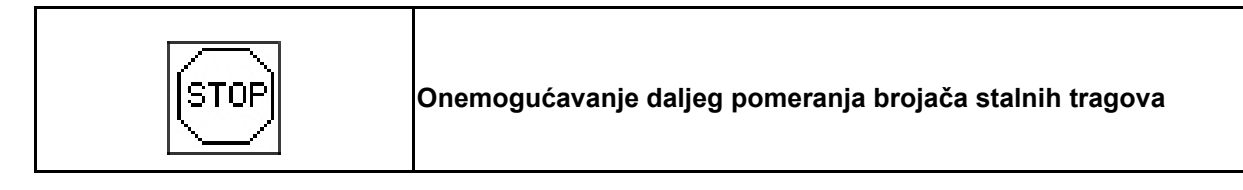

- |STOP 1. Zaustavljanje brojača stalnih tragova.
- $\rightarrow$  Kod dizanja mašine se brojač stalnih tragova neće ponovo uklopiti.

$$
\boxed{\text{stop}}
$$

- 2. **Otklanjanje blokade brojača stalnih** tragova.
- → Brojač stalnih tragova se ponovo uključuje prilikom podizanja mašine.

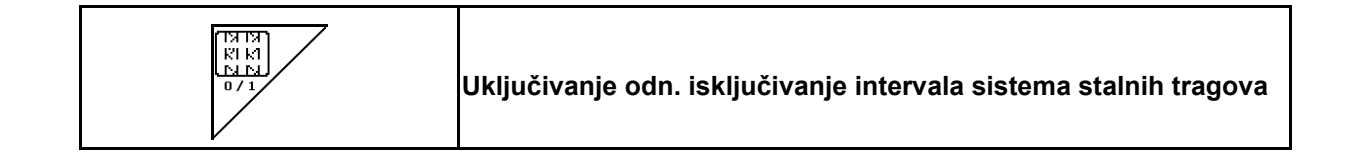

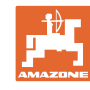

### **5.4.2 Alternativni pritisak suda**

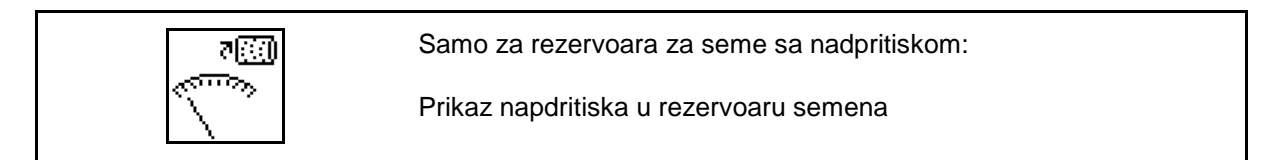

్బా 1.  $\Box$  Prikaz nadpritiska u rezervoaru za seme.

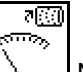

राख

2. Nazad na prikaz broja obrtaja motora dozatora.

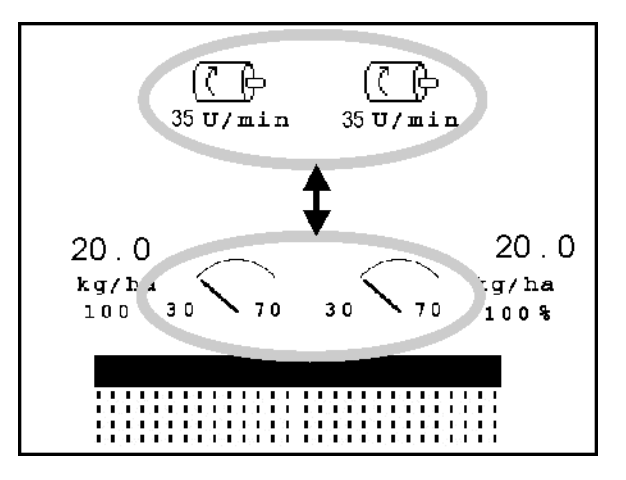

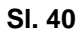

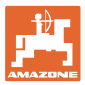

### <span id="page-44-0"></span>**5.4.3 Obeleživač traga**

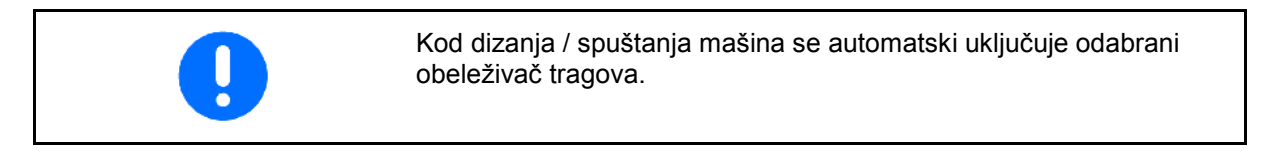

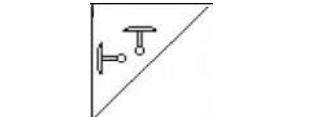

#### **manuelni izbor obeleživača tragova**

#### **Izbor obeleživača tragova:**

- uvek obeleživač tragova levo
- uvek obeleživač tragova desno
- ┡∞┥ • uvek oba obeleživača tragova
- bez obeleživača tragova
- $\rfloor$ naizmenični rad levo / desno  $\widehat{\Vdash^{\mathbb{J}}}$

(aktivan obeleživač tragova se automatski menja kod okretanja)

- (1) Prikaz aktivnog obeleživača tragova
- (2) Prikaz izbora obeleživača tragova
- (3) Prikaz predizbora obeleživača tragova podešavanje za prepreku

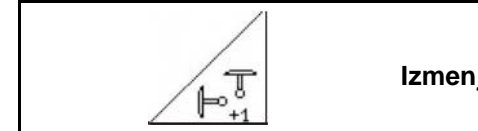

**Izmenjivanje obeleživača tragova u naizmeničnom načinu rada** 

Izmenjivanje obeleživača tragova omogućava zamenjivanje aktivnog obeleživača tragova sa leve na desnu stranu i obrnuto.

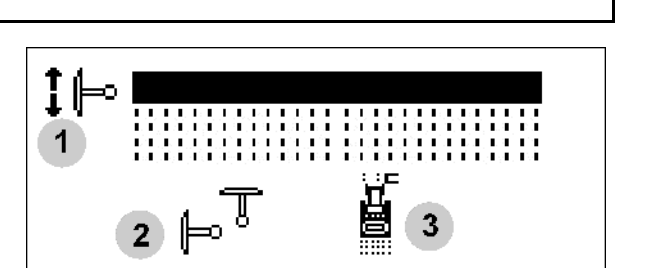

**Sl. 41**

#### **Upotreba na polju**

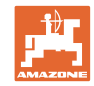

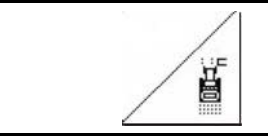

 $\diagup$ 

### **Obeleživač tragova – podešavanje za prepreku**

Za prelaženje prepreka na polju.

1. 
$$
\boxed{\overset{\text{F}}{\boxed{\phantom{a}}}}
$$
lzbor podešavanja za prepreku (SI. 41/3).

- 2. Pokrenuti upravljač *žuto*.
- → Podići obeleživače traga.
- 3. Preći prepreku.
- 4. Pokrenuti upravljač *žuto*.
- → Spuštanje obeleživača traga.

5. Opozvati izbor.

### **5.4.4 Delimične širine**

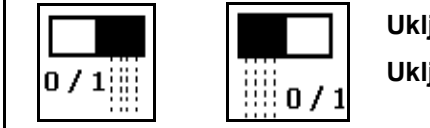

**Uključivanje/isključivanje delimičnih širina samo sa leve strane Uključivanje/isključivanje delimičnih širina samo sa leve strane**

Sl. 42 → Prikaz delimična širina levo je isključena.

Kod smetnji se prikazuje napomena o postojanju smetnje i na prikazu se prikazuje isključena desna delimična širina.

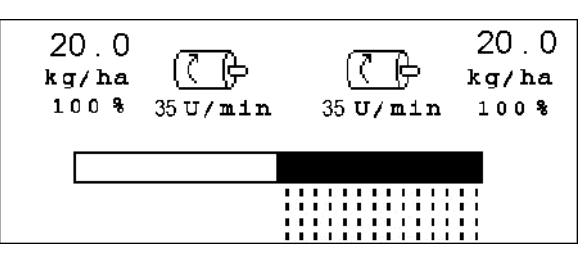

**Sl. 42**

### **5.4.5 Električno doziranje**

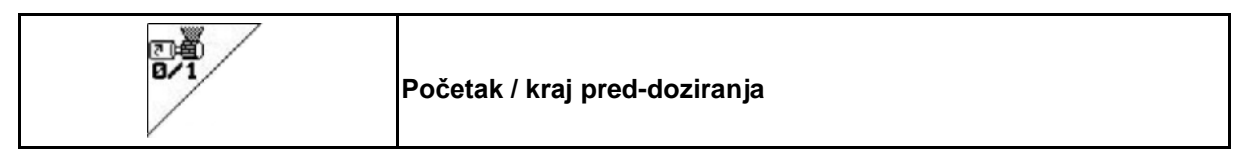

- Za početak setve: Pre kretanja sa mesta uključite pred-doziranje da bi mašina na prvih nekoliko metara položila dovoljno semena.
- Za punjenje točkova za sejanje pre okretanja.

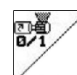

1. Uključiti pred-doziranje.

- **Sl. 43**
- $\rightarrow$  Pred-doziranje snabdeva rala semenom za navedeno vreme rada (Sl. 43).

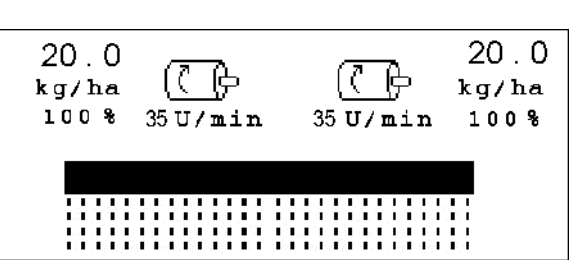

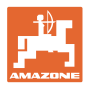

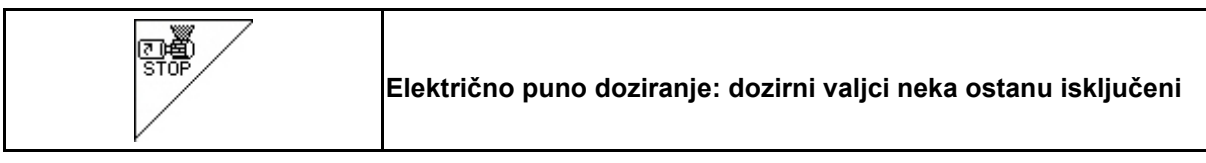

Da bi onemogućili neželjeno uključivanje dozirnih valjaka, ga isključite.

To može biti korisno jer već manji okreti na zvezdastom točku aktivišu dozirne valjke.

Prikaz isključenih dozirnih valjaka (Sl. 44)

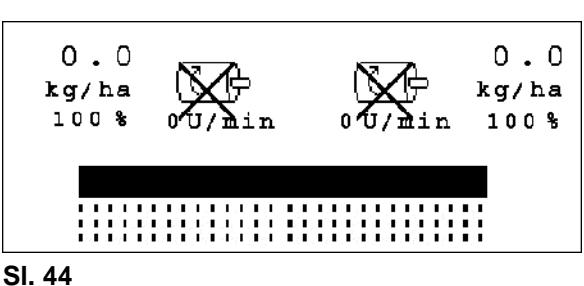

## **5.4.6 Radna dubina diskova (**Cirrus**)**

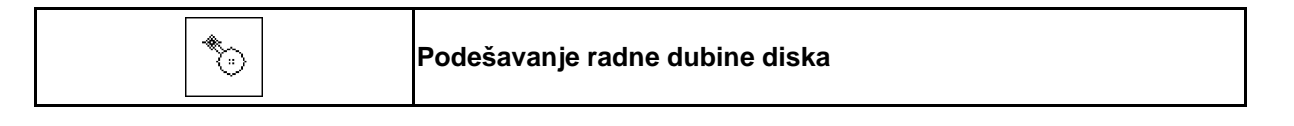

- 1.  $\Box$  Izbor diska (SI. 45).
- 2. Pokrenuti upravljač *zeleno*.
- $\rightarrow$  Povećanje / smanjenje radne dubine.
- $\rightarrow$  Za kontrolu služi skala na disku

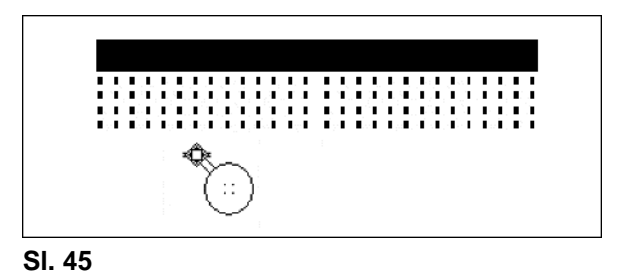

## **5.4.7** KG

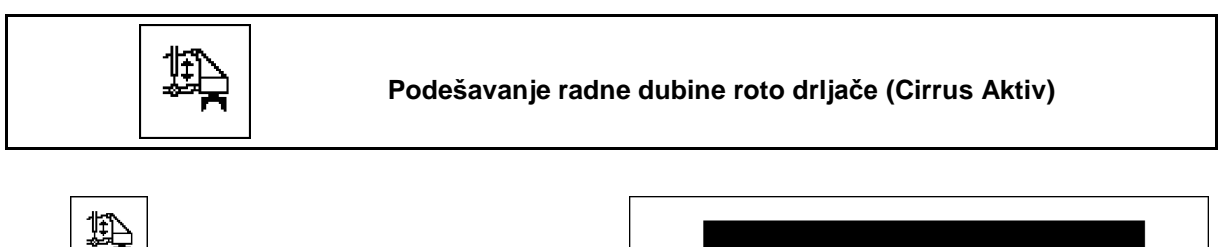

- 1.  $\Box$  Izbor **KG** (SI. 46).
- 2. Pokrenuti upravljač *plavo*.
- $\rightarrow$  Povećavanje / smanjivanje radne dubine.

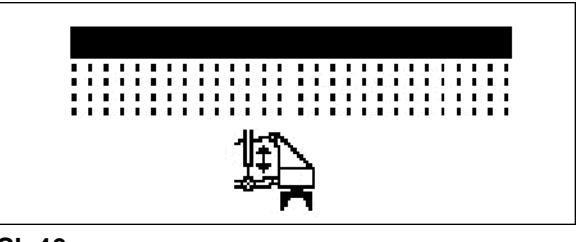

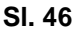

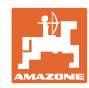

#### **Upotreba na polju**

### **5.4.8 Pritisak rala**

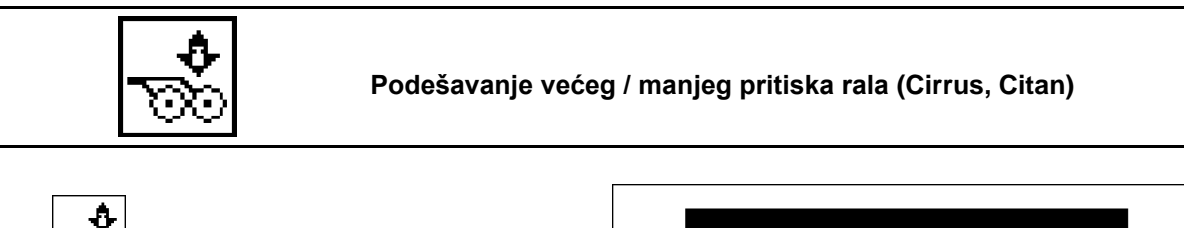

- 1.  $\boxed{\infty}$  Izbor pritiska rala (SI. 48).
- 2. Pokrenuti upravljač *zeleno*.
- $\rightarrow$  podesiti veći pritisak.
- <sup>→</sup> podesiti manji pritisak. **Sl. <sup>47</sup>**

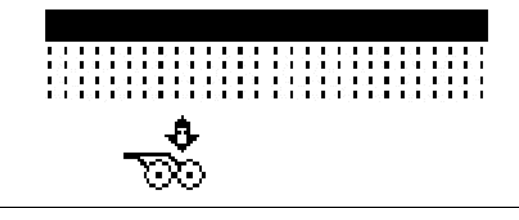

### **5.4.9 Pritisak rala i drljače**

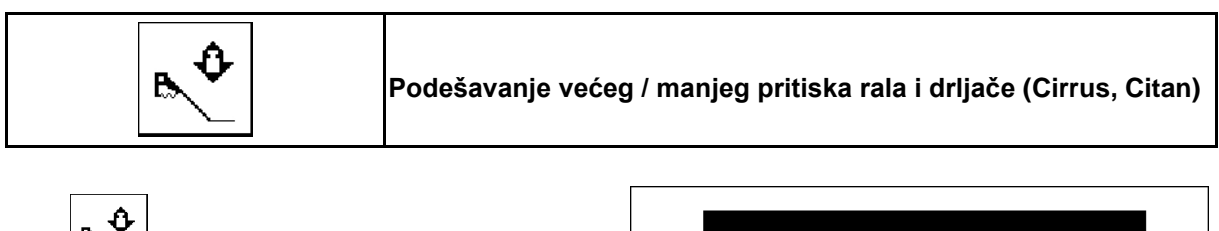

- ь 1. Izbor pritiska rala/drljače (SI. 48).
- 2. Pokrenuti upravljač *zeleno*.
- $\rightarrow$  podesiti veći pritisak.
- podesiti manji pritisak.

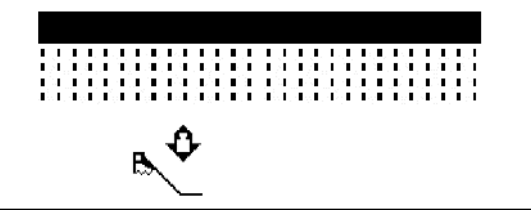

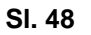

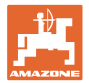

### **5.4.10 Sklapanje mašine**

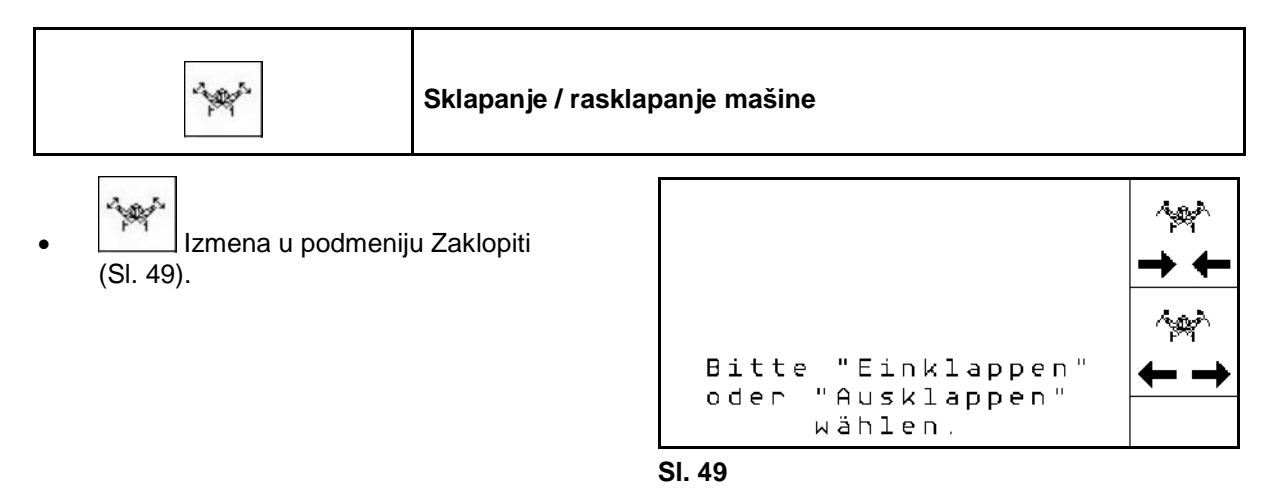

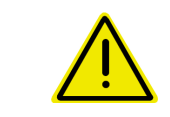

#### **UPOZORENJE**

**Da bi mašinu podesili iz transportnog u radni položaj i obrnuto obavezno uvažavajte uputstvo za upotrebu mašine!**

#### **5.4.10.1 Sklapanje Citan 6000**

#### **Rasklapanje**

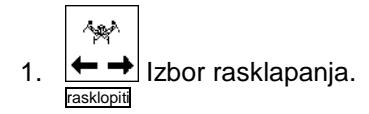

- 2. Pokrenuti upravljač *žuto*.
- $\rightarrow$  Podignite konzole iz transportnih kuka.

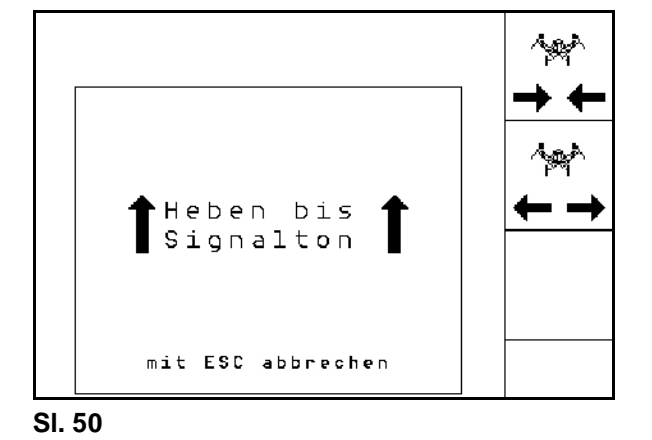

- 3. Pokrenuti upravljač *zeleno*.
- → Rasklapanje konzola.

4. 
$$
\bigoplus
$$
Potvrditi postupak sklapanja.

- 5. Pokrenuti upravljač *žuto*.
- $\rightarrow$  Spuštanje konzole mašine.

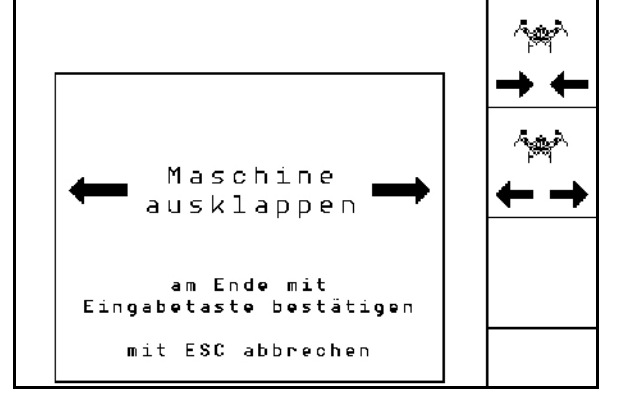

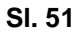

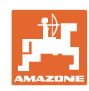

#### **Upotreba na polju**

#### **Sklapanje**

 $\sim$ 

- 1.  $\rightarrow \leftarrow$  Izbor sklapanja.
- 2. Pritisnuti upravljački uređaj traktora *žuto* dok se ne čuje signal.
- → Podizanje konzole mašine.

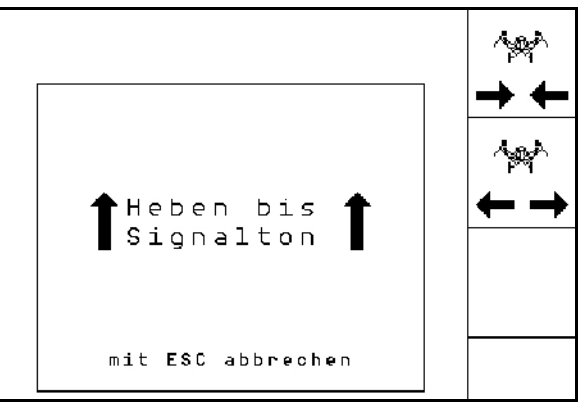

**Sl. 52**

- 3. Pokrenuti upravljač *zeleno*.
- → Sklopiti mašinu.
- 4. Potvrditi postupak sklapanja.
- 5. Pokrenuti upravljač *žuto*.
- → Konzole položite u transportne kuke.

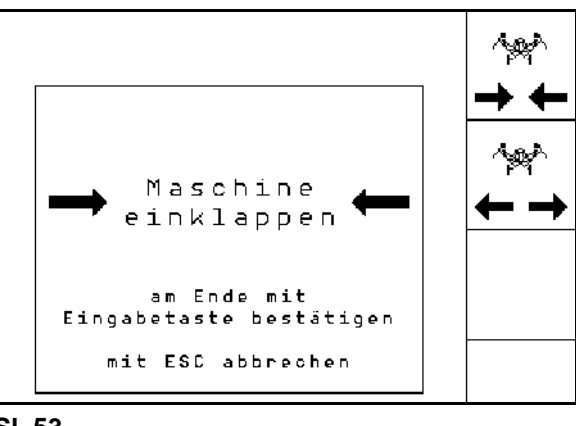

**Sl. 53**

### **5.4.10.2 Sklapanje ayena 6001/Cirrus**

#### **Rasklapanje**

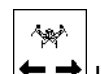

- 1.  $\leftarrow \rightarrow$  Izbor rasklapanja.
- 2. Pritisnuti upravljački uređaj traktora *žuto* dok se ne čuje signal.
- $\rightarrow$  Mašinu spustiti.

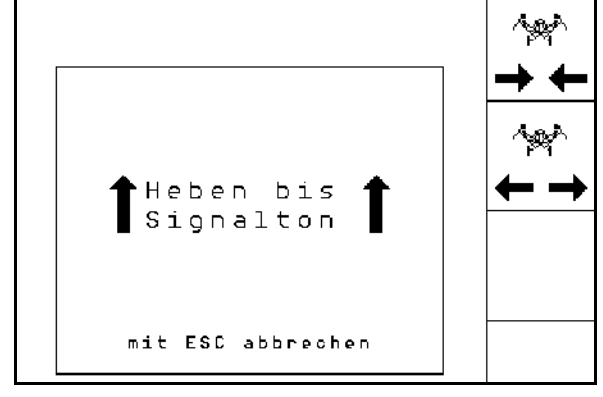

**Sl. 54**

- 3. Pokrenuti upravljač *zeleno*
- $\rightarrow$  Rasklapanje konzola.
- 4. Osim toga pritisnuti i uređaj za upravljanje na traktoru *plavo*.
- → Roto drljače se rasklapa.
- 5. Potvrditi postupak sklapanja

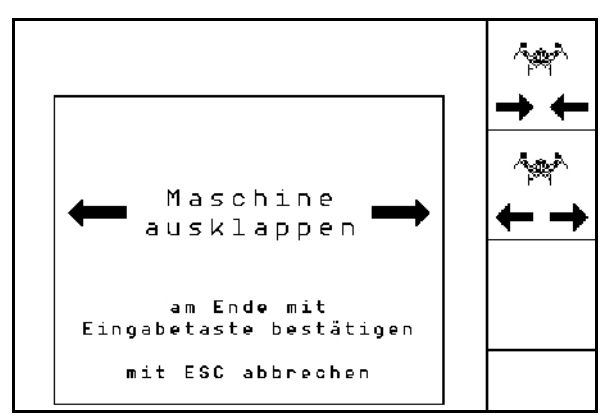

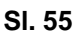

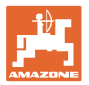

#### **Sklapanje**

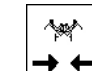

- 1.  $\rightarrow \leftarrow$  Izbor sklapanja.
- 2. Pritisnuti upravljački uređaj traktora *žuto* dok se ne čuje signal.
- → Mašinu spustiti.

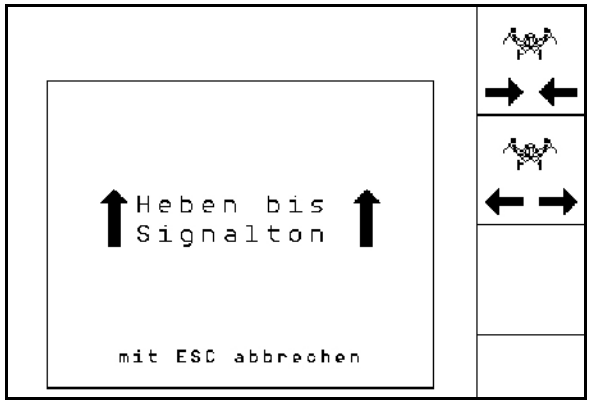

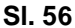

- 3. Pokrenuti upravljač *zeleno*.
- → Mašina se sklapa.
- 4. Cirrus Aktiv: Osim toga pritisnuti i uređaj za upravljanje na traktoru *plavo*.
- → Roto drljača se sklapa.
- 5. Potvrditi postupak sklapanja.

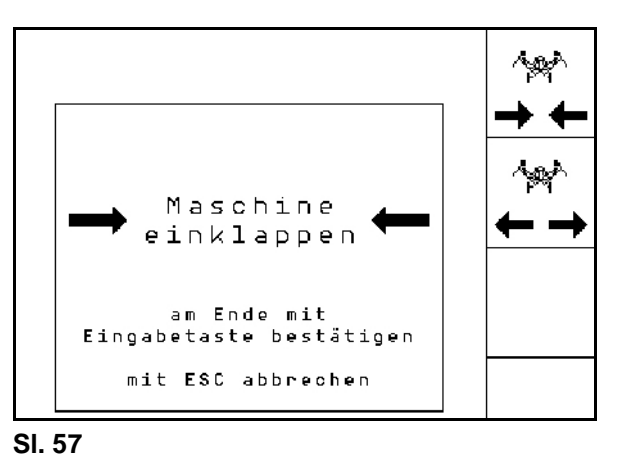

### **5.4.11 Količina po koracima kod podeljenih sudova**

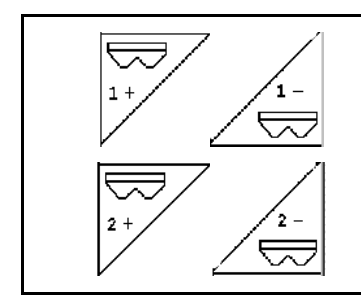

**Zadata količina suda 1 - povećavanje/smanjivanje količine po koraku**

**Zadata količina suda 2 - povećavanje/smanjivanje količine po koraku**

Pritiskom na taster se smanjuje, odnosno povećava količina u koracima (npr.. +10%).

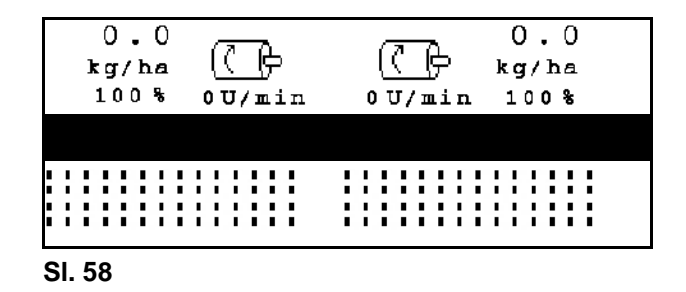

### **5.4.12 Radno osvetljenje**

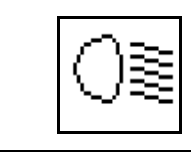

**Uključivanje/isključivanje radnog osvetljenja**

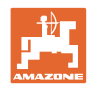

### **5.5 Upotreba**

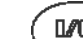

- 1.  $\binom{M\text{D}}{}$ Uključite **AMATRON 3.**
- 2. Izaberite željeni zadatak u glavnom meniju i proverite podešavanja.
- 3. **Zstarten** Početi zadatak.
- 
- 4. (Bace) Izaberite radni meni.
- 5. Dovesti mašinu u radni položaj.
- 6. Spustiti željeni obeleživač tragova.
- 7. Prikazani brojač stalnih tragova proverite pre prve vožnje na polju i po potrebi korigovati.
- 8. Početi sa setvom.
- 9. Posle otprilike 30 m ustaviti i proveriti

Za vreme setve pokazuje **AMATRON 3** radni meni. Tamo možete da uključujete/isključujete sve za setvu relevantne funkcije.

Uneseni podaci će se sačuvati u otvoreni zadatak.

## **5.6 Upotreba sa podeljenim sudovima**

Sudovi se mogu tokom setve po izboru prazniti jedan iza drugog ili istovremeno. Izaberite podešavanje u meniju Nalog.

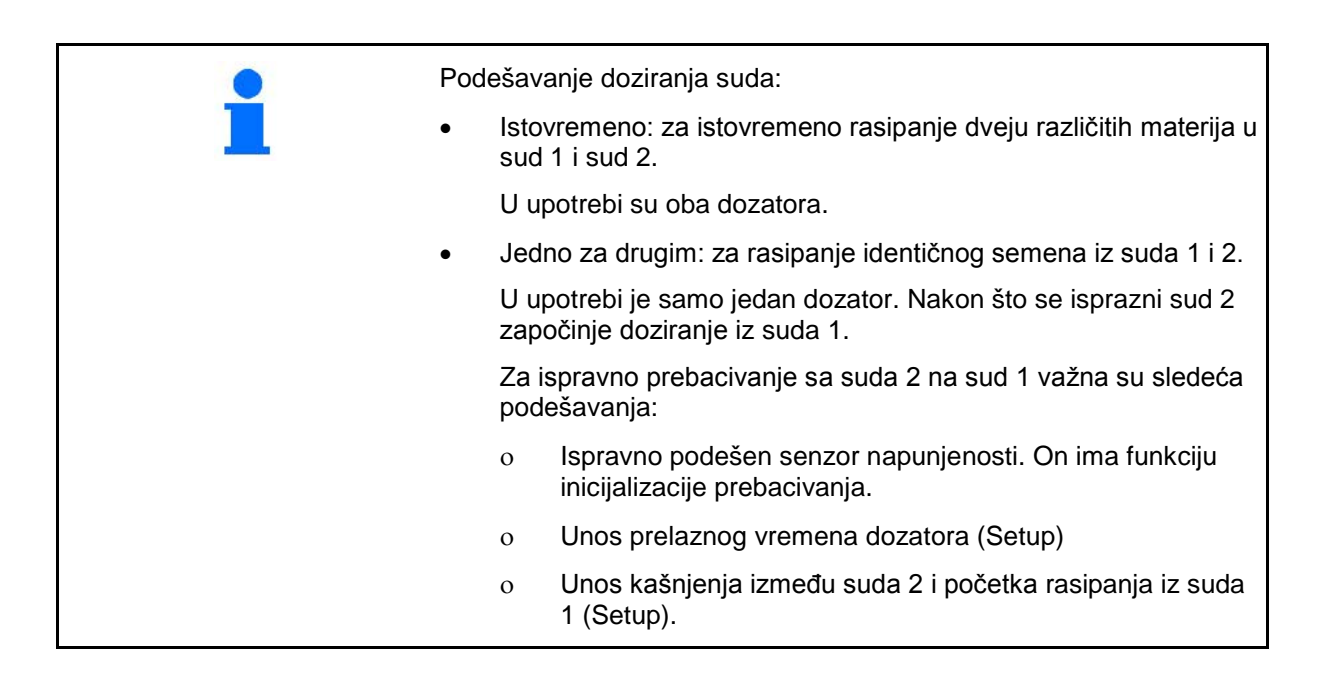

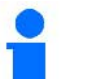

Specijalni slučaj:

Podeljeni rezervoar, isto seme, istovremeno podešavanje doziranja..

- U upotrebi su oba dozatora.
- Zadata količina mora da se raspodeli na dozatore.

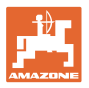

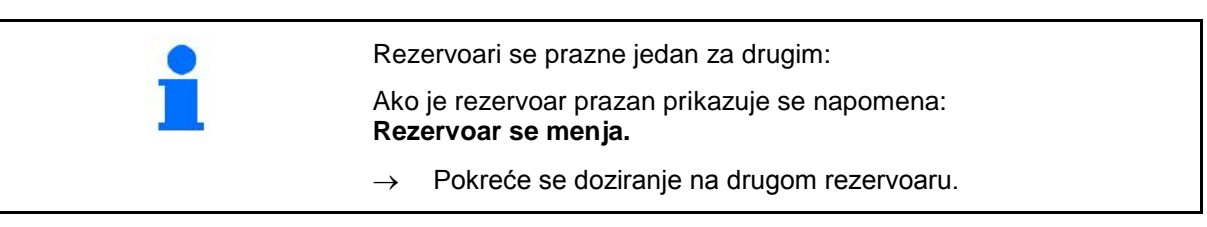

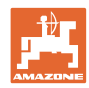

## **5.7 Programisanje tastera radnog menija** Citan 6000

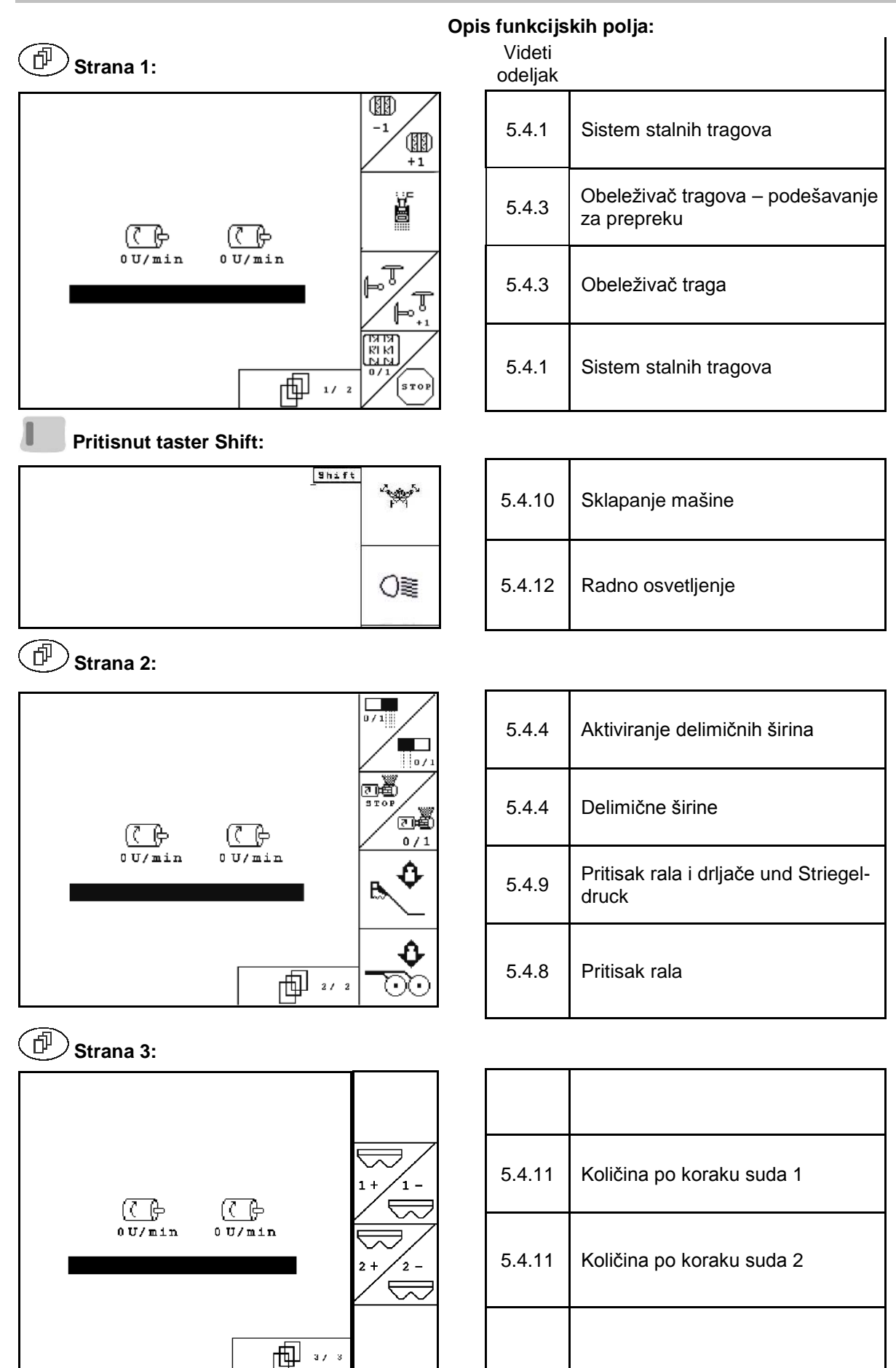

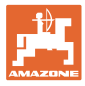

# **5.8 Programisanje tastera radnog menija** Cayena 6001

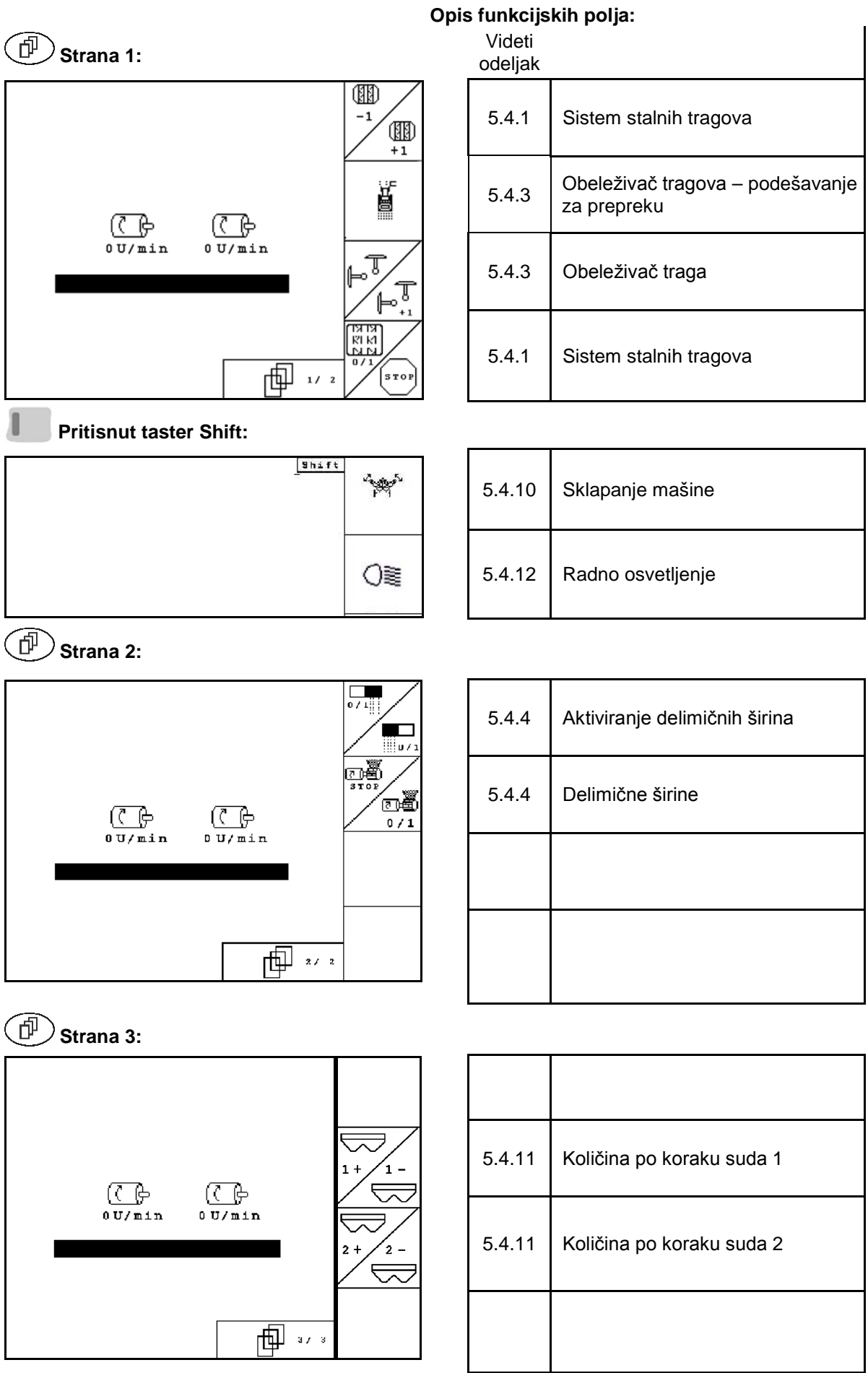

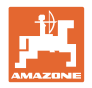

## **5.9 Programisanje tastera radnog menija** Cirrus / Cirrus Activ

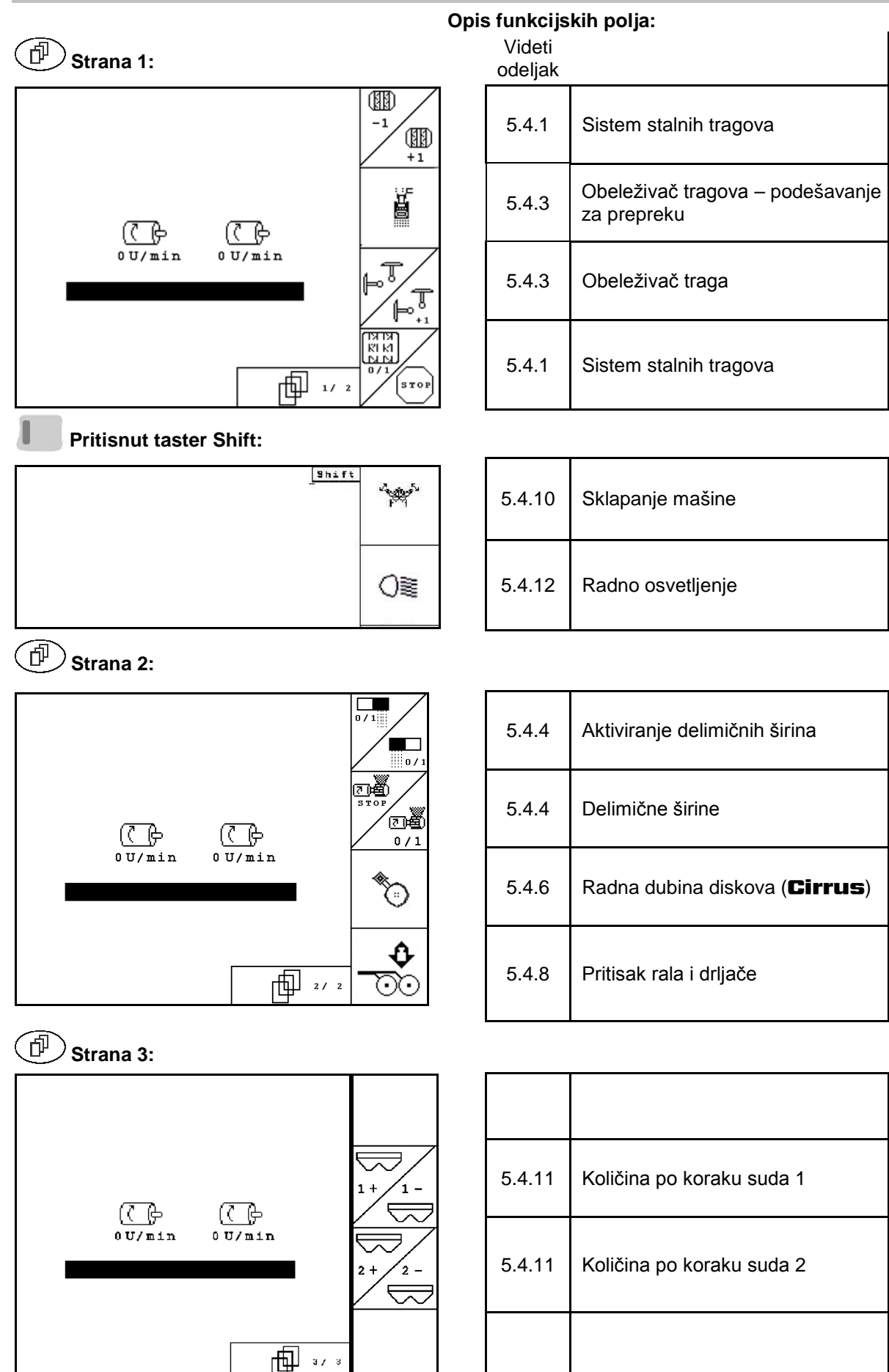

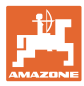

## **5.10 Programisanje tastera radnog menija** AD-P

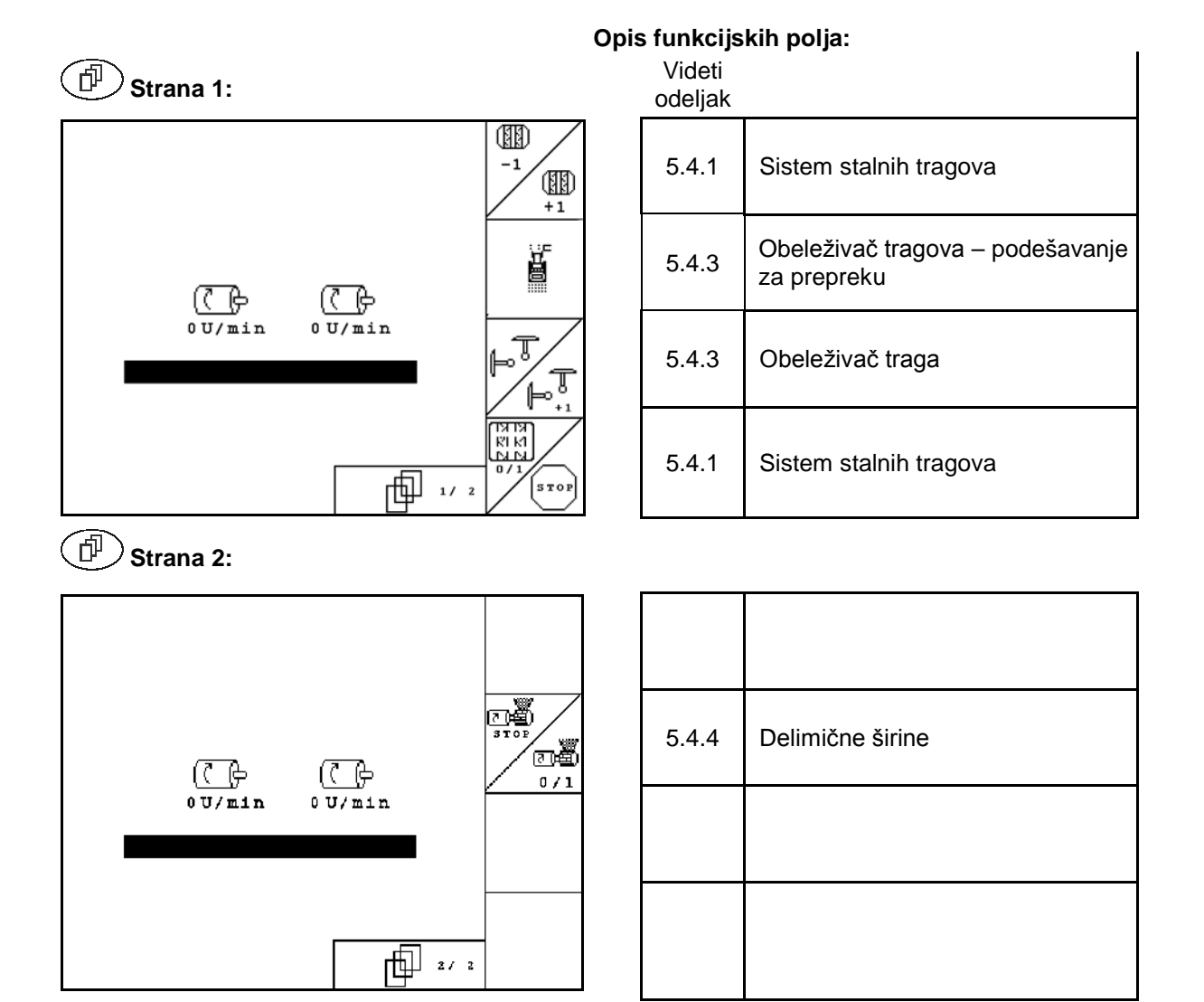

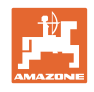

# **6 TwinTerminal 3**

## **6.1 Opis proizvoda**

TwinTerminal 3 se nalazi direktno na mašini i služi za

- za komfornu kalibraciju semena.
- za komforno pražnjenje ostataka.

TwinTerminal 3 se uključuje putem AMATRON 3.

### **Naizmenični prikaz:**

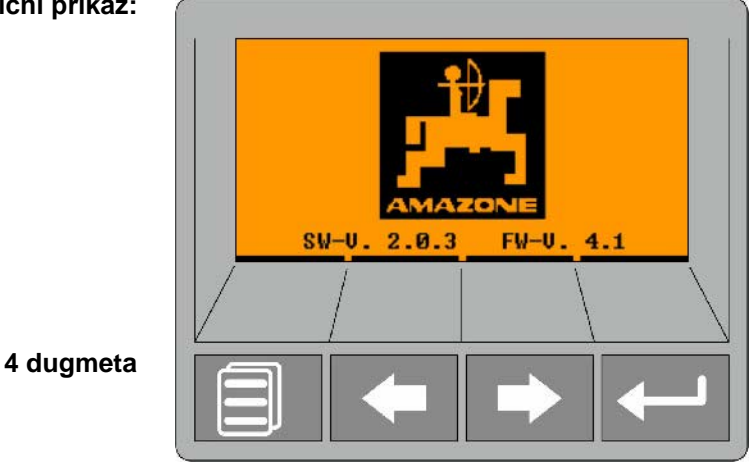

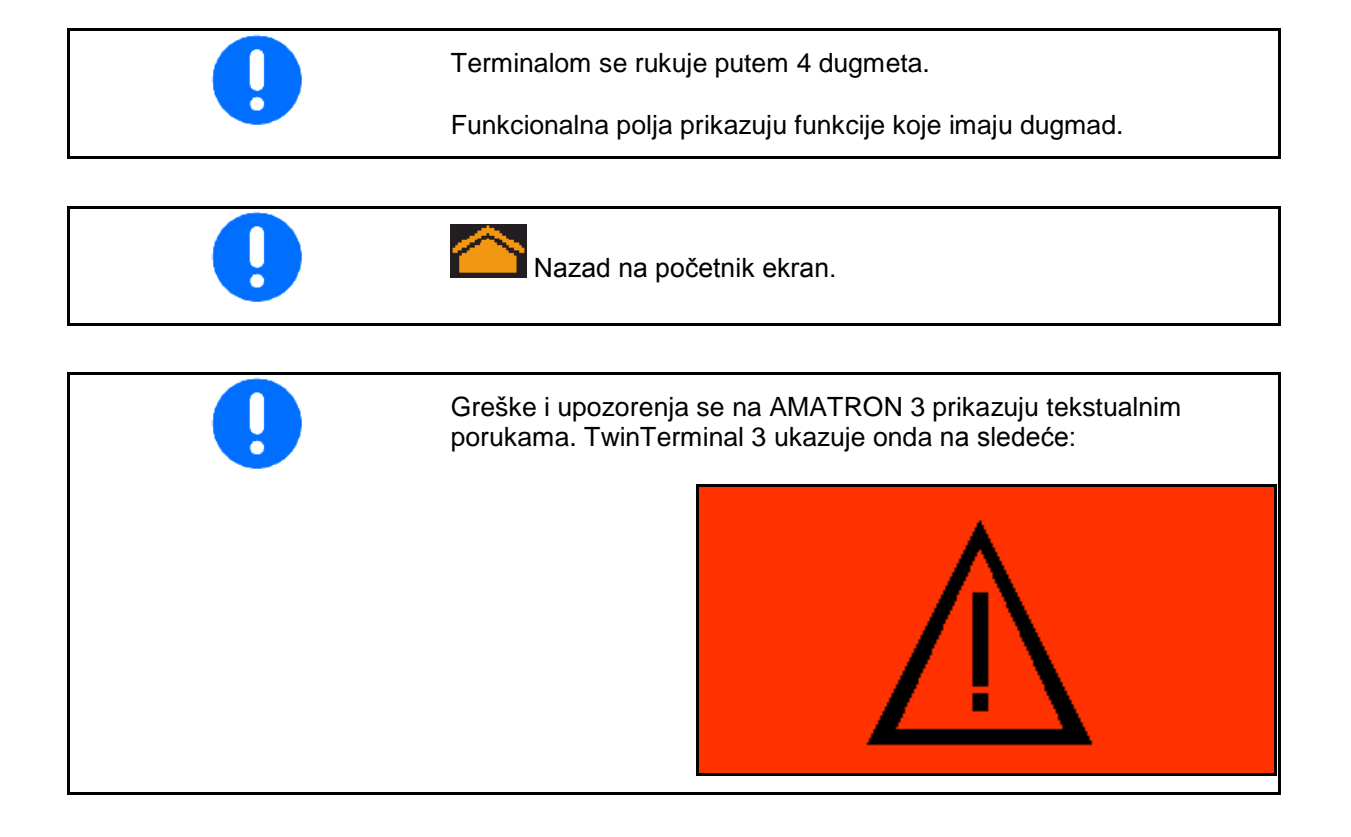

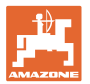

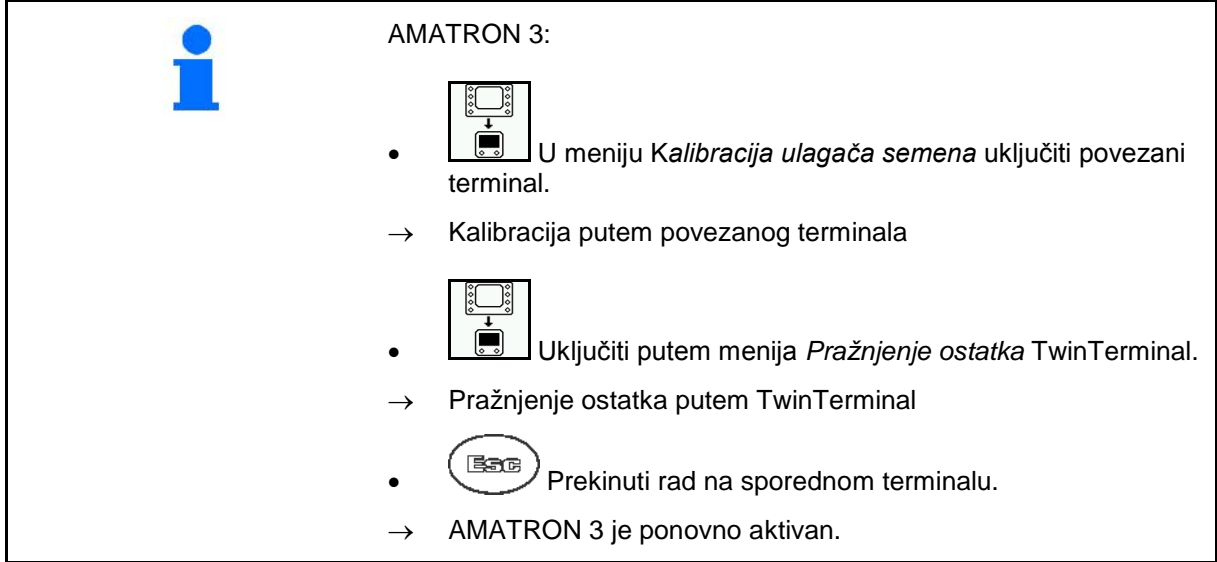

Prikaz AMATRON 3, kada je povezani terminal aktivan.

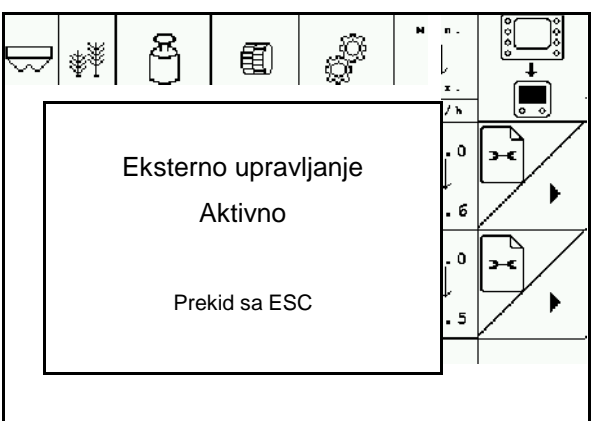

Standardni prikaz sa verzijom softvera:

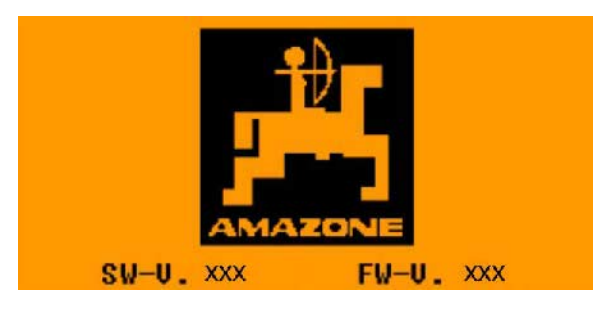

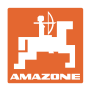

## **6.2 Obaviti kalibraciju.**

#### Podeljeni sud:

- 1. **December 1. Podeljeni sudovi: Izabrati sud** 01 sud 02 za kalibraciju.
- 2. **OK** Potvrditi izbor.

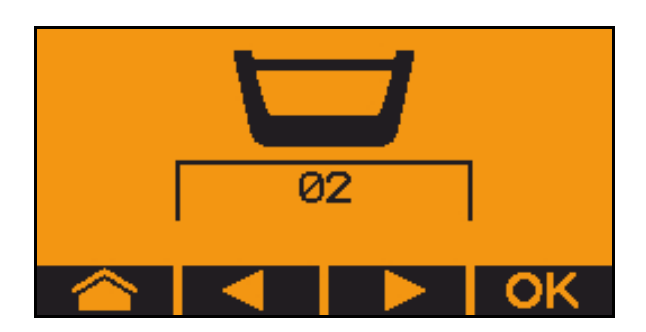

Podeljeni rezervoar, isto seme, istovremeno podešavanje doziranja..

- Željena količina mora da se raspodeli na dozatore.
- kalibracija mora da se obavi za odgovarajući udeo željene količine na svakom dozatoru.
- 3. Proverite sledeće unose pre kalibracije.
	- o Sud 1, 2 (kod podeljenih sudova  $\rightarrow$  2 pozadi)

Zadata količina

Veličina valjka za doziranje u ccm

- ο Faktor kalibracije
- ο relativna površina za koju treba da se obavi kalibracija
- ο predviđena radna brzina
- 4. Unete podatke potvrditi.
- 5. Preddoziranje (zadržati taster)
- 6. Potvrditi da je preddoziranje završeno.
- $\rightarrow$  Nakon preddoziranje opet ispraznite prihvatni sud.
- 7. **Potvrditi da je otvoren poklopac** ispod dozatora i da je ispod postavljen prihvatni sud.

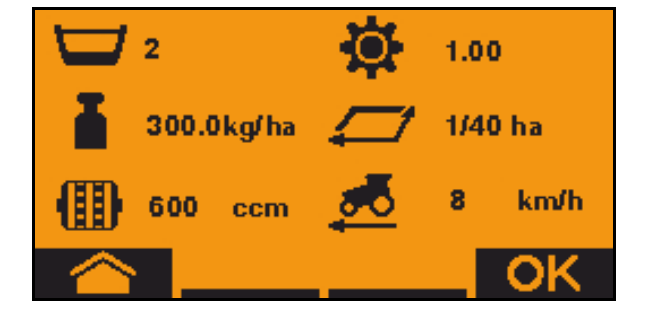

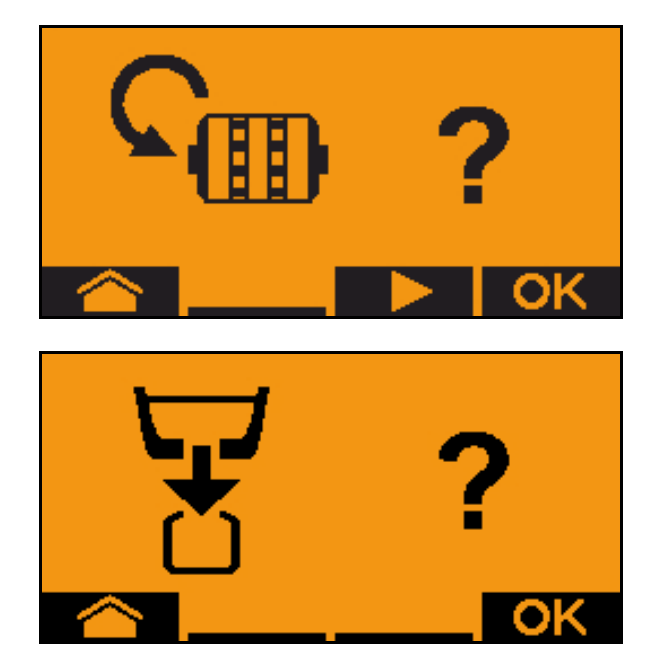

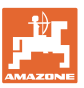

8. Započeti postupak kalibracije (držati taster).

**Postupak kalibracije je moguće prekinuti i** ponovo pokrenuti.

 $\rightarrow$  Tokom kalibracije se prikazuje teoretski izbačena količina.

 $\blacksquare$  Nakon što se pojavi OK moguće je prevremeno prekinuti kalibraciju:

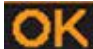

Prekinuti kalibraciju.

Prikaz zelen: Postupak kalibracije je završen, a motor se automatski zaustavlja.

- 9. Pustiti taster.
- 10. **OK** Pređite u meni za unos količine kalibracije.
- 11. Izmeriti sakupljenu količinu.
- 12. Uneti vrednost sakupljene količine.
- $\rightarrow$  Sakupljenu količine u kg je moguće uneti brojem koji ima dve decimale ispred i 3 decimala iza zareza.
- $\rightarrow$  Svaka decimala se unosi posebno.

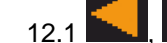

12.1 **In the U.S. Edge of Lating School** Labor decimale.

 $\parallel$  **A** Na izabranu decimalu ukazuje strelica.

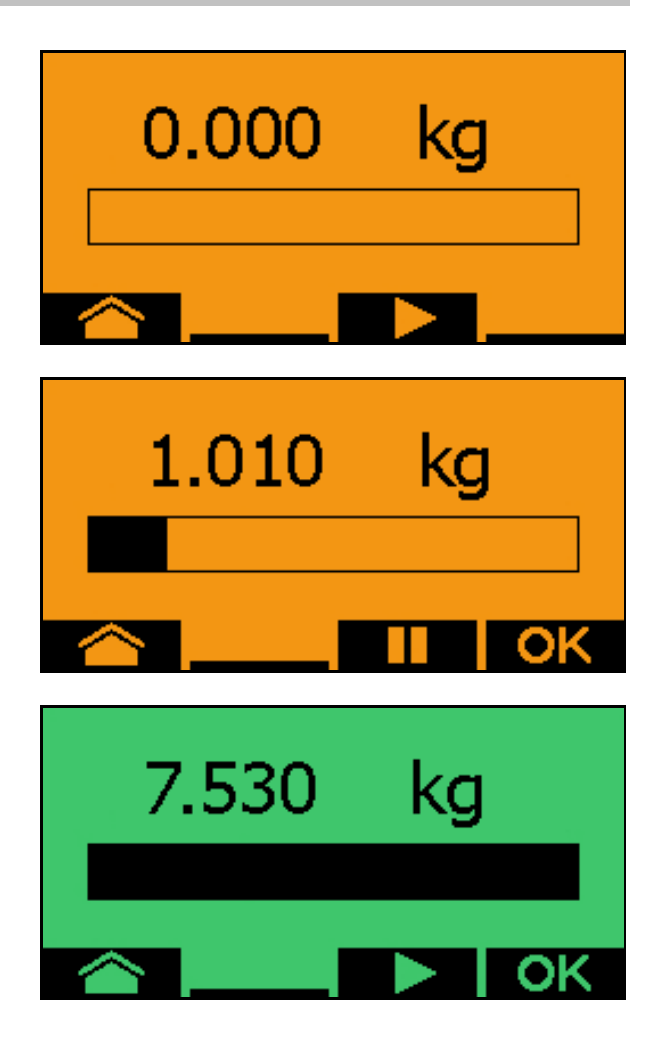

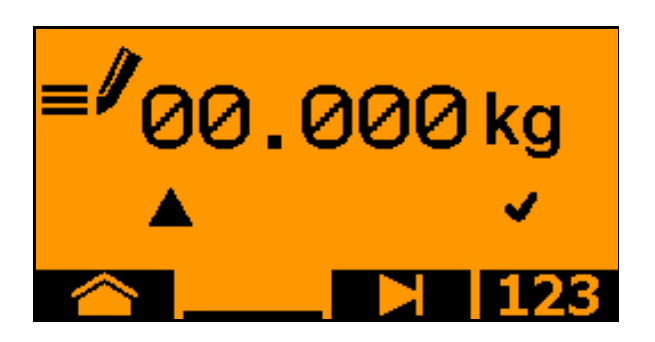

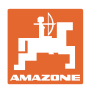

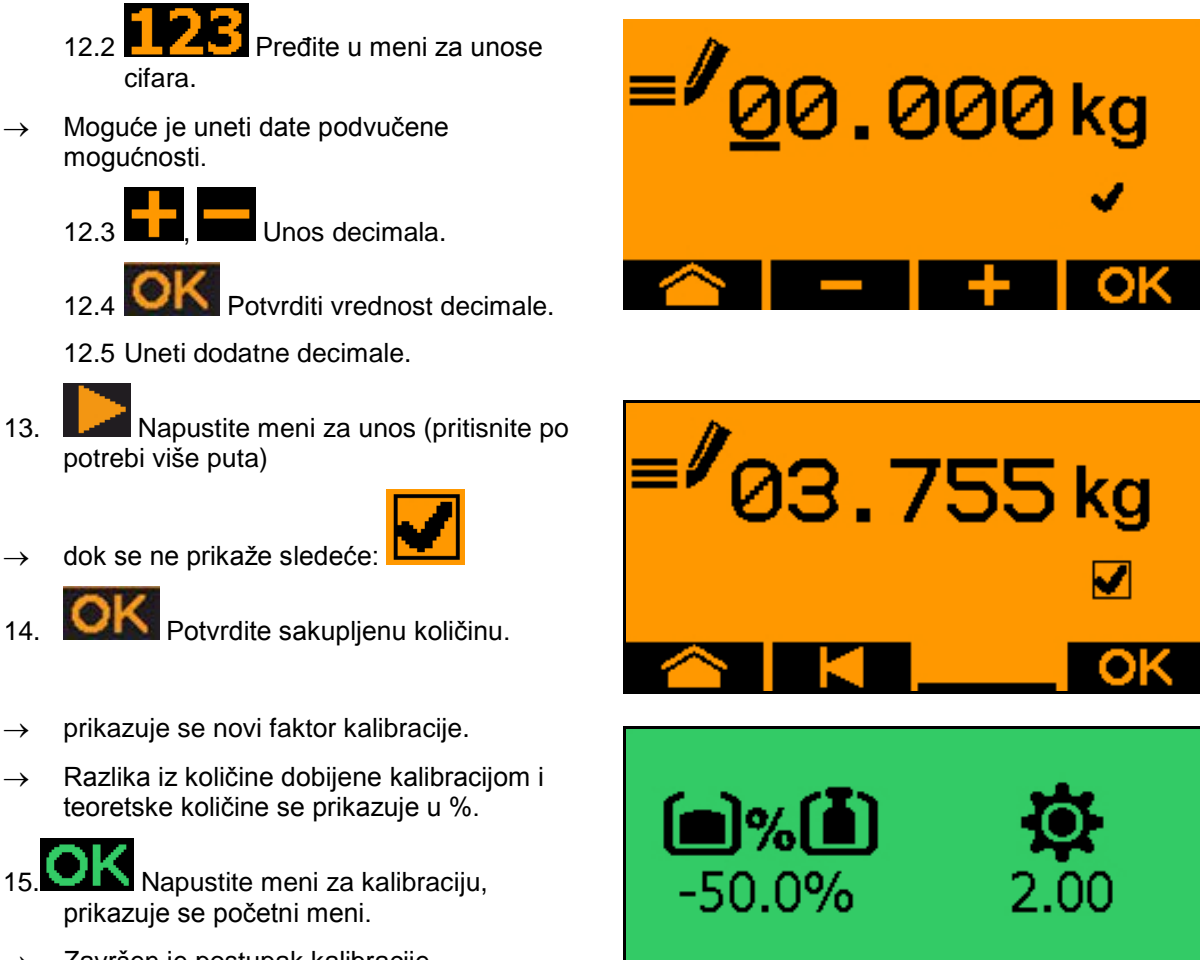

→ Završen je postupak kalibracije.

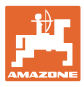

## **6.3 Pražnjenje ostatka**

- 1. Zaustaviti mašinu.
- 2. Isključiti ventilator.
- 3. Osigurati traktor i mašinu od nenamernog pomeranja.
- 4. Otvoriti poklopac injektora.
- 5. Pričvrstiti prihvatnu kesu ili korito ispod otvora suda.
- 6. **Denge i Podeljeni sudovi: izabrati sud** 01, 02 ili druge za kalibraciju.

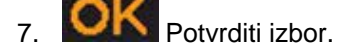

8. **Potvrditi da je otvoren poklopac** ispod dozatora i da je ispod postavljen prihvatni sud.

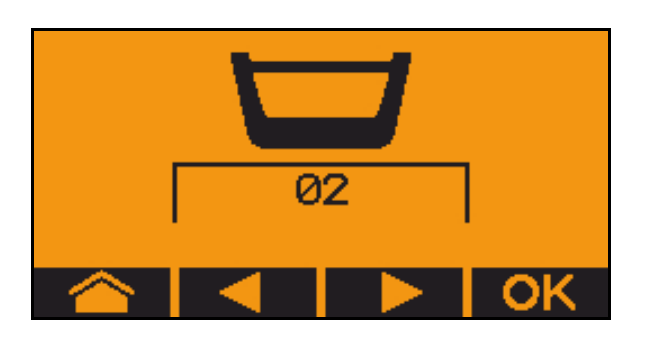

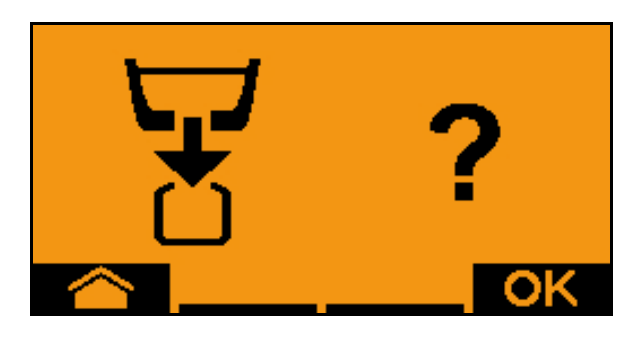

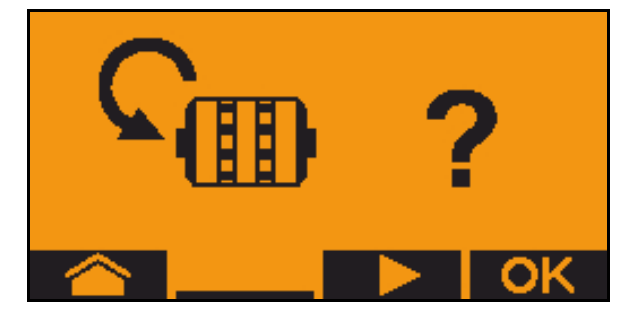

9. Pražnjenje (držite taster pritisnutim)

# **7 Multifunkcionalna poluga**

## **7.1 Nadgradnja**

Multifunkcionalnu polugu (Sl. 59/1) pričvrstite sa 4 zavrtnja na dohvat ruke u kabinu traktora.

Za priključivanje stavite utikač osnovne opreme u 9-polnu Sub-D-utičnicu multifunkcionalne poluge (Sl. 59/2).

Utikač (Sl. 59/3) multifunkcionalne poluge stavite u srednju Sub-D-utičnicu AMATRON 3 -a.

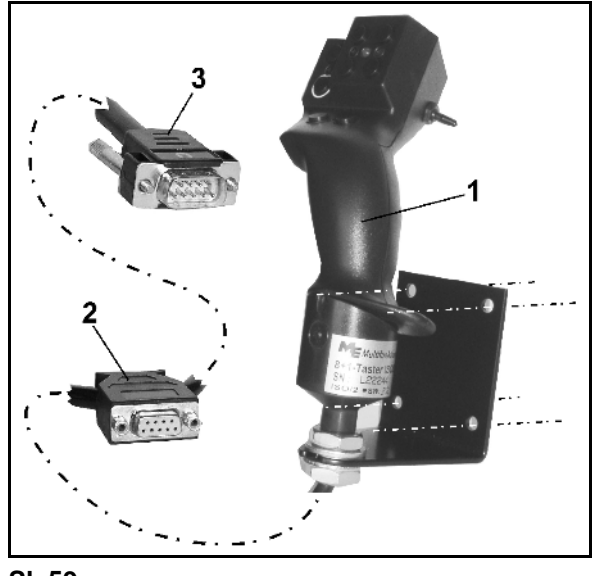

**Sl. 59**

## **7.2 Funkcija**

Multifunkcionalna poluga ima funkciju samo u radnom meniju **AMATRON 3**. Omogućava laku upotrebu **AMATRON 3-a** na polju.

Za upotrebu **AMATRON 3** -a ima multifunkcionalna poluga (Sl. 60) na raspolaganje 8 tastera (1 - 8). Sa prekidačem (Sl. 61/2) možete promeniti trostruko programisanje tastera.

Prekidač se obično nalazi u

- $\overline{\phantom{a}}$  srednjem položaju (SI. 60/A) i može prema
- $\mathbb{P}$  gore (SI, 60/B) ili
- $\gg$  dole (SI. 60/C)

#### da se pomeri.

Položaj prekidača prikazuje LED-lampica (Sl. 60/1).

- žuti LED-prikaz
- crveni LED-prikaz
- **the veleni LED-prikaz**

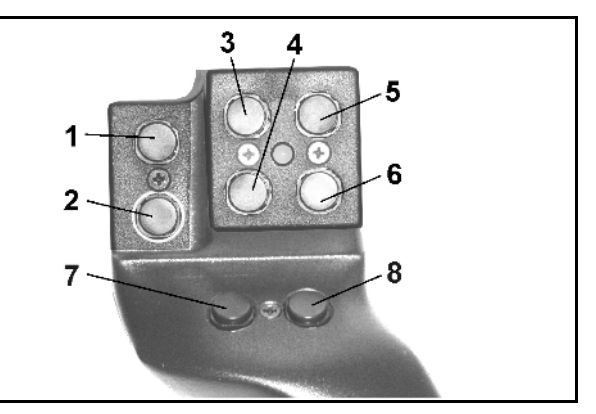

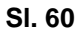

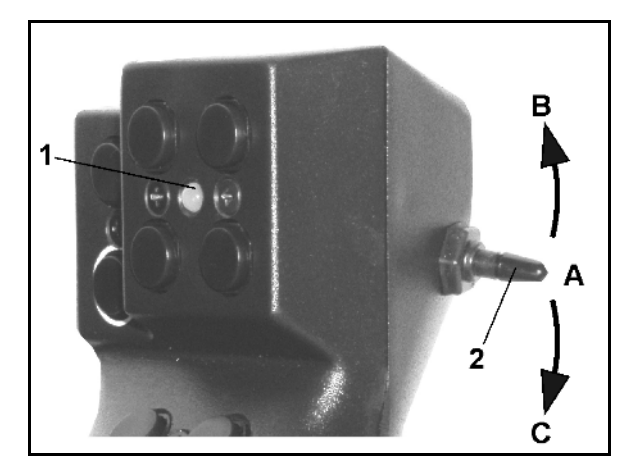

**Sl. 61**

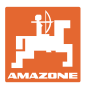

## **7.3 Programisanje multifunkcionalne poluge**

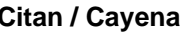

**Citan / Cayena Cirrus / Cirrus Activ / AD-P**

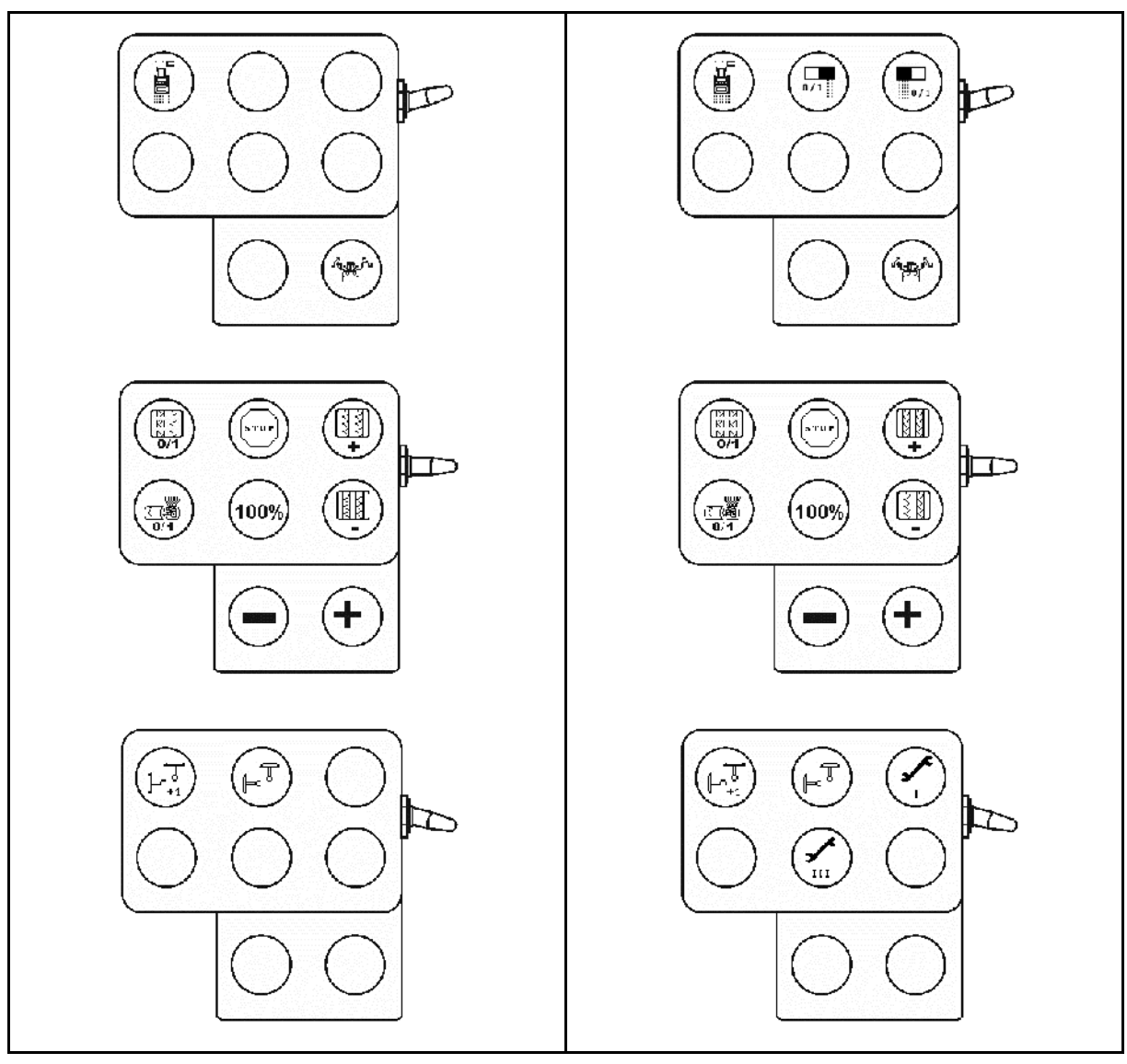

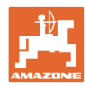

## **8 Smetnja**

## **8.1 Alarm**

#### **Nekritični alarm:**

Poruka o greški (Sl. 62) se pojavljuje u donjem delu displeja i tri puta se čuje signal.

→ Ako je moguće, otklonite grešku.

#### **Primer:**

- Prenizak nivo napunjenosti.
- $\rightarrow$  Rešenje: dopunite rezervoar sa semenom.

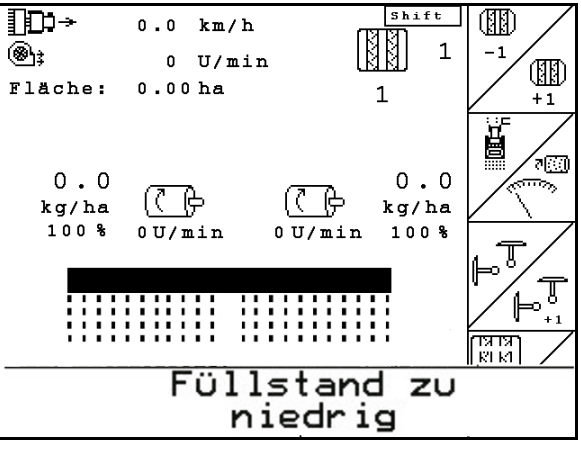

**Sl. 62**

### **Kritičan alarm:**

Poruka o alarmu (Sl. 63) se pojavljuje u srednjem delu displeja i tri puta se čuje signal.

- 1. Na displeju pročitajte poruku o alarmu.
- 2. Potvrdite poruku o alarmu.

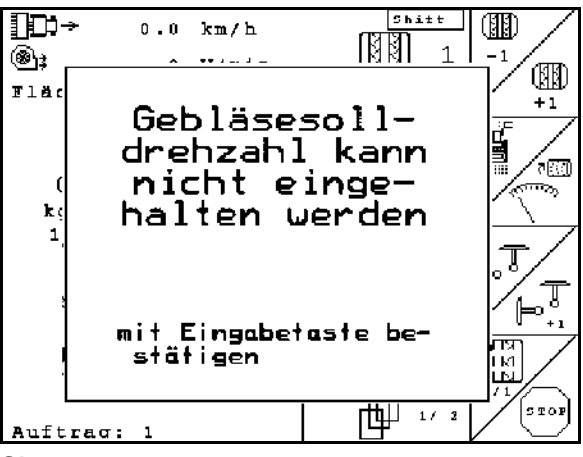

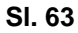

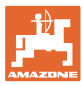

### **8.2 Ispad senzora puta**

Kod ispada senzora puta (Imp./100 m), koji je pričvršćen na prenosniku ili kod punog doziranja na zvezdastom točku, može posle unosa simulirane radne brzine da se produži sa radom.

Da bi izbegli pogrešnu setvu, zamenite defektni senzor.

Ako u kratkom vremenu ne možete da nabavite novi senzor, možete nastaviti sa radom na sledeći način:

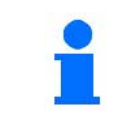

Kod ispada senzora puta mašinu iz radni položaj postavljanja stalnih tragova se ne prikazuju u radnom meniju.

- 1. Signalni kabal defektnog senzora puta odvojite od uređaja za merenje posla.
- Podesa 2. potvrdite iz glavnog menija.
- km/h<br>sim. 3. unesite simuliranu brzinu.

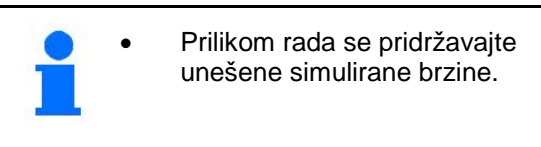

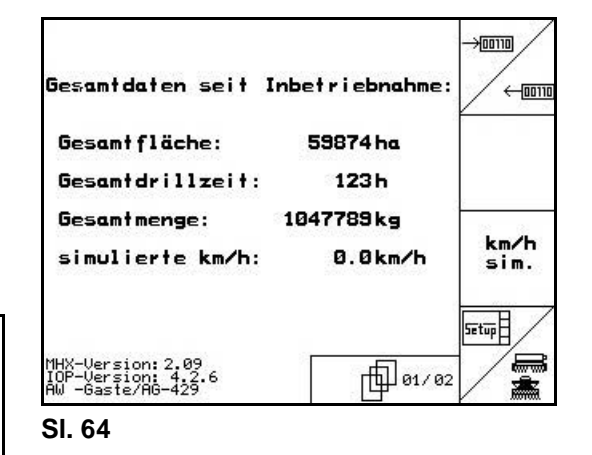

### **8.3 Tabela smetnji**

Poruka sa prikazom koda greške:

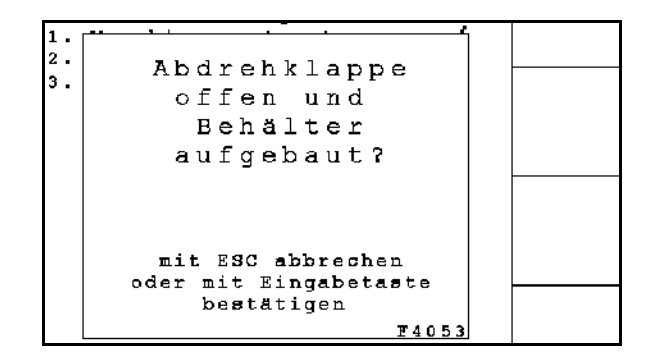

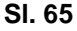

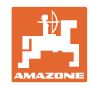

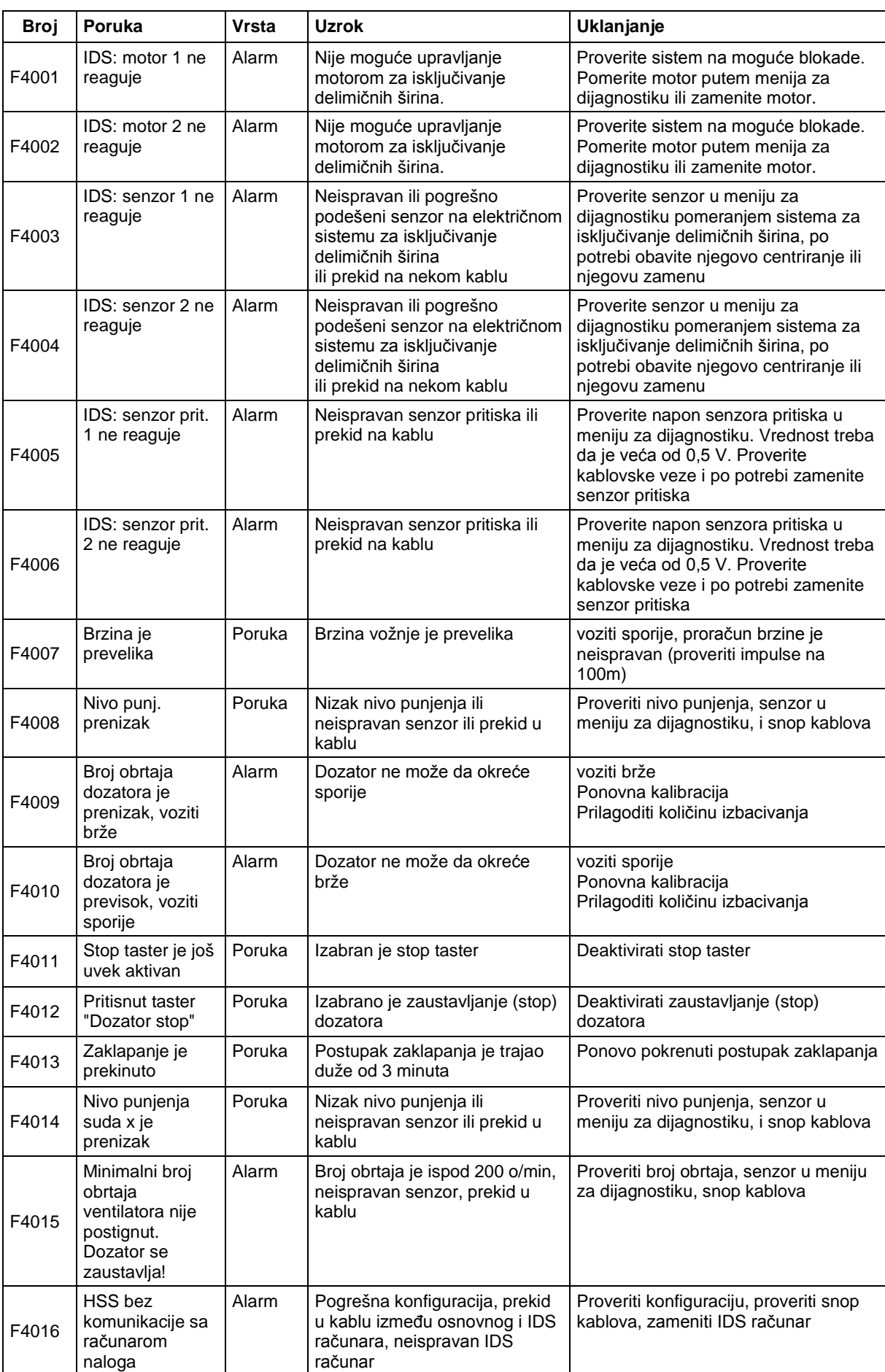

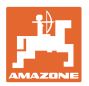

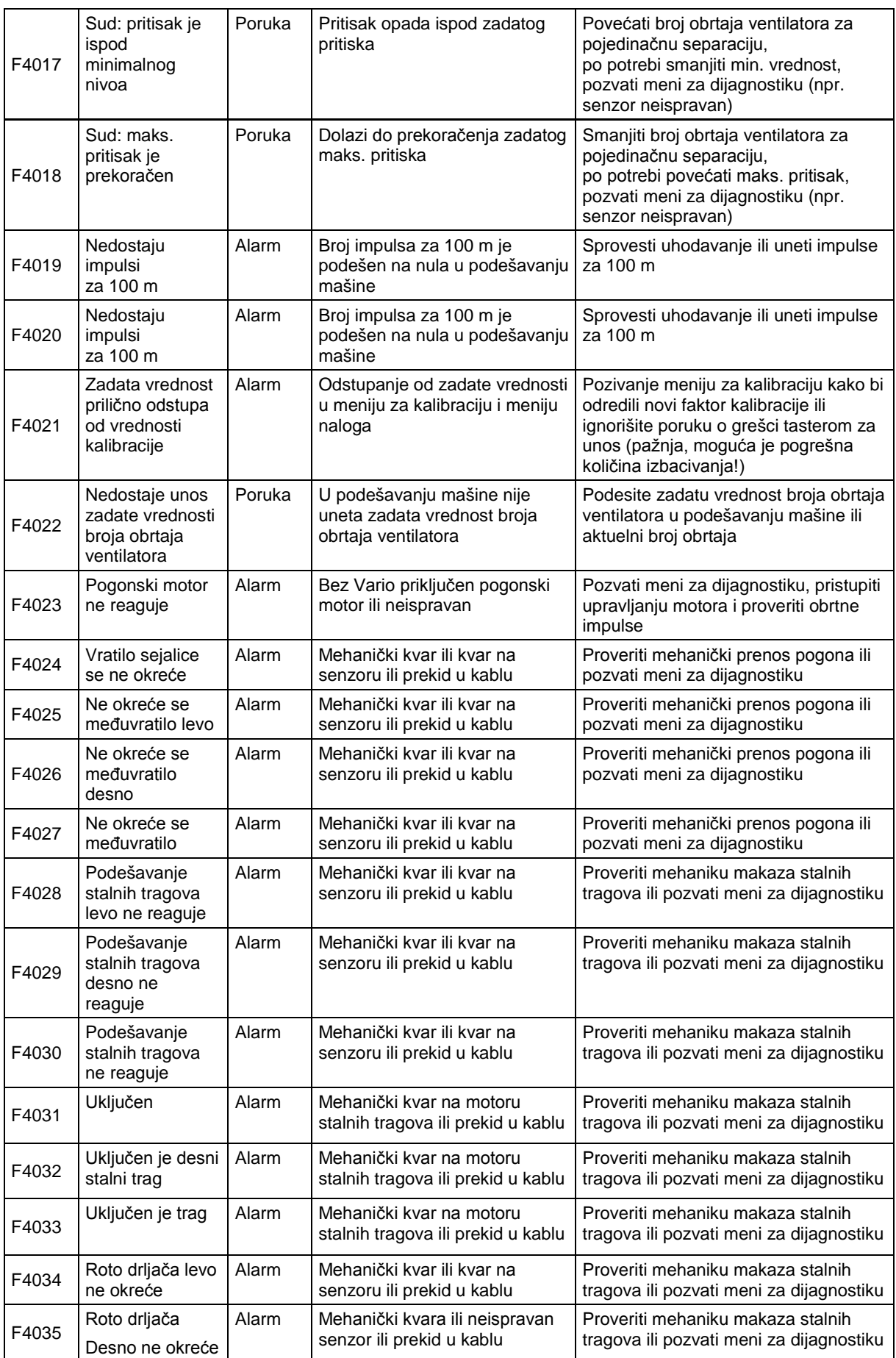

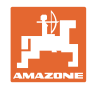

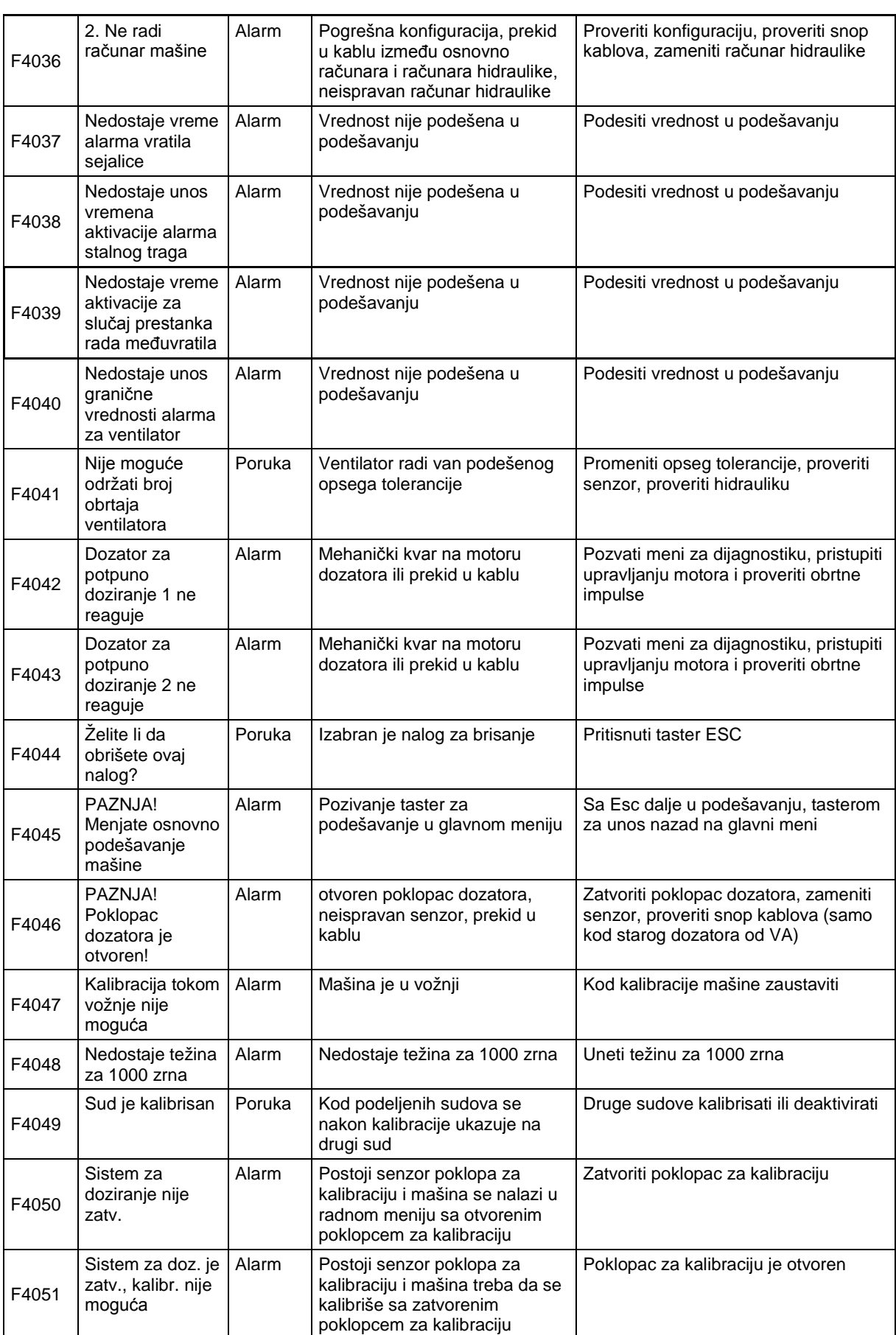

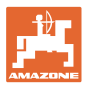

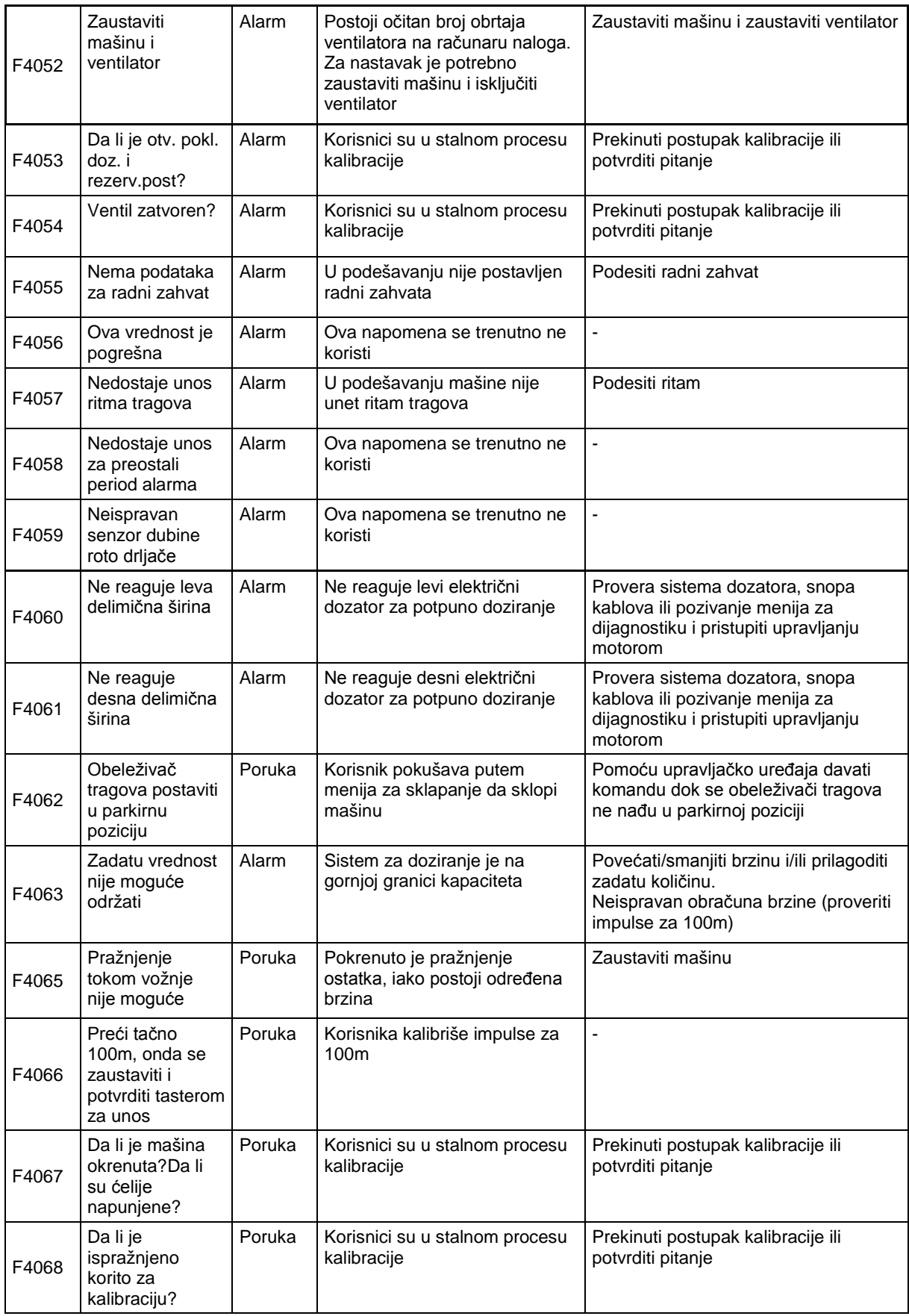

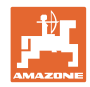

#### **Smetnja**

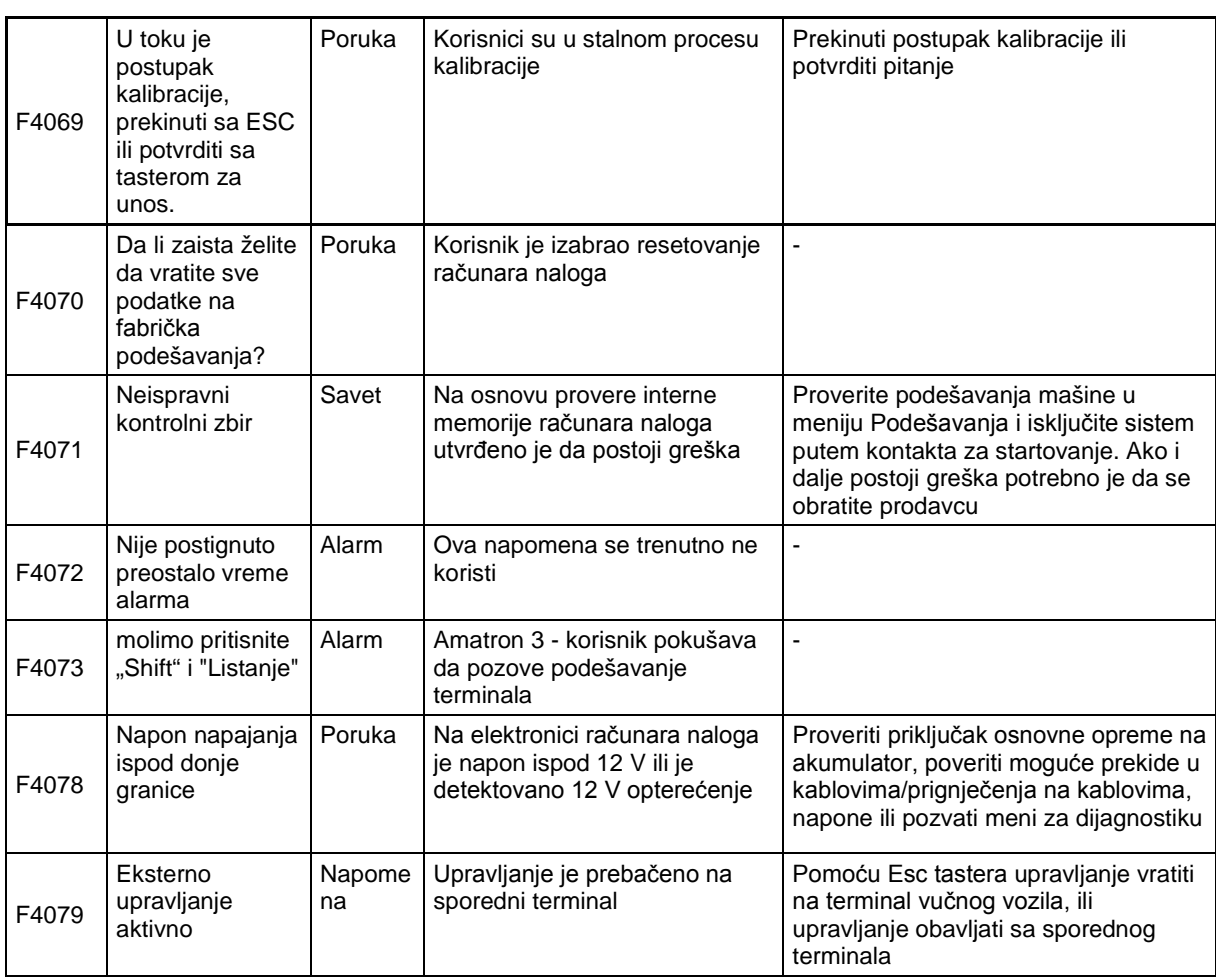
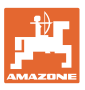

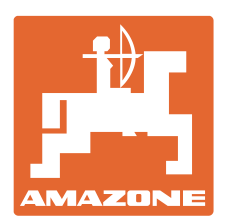

## **AMAZONEN-WERKE** H. DREYER GmbH & Co. KG

Postfach 51 D-49202 Hasbergen-Gaste e-mail:<br>Germany http:// **Germany** 

Tel.:  $+ 49 (0) 5405 501 - 0$ amazone@amazone.de www.amazone.de

Proizvodni pogoni: D-27794 Hude • D-04249 Leipzig • F-57602 Forbach, Fabrike u Engleskoj i Francuskoj

Fabrike raspršivača mineralnog đubriva, prskalica, sejalica, mašina za obradu zemljišta i komunalnih mašina